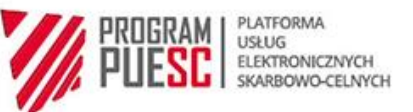

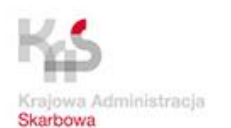

# PROJEKT Platforma Koordynacji i Wymiany Danych (PKWD Single Window)

## Podręcznik użytkownika systemu - Klient

wersja: 5.43

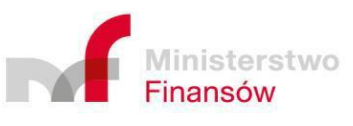

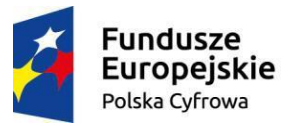

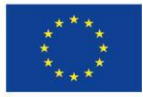

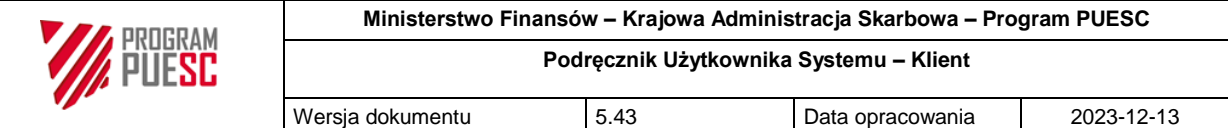

## Metryka dokumentu

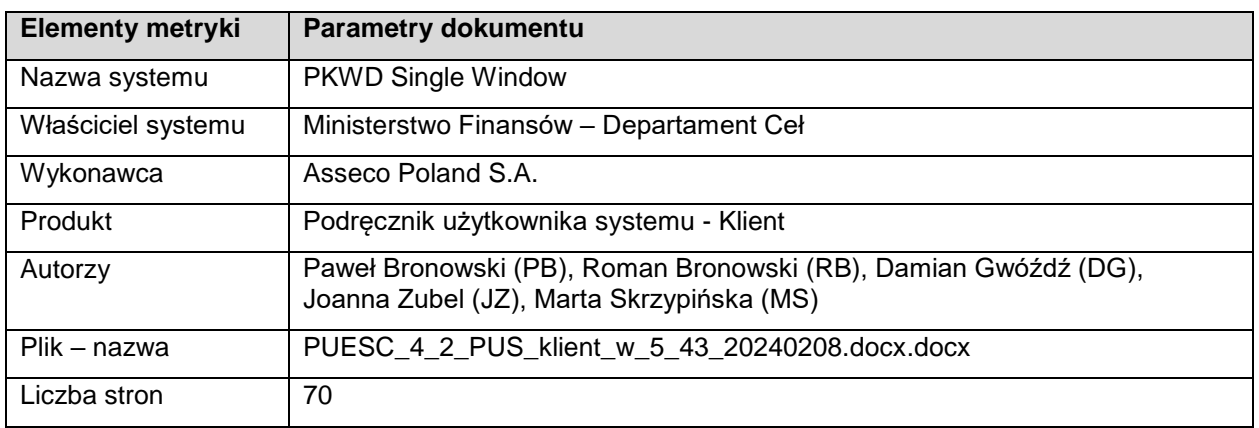

## Historia zmian dokumentu

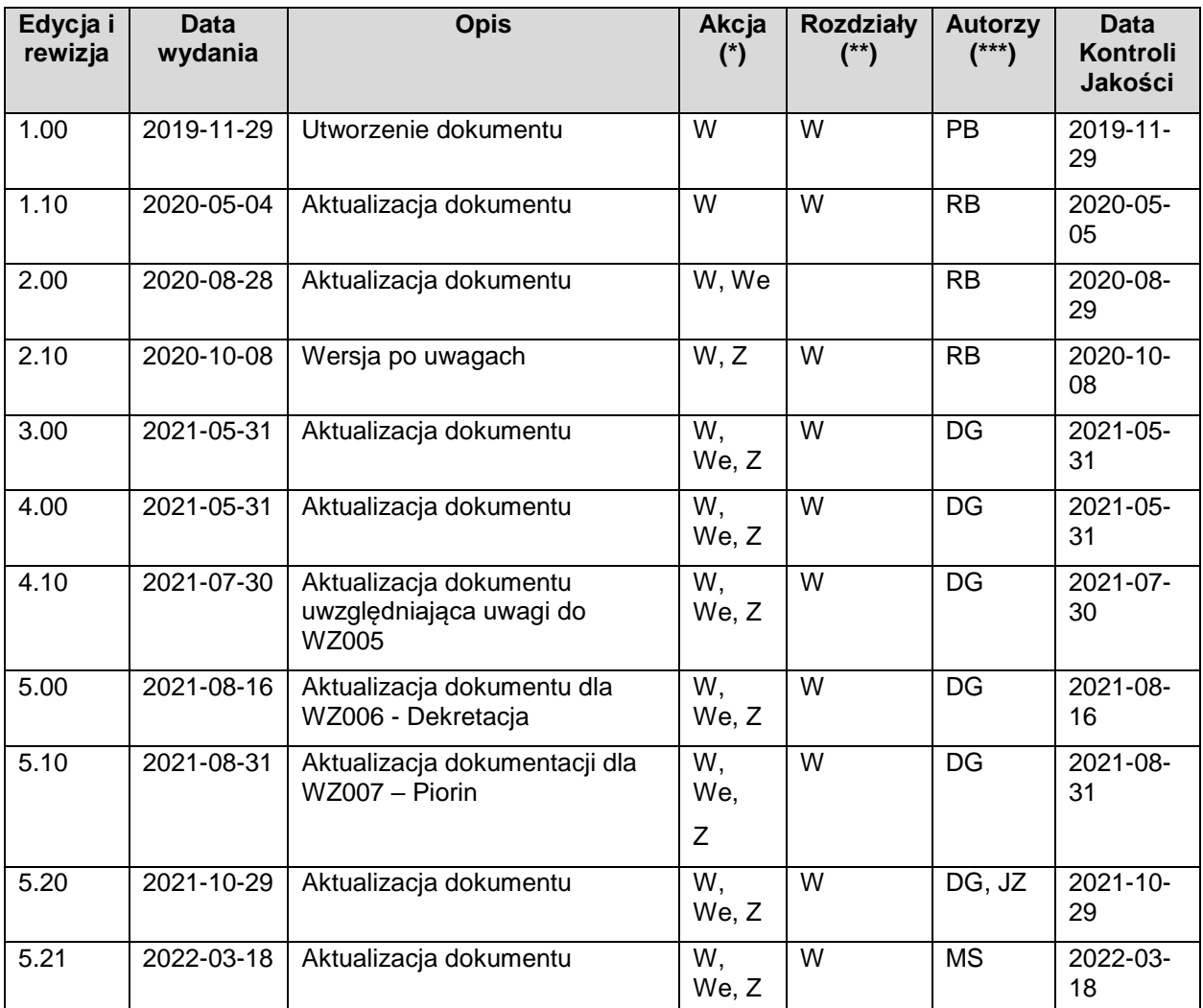

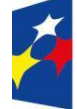

**Fundusze<br>Europejskie**<br><sup>Polska Cyfrowa</sup>

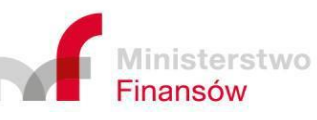

**Unia Europejska**<br>Europejski Fundusz Rozwoju Regionalnego

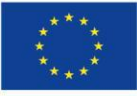

Strona 2 z 70

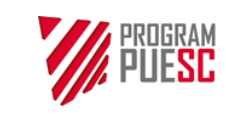

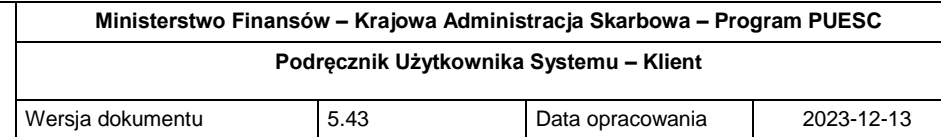

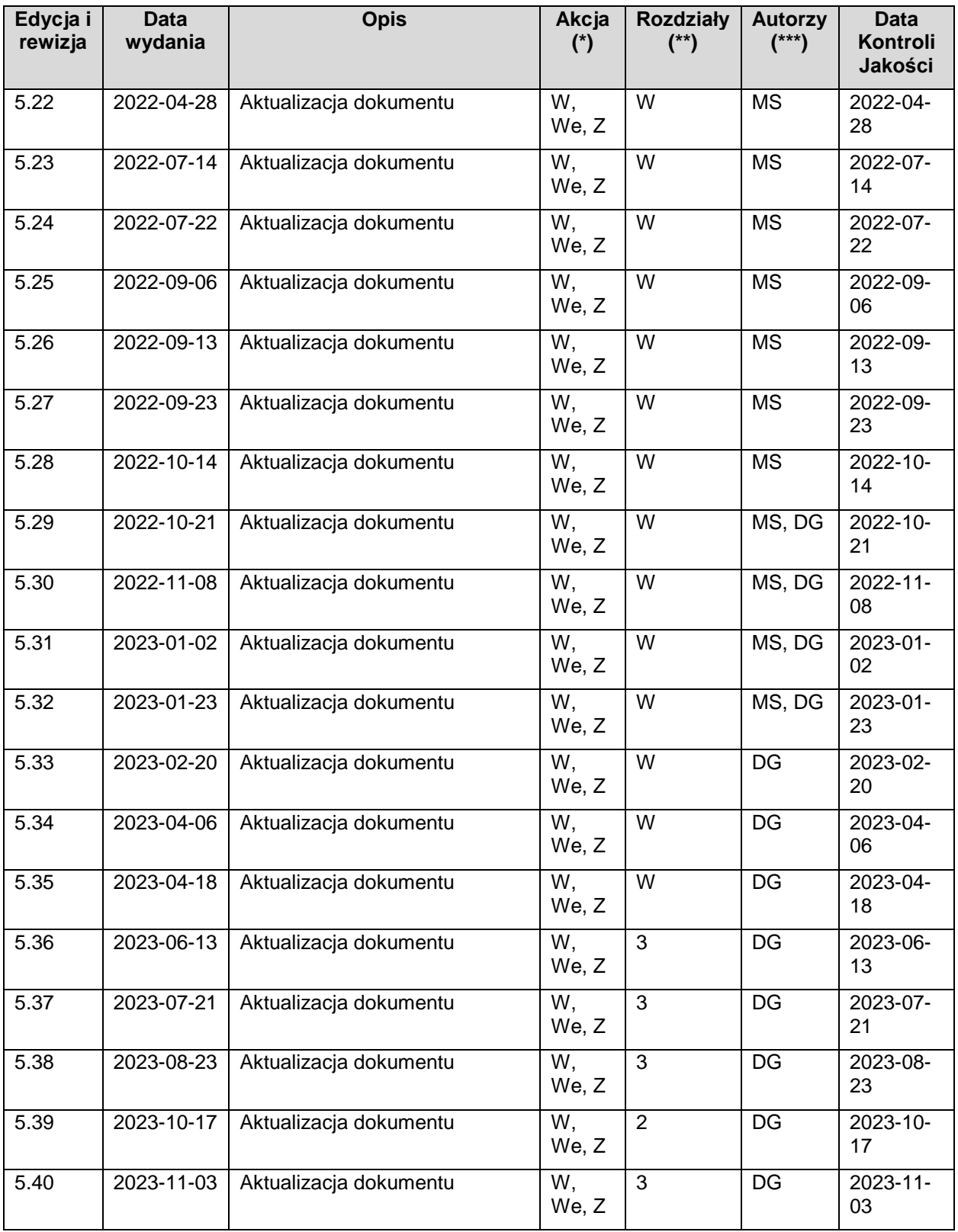

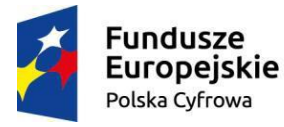

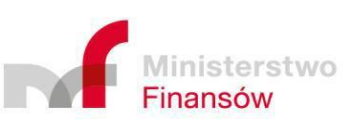

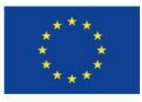

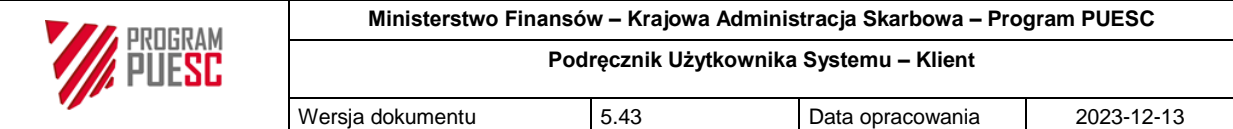

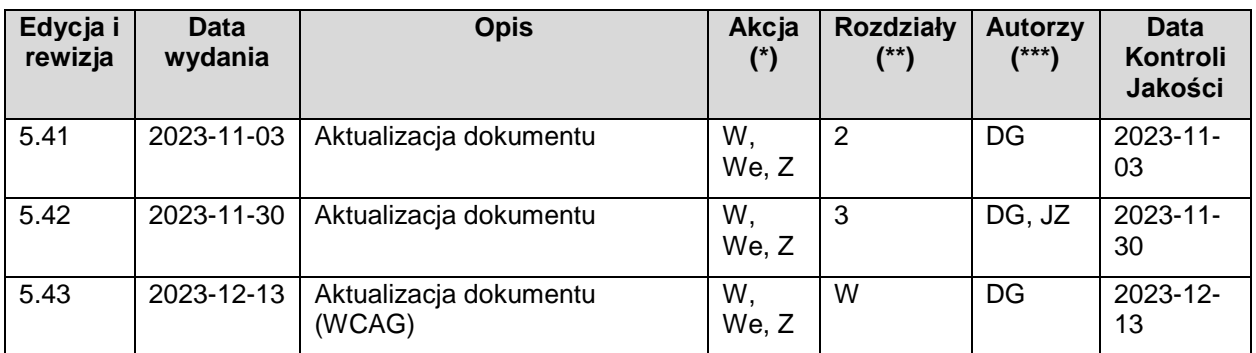

(\*) Akcje: W = Wstaw, Z = Zamień, We = Weryfikuj, N = Nowy

(\*\*) Rozdziały: W = Wszystkie

(\*\*\*) Autorzy: Inicjały – szczegóły w Metryce dokumentu

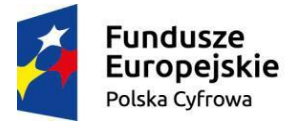

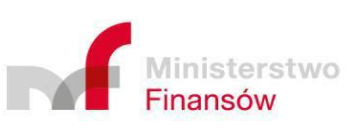

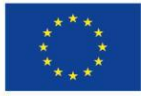

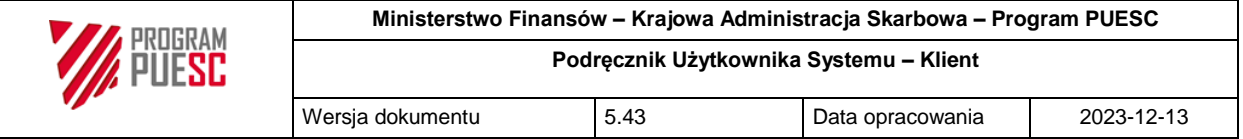

## Spis treści

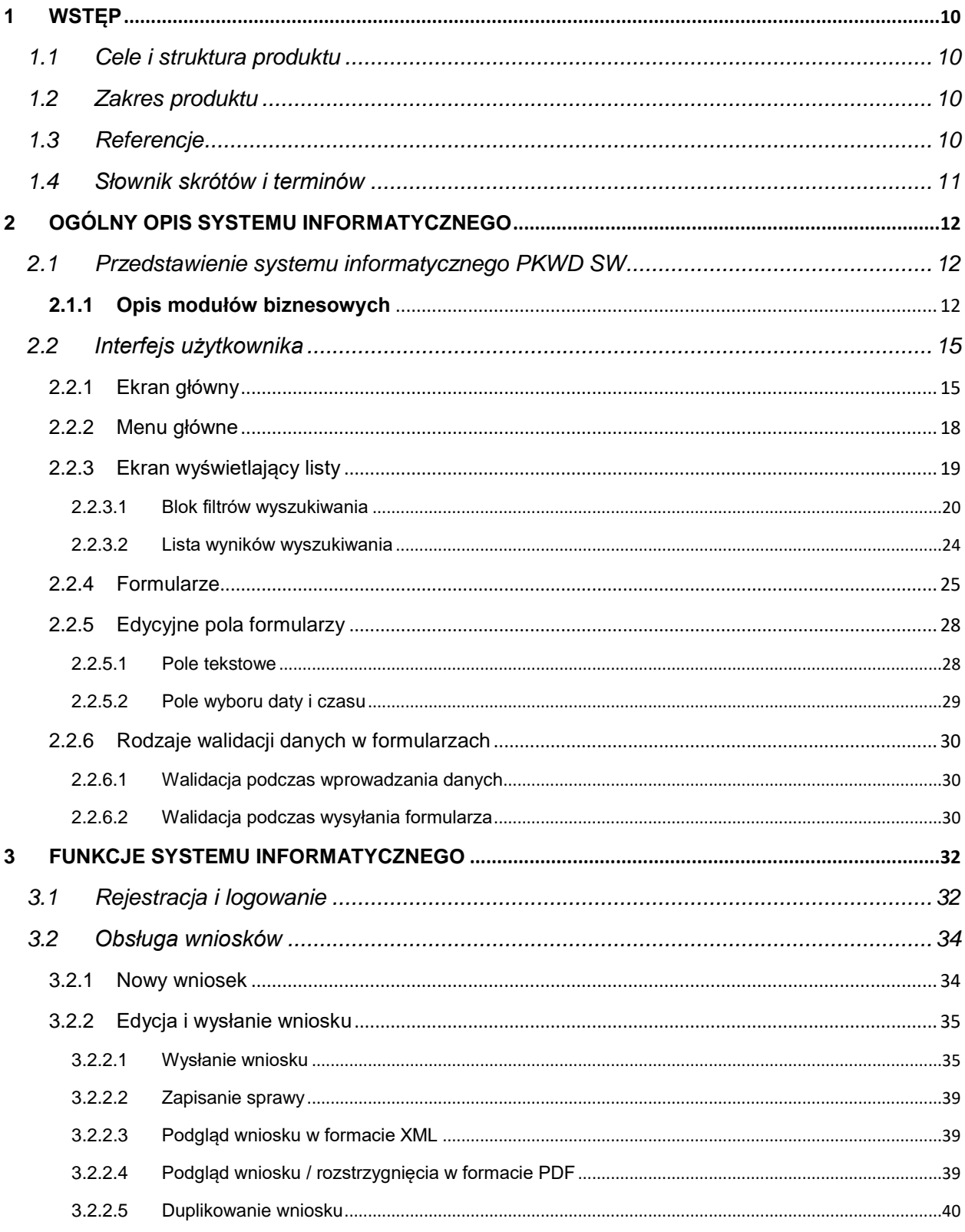

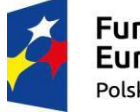

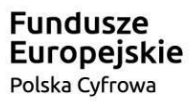

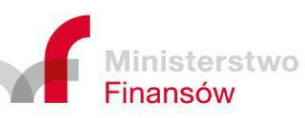

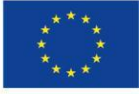

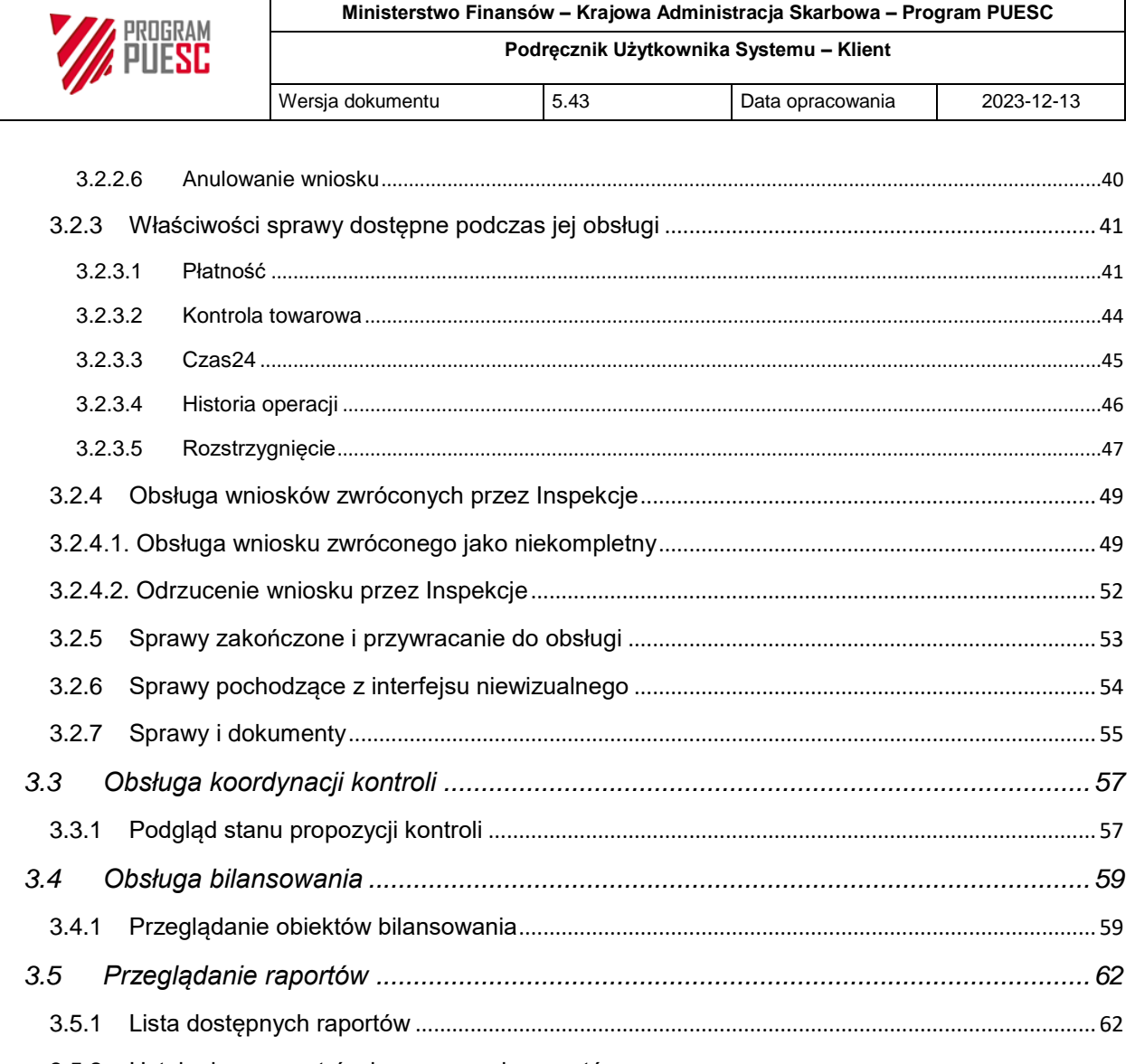

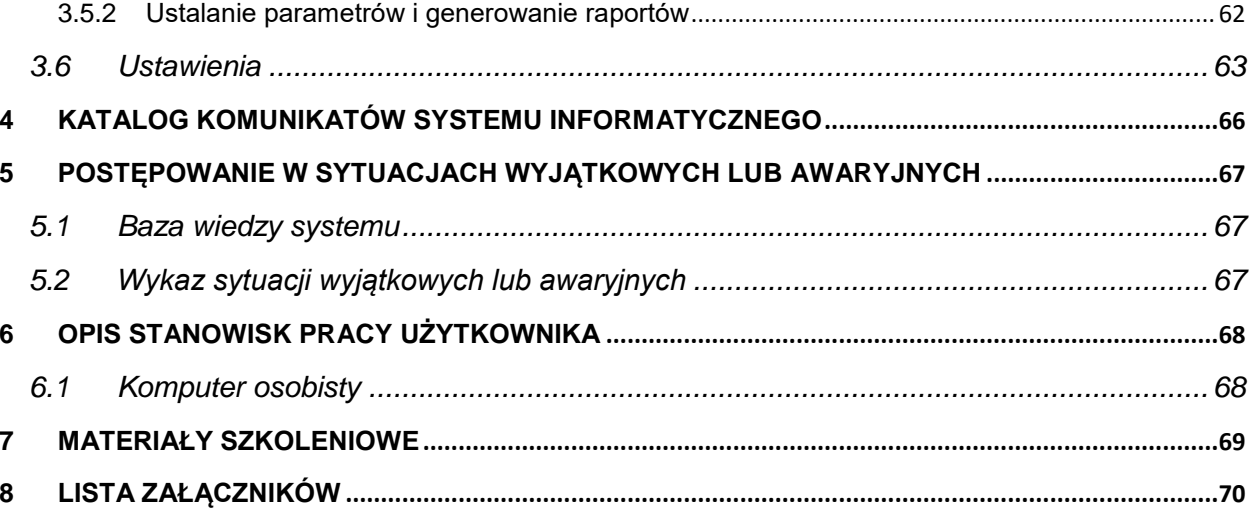

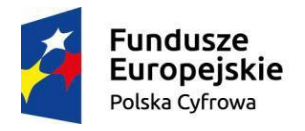

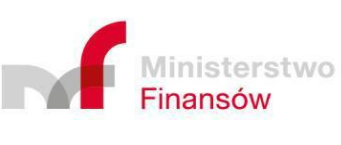

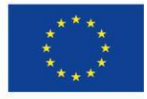

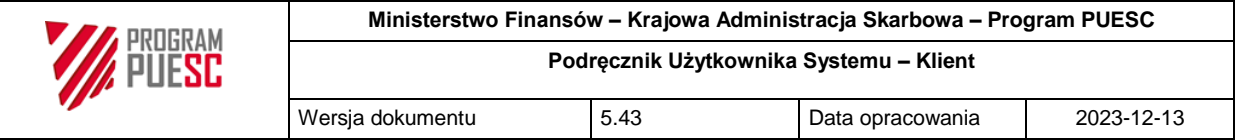

## Spis rysunków

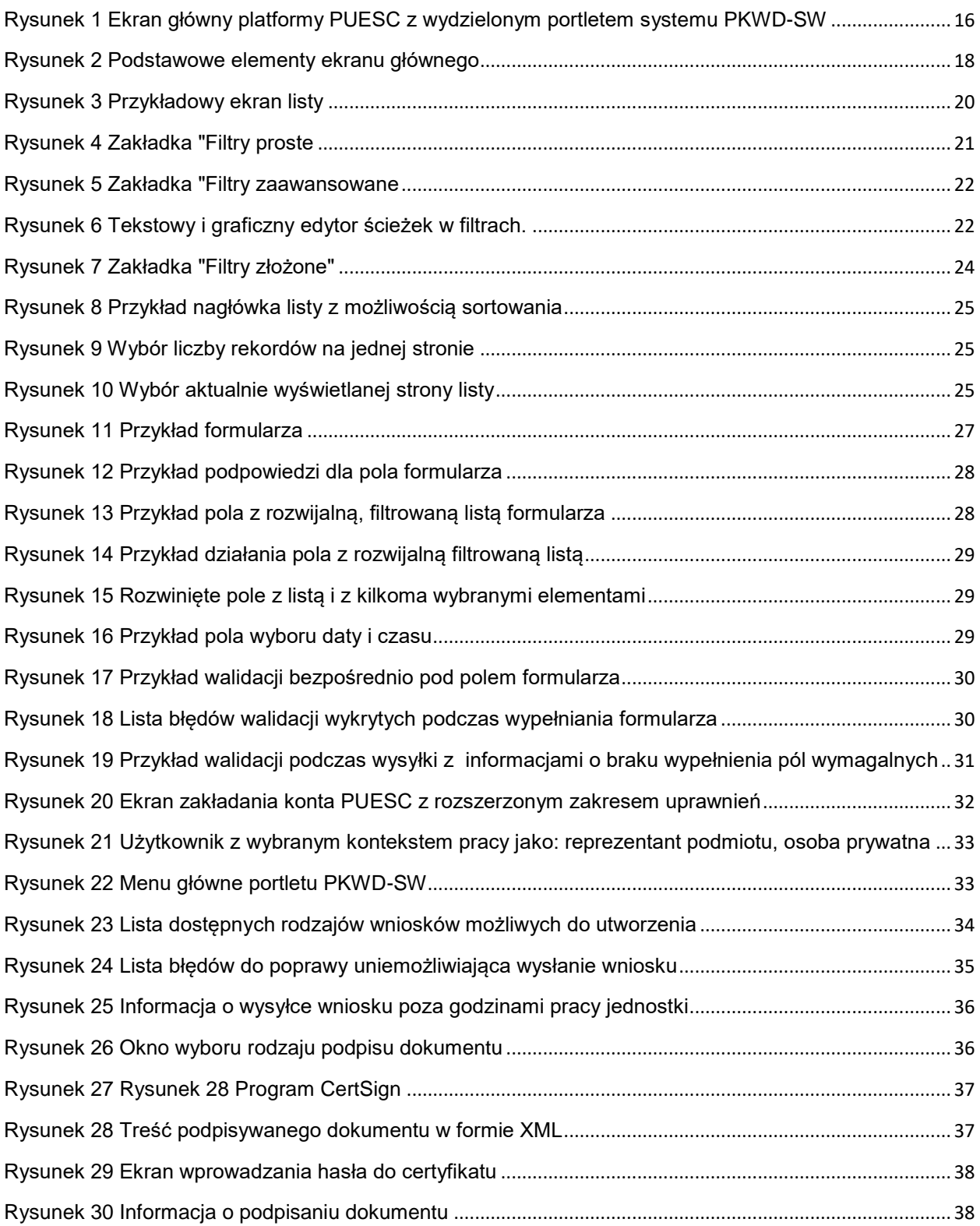

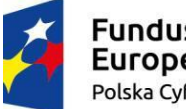

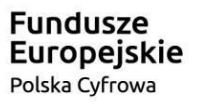

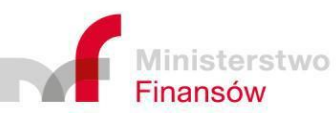

**Unia Europejska**<br>Europejski Fundusz<br>Rozwoju Regionalnego

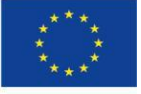

Strona 7 z 70

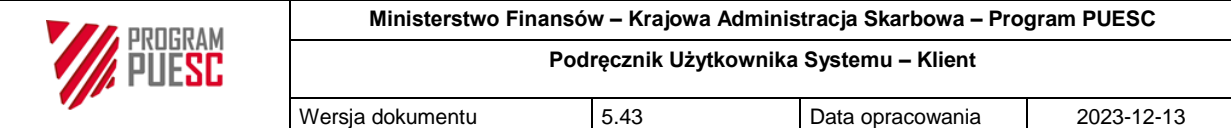

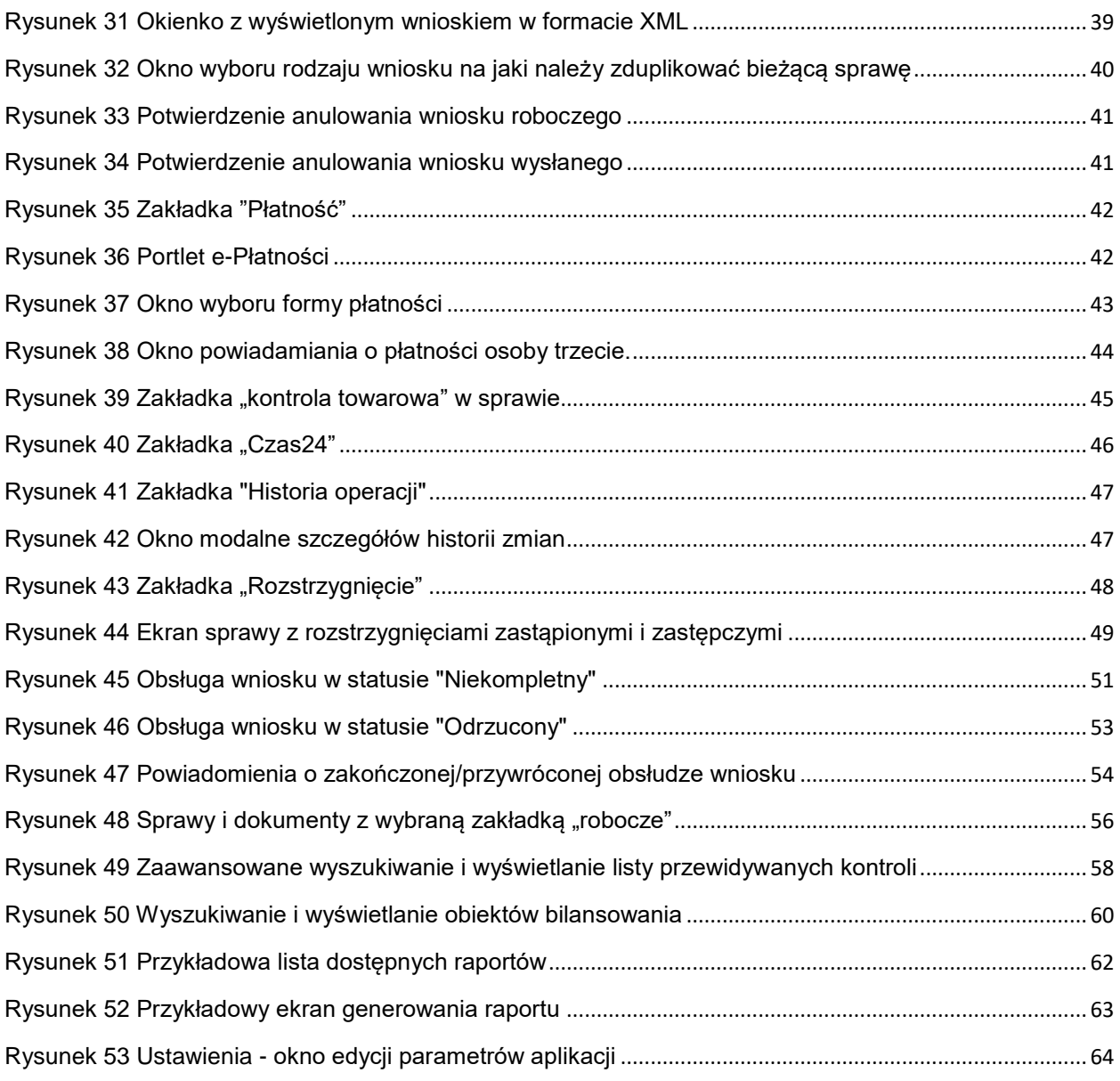

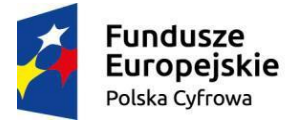

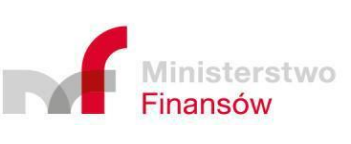

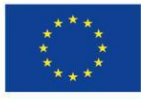

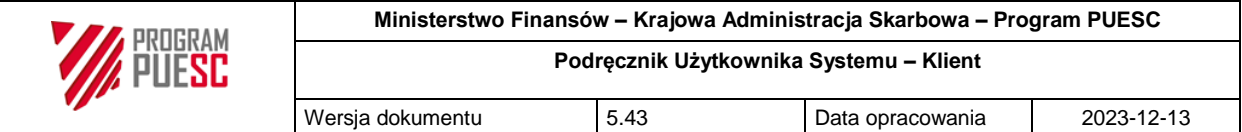

## Spis tabel

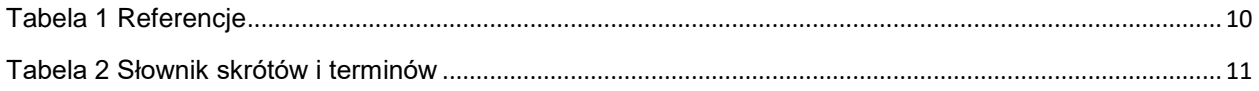

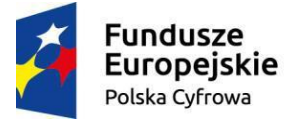

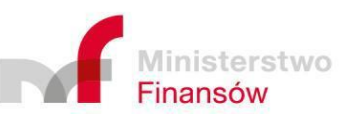

Strona 9 z 70

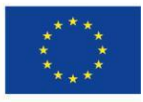

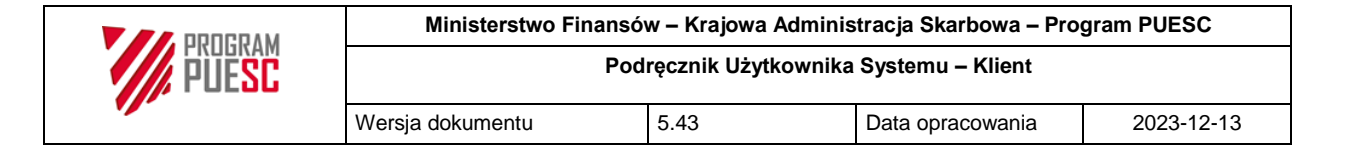

## <span id="page-9-0"></span>1 Wstęp

### <span id="page-9-1"></span>1.1 Cele i struktura produktu

Celem podręcznika jest prezentacja użytkownikom Klientów struktury systemu PKWD Single Window i jego funkcjonalności w zakresie dla nich przeznaczonym.

Materiały prezentowane w niniejszym dokumencie pozwolą na zdobycie umiejętności i wiedzy niezbędnej do właściwej i samodzielnej obsługi systemu.

### <span id="page-9-2"></span>1.2 Zakres produktu

Podręcznik użytkownika obejmuje swoim zakresem opis realizacji celów wskazanych w punkcie 1.1.

### <span id="page-9-3"></span>1.3 Referencje

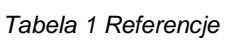

<span id="page-9-4"></span>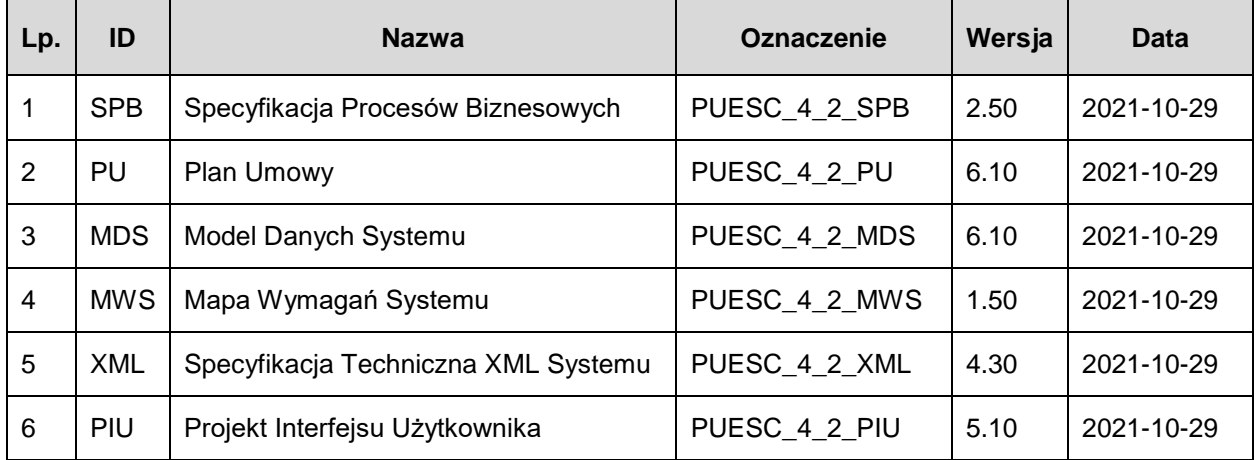

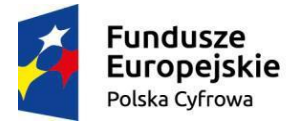

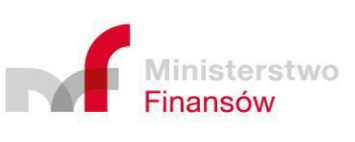

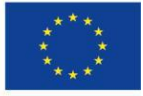

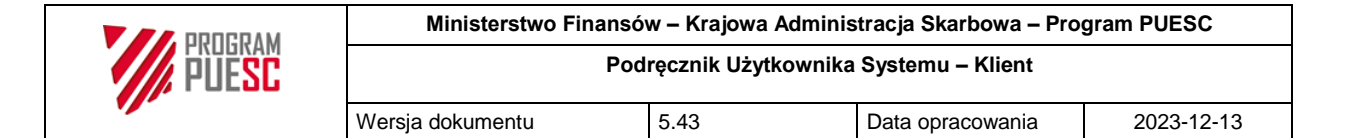

### <span id="page-10-0"></span>1.4 Słownik skrótów i terminów

*Tabela 2 Słownik skrótów i terminów*

<span id="page-10-1"></span>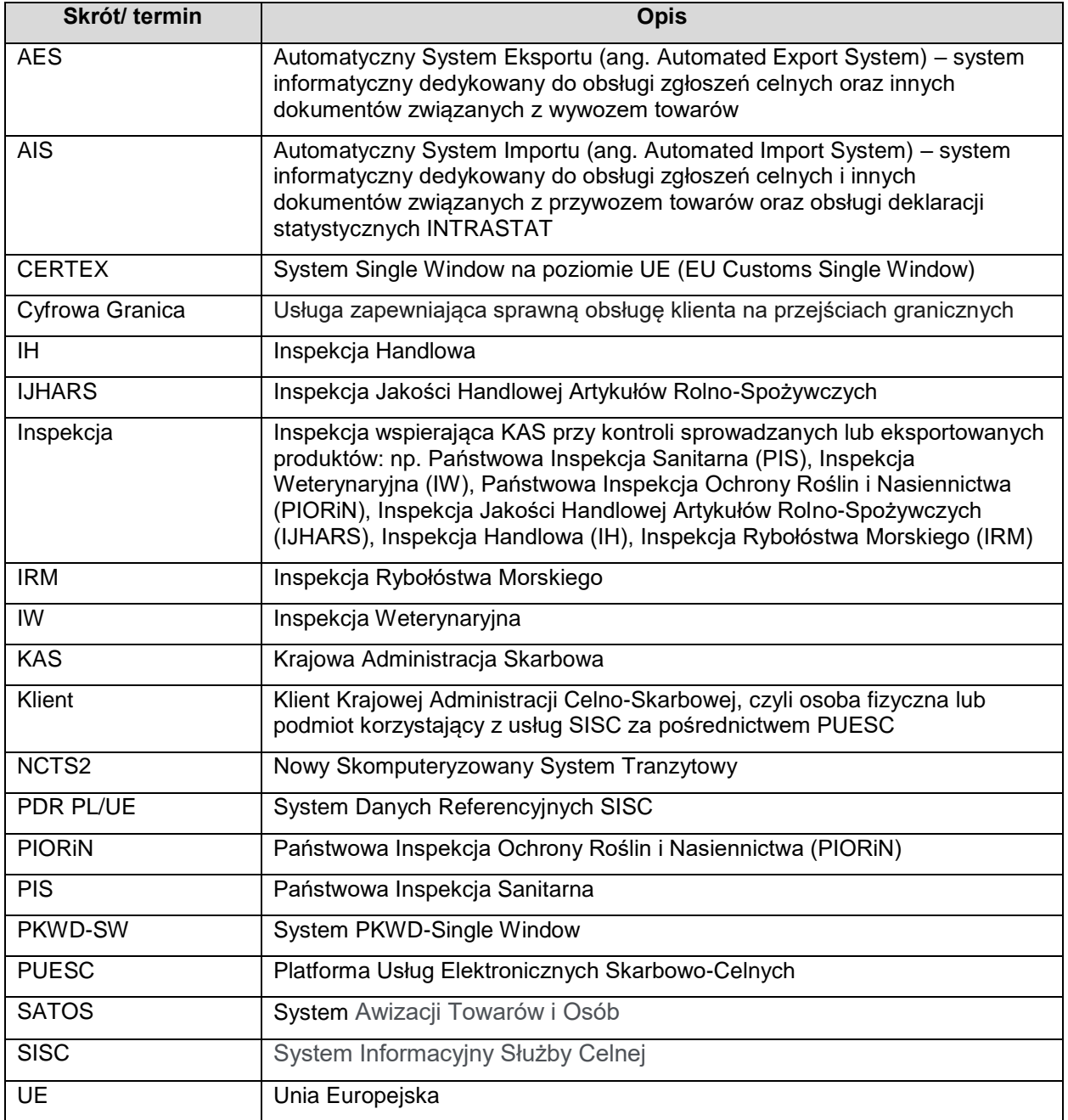

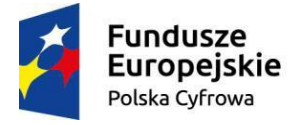

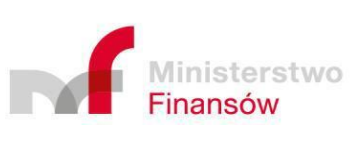

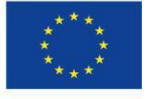

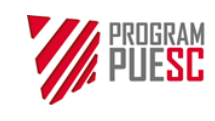

## <span id="page-11-0"></span>2 Ogólny opis systemu informatycznego

### <span id="page-11-1"></span>2.1 Przedstawienie systemu informatycznego PKWD SW

System PKWD-SW zapewnia pełną elektroniczną wymianę informacji, danych i dokumentów pomiędzy KAS, Klientami oraz Inspekcjami w procesie obsługi obrotu towarowego z krajami trzecimi.

Z punktu widzenia Klienta system obejmuje swoją funkcjonalnością następujące obszary:

- obsługę wniosków Klientów składanych do Inspekcji,
- podgląd koordynacji kontroli towarów,
- podgląd wydawanych przez Inspekcje rozstrzygnięć do wniosków Klientów,
- podgląd bilansowania rozstrzygnięć,
- przeglądanie informacii od KAS lub Inspekcii dla Klientów,
- konfiguracie ustawień osobistych.

System współpracuje z innymi systemami KAS, a także spoza KAS, m.in. z:

- systemami operacyjnymi KAS (AIS, AES, NCTS2, Cyfrowa Granica),
- Systemem Danych Referencyjnych PDR PL/UE,
- Systemem Awizacji Towarów i Osób SATOS,
- Systemem Single Window na poziomie UE CERTEX,
- System ZSI.

#### <span id="page-11-2"></span>2.1.1 Opis modułów biznesowych

Moduły biznesowe zasadniczo odpowiadają procesom biznesowym. Poniżej znajduje się krótki opis procesów, w których uczestniczy Klient.

1. Obsługa sprawy Klienta

Proces "Obsługa sprawy Klienta" umożliwia obsługę wniosku Klienta do wydania przez Inspekcję niezbędnych dokumentów, tj. pozwoleń, decyzji, zezwoleń, świadectw i innych wynikających z przepisów odrębnych wobec towaru będącego przedmiotem obrotu towarowego z zagranicą.

Proces rozpoczyna się złożeniem wniosku przez Klienta do odpowiedniej Inspekcji. Wynikiem realizacji procesu jest wydanie rozstrzygnięcia (może także wystąpić brak rozstrzygnięcia).

W trakcie obsługi sprawy zmienia ona swój status. Poszczególne statusy oznaczają:

 "Roboczy" – wniosek nie jest jeszcze wysłany do Inspekcji i może być edytowany albo anulowany,

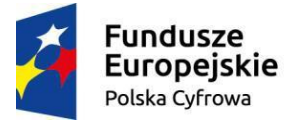

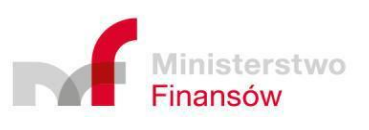

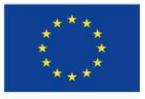

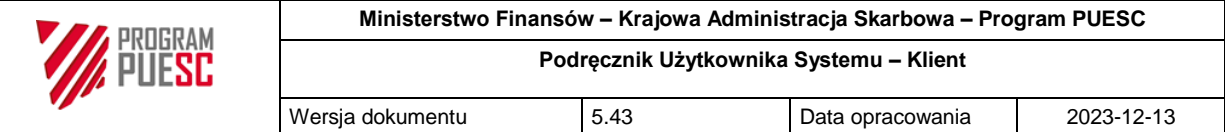

- "Wysłany" wniosek został wysłany do Inspekcji, ale proces obsługi tego wniosku w Inspekcji nie został jeszcze rozpoczęty, nie może już być edytowany, ale może być anulowany,
- "Odebrany" rozpatrywanie wniosku w Inspekcji zostało rozpoczęte,
- "Odrzucony" wniosek w Inspekcji został odrzucony, np. z powodu błędnie zaadresowanego wniosku (wniosek do tego typu towaru wydaje inna Inspekcja)
- "Anulowany" wniosek został anulowany przez Klienta,
- "Niekompletny" wniosek w Inspekcji został zwrócony jako niekompletny, może być edytowany (uzupełniony) i jeszcze raz wysłany lub anulowany,
- "Brak rozstrzygnięcia" obsługa wniosku w Inspekcji została zakończona bez wydania rozstrzygnięcia,
- "Kontrola dokumentów" sprawa w Inspekcji została skierowana do kontroli dokumentów,
- "Kontrola towarowa" sprawa w Inspekcji została skierowana do kontroli towarów.
- "Dopisany ręcznie" sprawa powstała po wczytaniu przez Inspekcję rozstrzygnięcia z pliku xml,
- "Zakończony" obsługa sprawy przez inspekcje została zakończona
- "Odstąpienie" tylko w przypadku wybranych wniosków IJHARS gdy na podstawie analizy ryzyka zdecydowano o odstąpieniu od kontroli.
- 2. Koordynacia kontroli

Proces "Koordynacja kontroli" ma na celu umożliwienie dokonania kontroli towarów w tym samym miejscu i czasie przez różne Inspekcje. Polega na ustaleniu automatycznie a gdy nie jest możliwe przez KAS terminu, w tym godziny i miejsca kontroli towarów przywożonych z państw trzecich, w uzgodnieniu z operatorem (portowym, kolejowym) i dysponentem towaru, uwzględniając informację o planowanych kontrolach przekazaną przez organ wyspecjalizowany.

Warunkiem, by mogła mieć miejsce skoordynowana kontrola są dane na wnioskach Klienta skierowanych do Inspekcji mających dokonać kontroli: te same jednostki transportowe, a gdy ich brak, znaki środka transportu.

Klient ma dostęp do podglądu ustalonych terminów kontroli dotyczących jego spraw.

3. Obsługa bilansowania

Proces "Obsługa bilansowania" umożliwia obsługę rozstrzygnięć wydanych przez Inspekcje, poprzez ich sprawdzenie, wizualizację, bilansowanie/saldowanie i zamknięcie rozstrzygnięcia. Rozstrzygnięcia określonego typu podlegają bilansowaniu/saldowaniu, poprzez porównanie dostępnej ilości towaru z tego rozstrzygnięcia z ilością towaru objętego zgłoszeniem celnym, a następnie odsaldowanie ilości towaru z tego zgłoszenia celnego z dostępnej ilości towaru zawartej w rozstrzygnięciu Inspekcji.

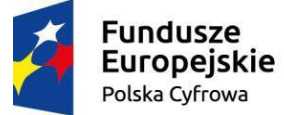

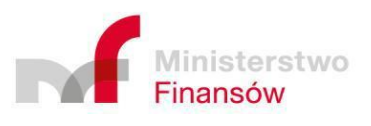

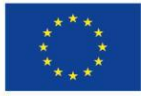

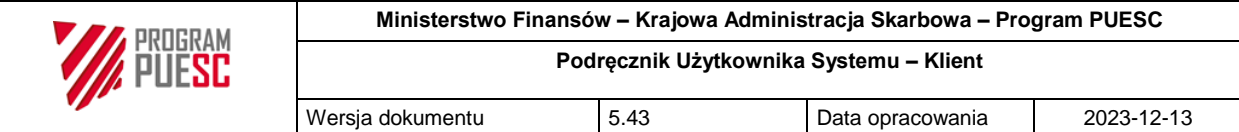

#### 4. Obsługa raportów

Proces "Obsługa raportów" umożliwia wyświetlenie danych dotyczących klienta w formie różnego rodzaju predefiniowanych raportów. Zakresy czy też właściwości wyświetlanych danych mogą być regulowane za pomocą parametrów. Wygenerowane raporty mogą zostać jedynie wyświetlane na ekranie. Ich zawartość może zostać także zapisywana do różnego typu plików (np.; docx xslx, pdf, png itp)

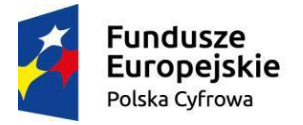

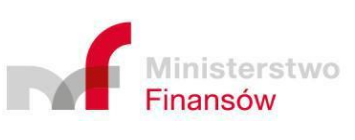

Unia Europejska Europejski Fundusz Rozwoju Regionalnego

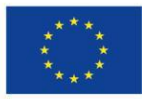

Strona 14 z 70

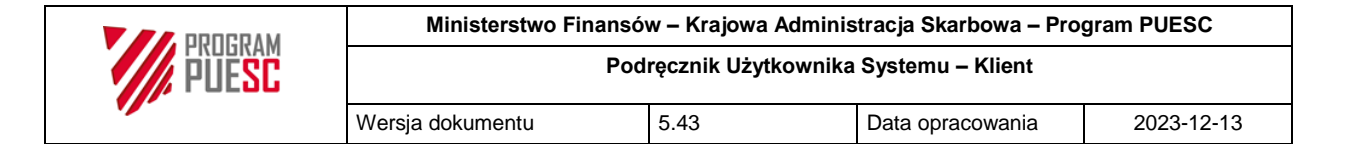

### <span id="page-14-0"></span>2.2 Interfejs użytkownika

#### <span id="page-14-1"></span>2.2.1 Ekran główny

Wszystkie ekrany systemu PKWD-SW wyświetlane są w formie portletu, czyli komponentu wyświetlanego jako fragment ekranu platformy PUESC.

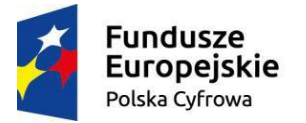

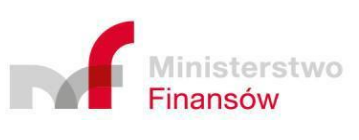

Unia Europejska Europejski Fundusz Rozwoju Regionalnego

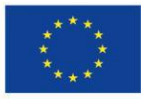

Strona 15 z 70

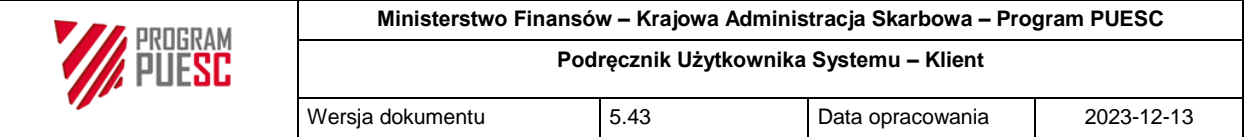

<span id="page-15-0"></span>*Rysunek 1 Ekran główny platformy PUESC z wydzielonym portletem systemu PKWD-SW*

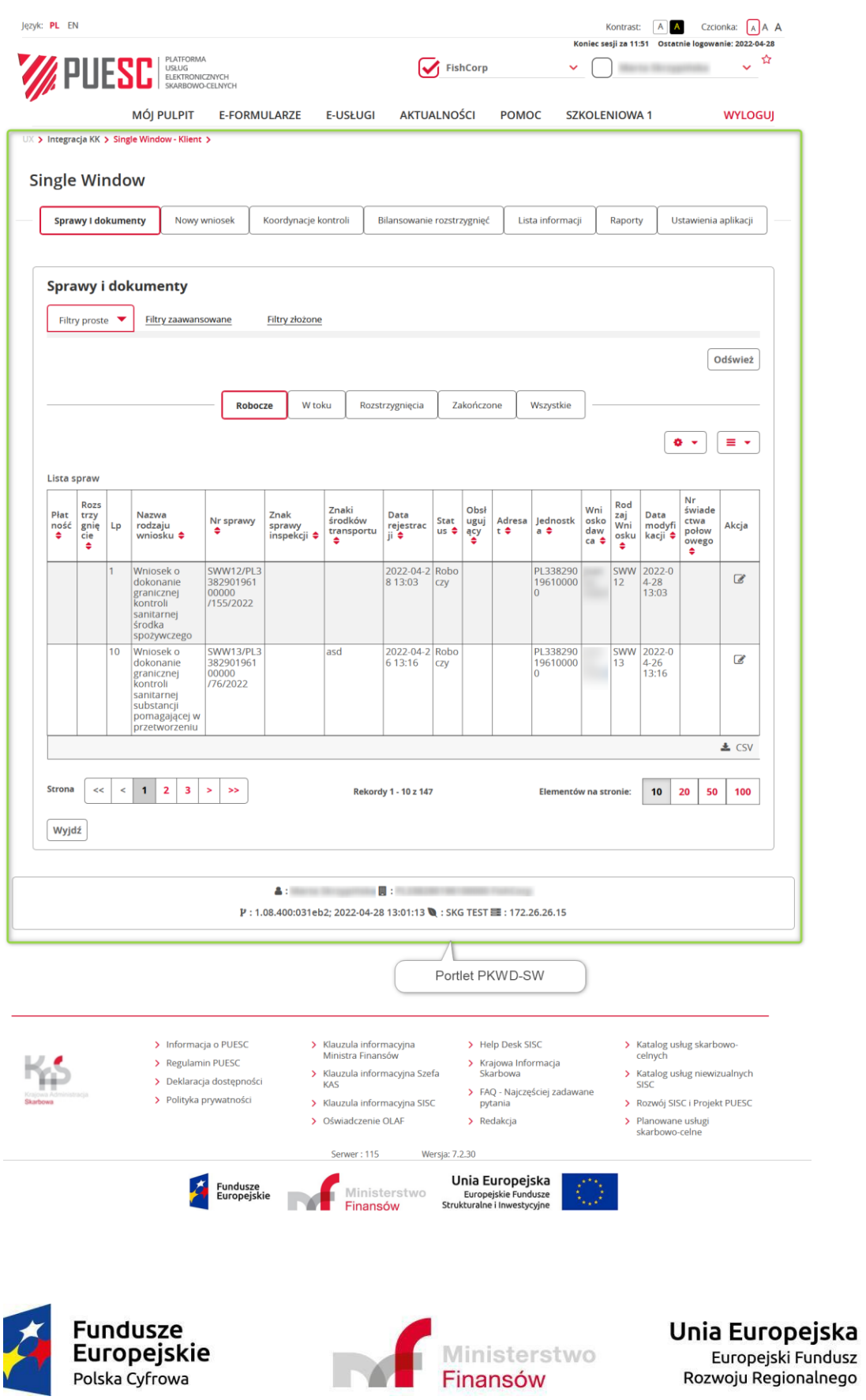

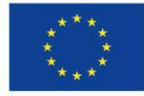

Strona 16 z 70

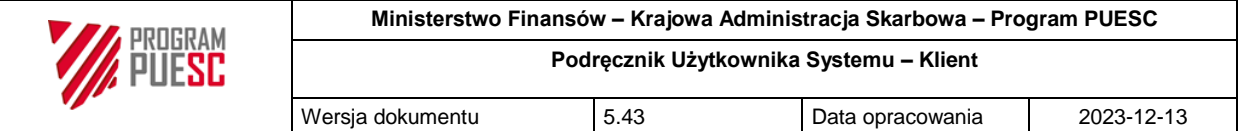

Zarejestrowany i zalogowany do PUESC użytkownik wybiera z menu platformy system PKWD-SW, co powoduje wyświetlenie w portlecie strony wejściowej systemu. Proces rejestracji i logowania opisany będzie w rozdziale [Rejestracja i logowanie.](#page-31-1)

Na ekranie PUESC znajdują się następujące elementy informacyjne i funkcyjne:

- możliwość wyboru języka (z lewej strony ekranu): polski (PL) lub angielski (EN),
- możliwość zmiany kontrastu i wielkości czcionki (z prawej strony ekranu),
- informacja o czasie, jaki pozostał do automatycznego wylogowania się, jeżeli użytkownik nie będzie pracował z aplikacją,
- informacja o zalogowanym użytkowniku jeżeli użytkownik pełni klika funkcji, np. działa w imieniu kilku podmiotów, klikając swoje nazwisko może wybrać aktualnie obsługiwany podmiot,
- Menu portalu PUESC,
- Obszar przeznaczony między innymi na wyświetlanie usług (w tym portletu Single Window),
- Stopka portalu PUESC.

Stałymi elementami portletu PKWD-SW są:

- menu główne wyświetlane w górnej części portletu (patrz rozdział 2.2.2),
- obszar wyświetlania zawartości aplikacji a w nim:
	- $\circ$  klawisz "Wyjdź", umieszczony w różnych miejscach na poszczególnych oknach, powodujący zamknięcie wyświetlanego okna i powrót do okna poprzedniego (w szczególności do strony startowej).
	- o w przypadkach gdy wyświetlana zawartość jest listą zazwyczaj dostępne są także funkcjonalności filtrów, paginacji, zarządzania wyświetlaniem kolumn czy eksportu do CSV
- stopka portletu wyświetlająca informację o aktualnie zalogowanym użytkowniku, kontekście w jakim pracuje czy też informacje techniczne o aktualnej wersji programu.

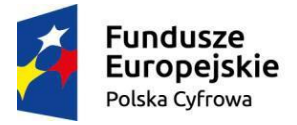

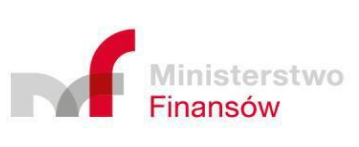

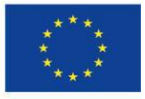

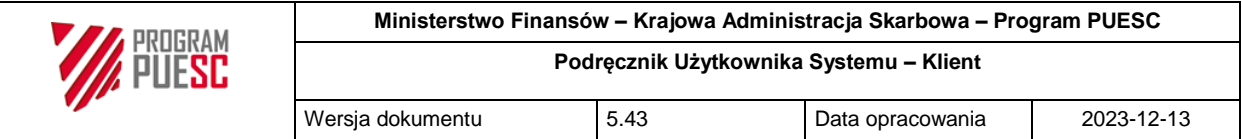

<span id="page-17-1"></span>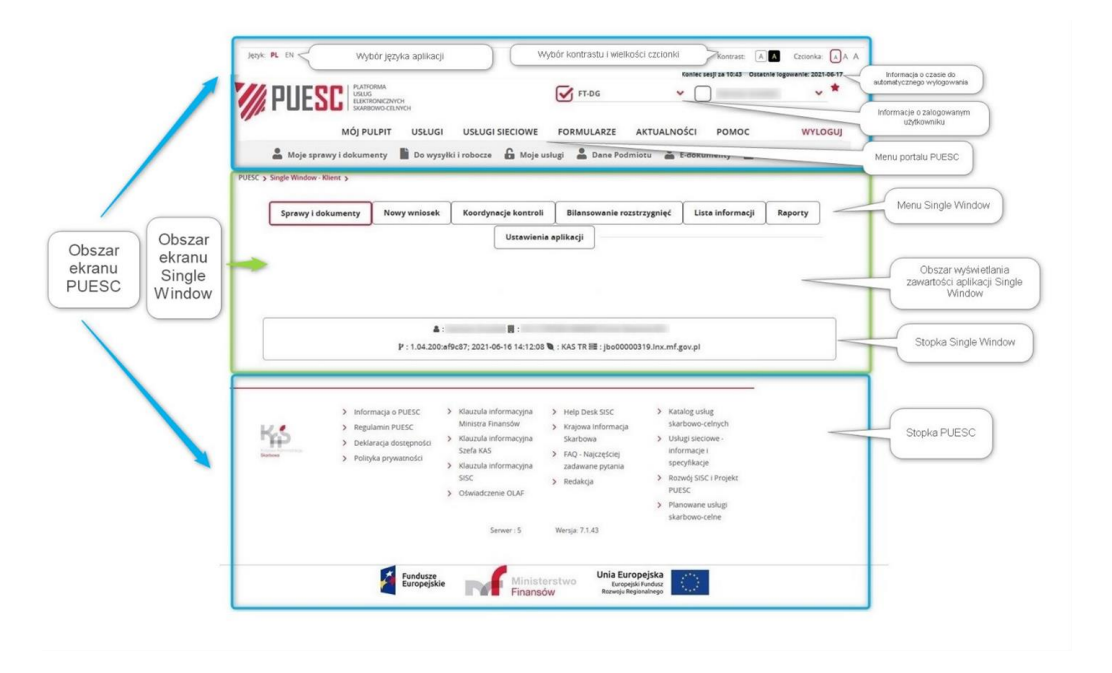

*Rysunek 2 Podstawowe elementy ekranu głównego*

Na wyjaśniających rysunkach w dalszej części podręcznika zwykle będzie pokazywany wyłącznie portlet systemu PKWD-SW bez nagłówka i stopki ekranu PUESC.

#### <span id="page-17-0"></span>2.2.2 Menu główne

Menu główne systemu PKWD-SW znajduje się w górnej części portletu, poniżej głównego menu platformy PUESC.

Klikając poszczególne pozycje menu użytkownik otwiera w portlecie okna umożliwiające obsługę następujących ścieżek funkcjonalnych:

- 1. obsługę wniosków kierowanych do poszczególnych Inspekcji:
- tworzenie nowych wniosków (spraw) zakładka "Nowy wniosek";
- podgląd i dalsza edycja spraw rozpoczętych przez zalogowanego użytkownika, lub w podmiocie reprezentowanym przez zalogowanego użytkownika - zakładka "Sprawy i dokumenty";
- 2. podgląd koordynacji kontroli:
- podgląd istniejących obiektów kontroli odpowiadających planowanym i realizowanym fizycznym kontrolom towarów, których dotyczą obsługiwane wnioski – zakładka "Koordynacja kontroli";
- 3. podgląd bilansowania:
- przeglądanie obiektów bilansowania utworzonych na podstawie wydanych rozstrzygnięć zakładka "Bilansowanie";

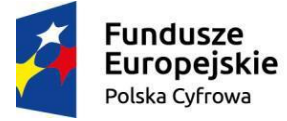

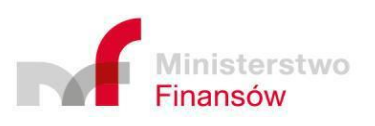

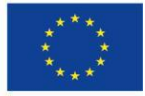

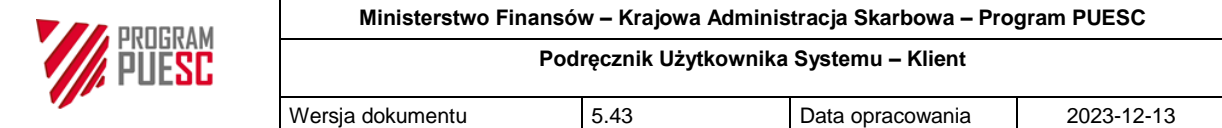

- 4. podgląd informacji:
- przeglądanie informacji wysłanych do klientów przez funkcjonariuszy KAS bądź Inspekcje (wyświetlanych także w formie okna modalnego przy logowaniu się użytkownika);
- 5. ustawienia:
- edycja lub podgląd danych o użytkowniku, np. adres email, numer telefonu, domyślny oddział celny, zdarzenia dla których mają być wysyłane powiadomienia w formie email lub sms – zakładka "Ustawienia". Powiadomienia w zależności od rodzaju mogą być wysyłane na dane kontaktowe podmiotu którego użytkownik jest reprezentantem (email i Numer SMS w ustawieniach aplikacji ) jak i na dane kontaktowe użytkownika (email i nr telefonu w stopce aplikacji) w zależności od potrzeb. Wszystkie powyższe dane kontaktowe definiowane/modyfikowane są po stronie PUESC

### <span id="page-18-0"></span>2.2.3 Ekran wyświetlający listy

Wszystkie ekrany wyświetlające listy w systemie zbudowane są w analogiczny sposób i zawierają:

- tytuł listy,
- blok filtrów,
- kontrolki zarządzania dostępnością do kolumn (tylko administratorzy) / widocznością kolumn na stronie,
- listę wyników wyszukiwania,
- blok stronicowania (liczba stron, ilość znalezionych rekordów, ilość elementów wyświetlanych na stronie).

Mogą występować także inne elementy typowe dla konkretnych rodzajów list.

Niektóre z list przybierają także formę uproszczoną (nie posiadają formularza filtrów, kontrolki zarządzania dostępnością / widocznością kolumn).

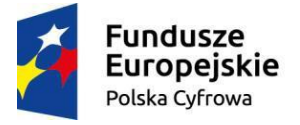

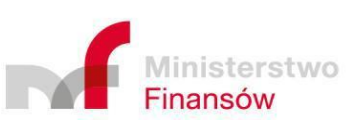

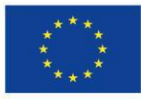

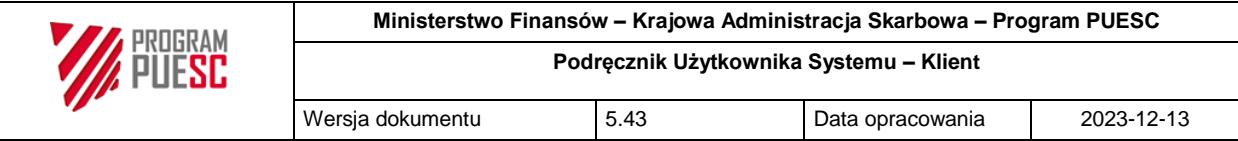

<span id="page-19-1"></span>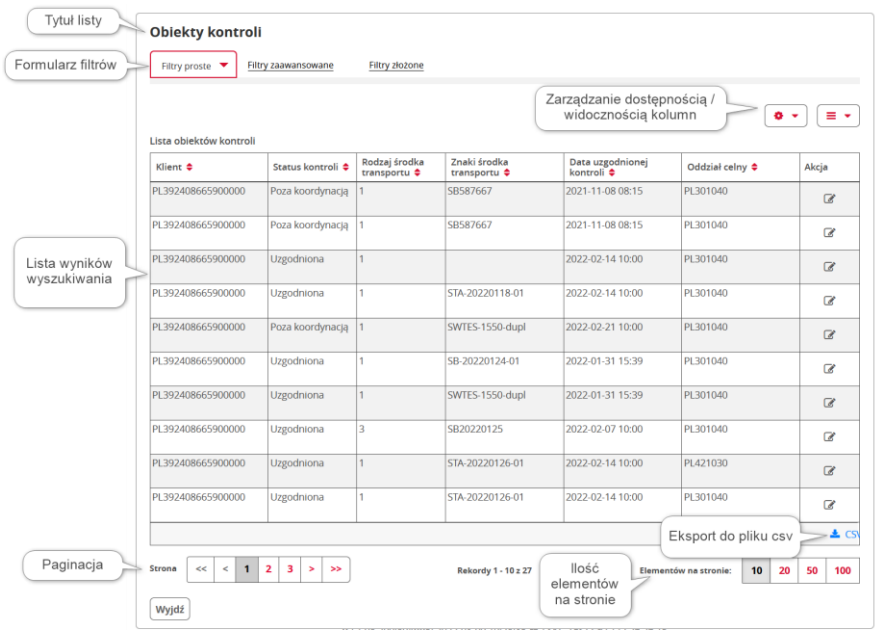

#### *Rysunek 3 Przykładowy ekran listy*

W niektórych przypadkach, oprócz powyższej metody, możliwe jest zaznaczenie danej pozycji i kliknięcie odpowiedniego klawisza. Takim klawiszem jest np. "Utwórz zaznaczoną sprawę" na liście nowych spraw do wyboru (rozdział 3.2.1).

#### <span id="page-19-0"></span>2.2.3.1 Blok filtrów wyszukiwania

Blok filtrów wyszukiwania składa się zwykle z następujących zakładek:

- Filtry proste,
- Filtry zaawansowane,
- Filtry złożone.

Na każdym formularzu filtrów znajdują się klawisze funkcyjne:

- "Filtruj" **T Filtruj** po jego kliknięciu, następuje wyszukanie i wyświetlenie listy odfiltrowanej zgodnie z ustalonymi kryteriami,
- . "Wyczyść filtry" **Exterior wyczyść filtry"** kliknięcie tego klawisza czyści wszystkie wprowadzone kryteria wyszukiwania.

Zakładka "Filtry proste" służy do wyszukiwania obiektów na liście po dowolnym fragmencie tekstu będącego zwykle wartością dowolnej kolumny na danej liście. Istnieje także możliwość włączenia dodatkowych funkcji wyszukiwania:

- szukania według pełnych słów,
- wyniku zawierającego wszystkie słowa.

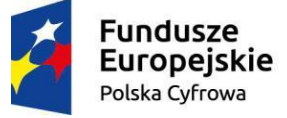

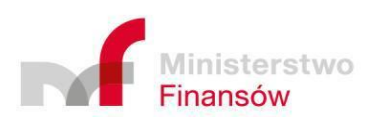

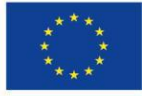

<span id="page-20-0"></span>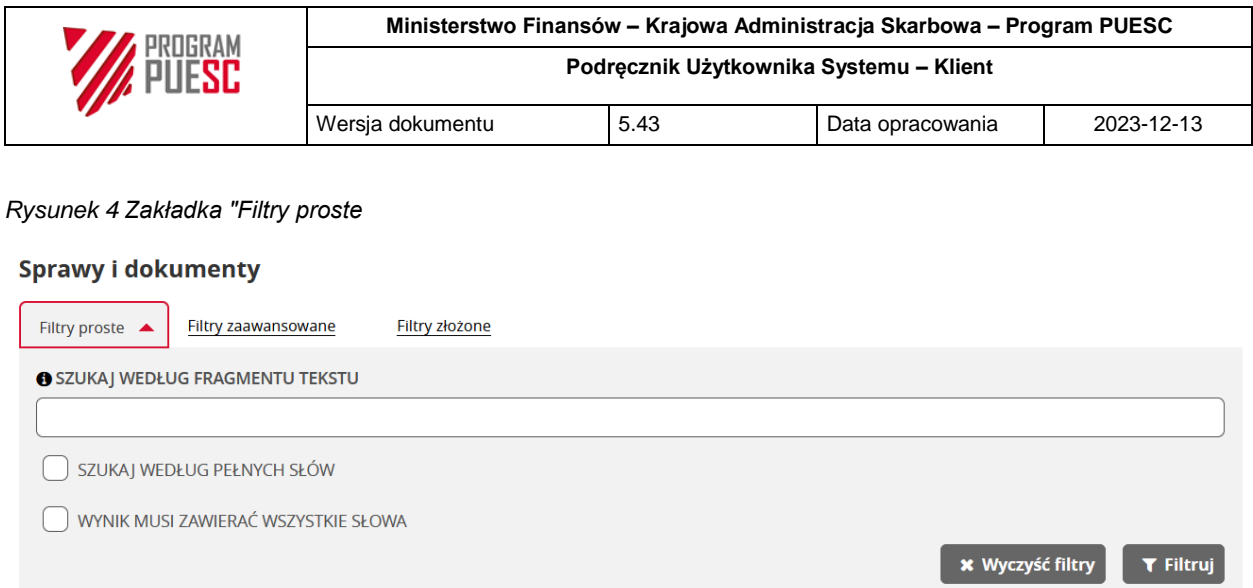

Po wpisaniu wyszukiwanego tekstu w polu "Szukaj według fragmentu tekstu" i kliknięciu przycisku "Filtruj", na liście wyników wyszukiwania pojawią się te obiekty (np.: sprawy, obiekty bilansowania itp), które posiadają w dowolnym polu opisującym dany typ obiektu wyrazy zaczynające się podanym tekstem. Zaznaczając opcję "Szukaj według pełnych słów" zawężamy wyszukiwanie do obiektów, w których opisach znajdują się wyrazy identyczne, jak wprowadzony tekst. Wyszukiwanie nie jest zależne od wielkości liter.

**Zakładka "Filtry zaawansowane"** zawiera tradycyjny formularz wyszukiwania z wieloma polami kryteriów, specyficznymi dla danego typu listy.

Wprowadzenie wartości kryteriów w tym formularzu oznacza polecenie wyszukiwania ich w określonych polach wyszukiwanych obiektów (kolumnach listy).

W formularzach zaawansowanego wyszukiwania mogą znajdować się różnego typu pola, opisane w rozdziale 2.2.5.

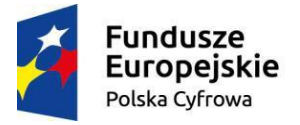

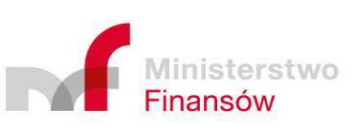

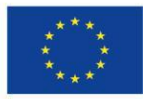

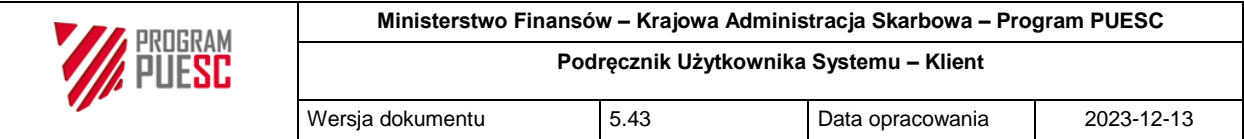

#### <span id="page-21-0"></span>*Rysunek 5 Zakładka "Filtry zaawansowane*

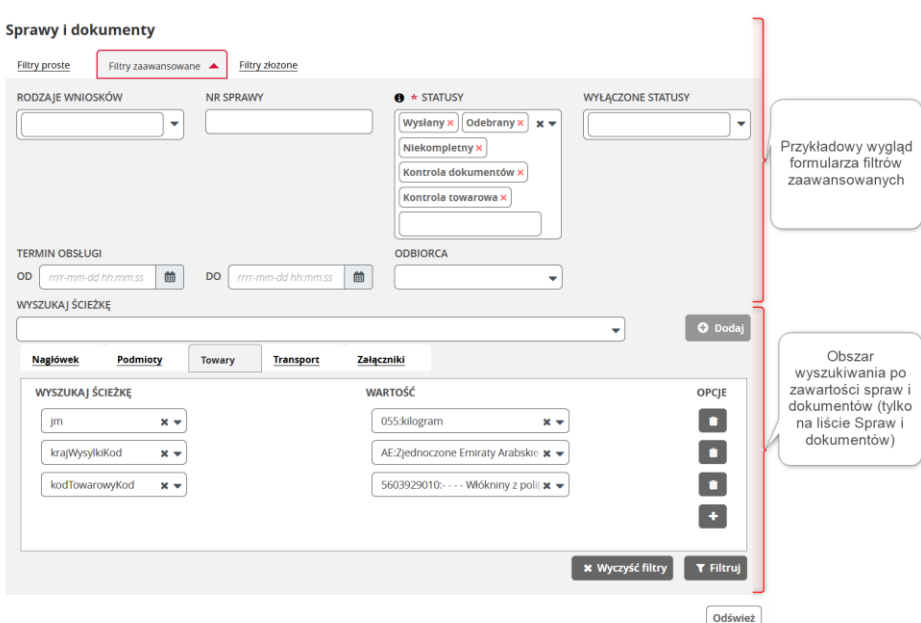

Dodatkowo w filtrach zaawansowanych listy spraw i dokumentów dostępna jest także funkcjonalność wyszukiwanie po zawartości spraw / dokumentów tzw. wyszukiwanie po ścieżce. Zapytania można budować wybierając kolejno elementy ścieżki do atrybutu, którego wartości chcemy użyć do budowy zapytania dla filtru.

Do wskazania ścieżki dostępne są dwa edytory: tekstowy lub graficzny.

<span id="page-21-1"></span>*Rysunek 6 Tekstowy i graficzny edytor ścieżek w filtrach.*

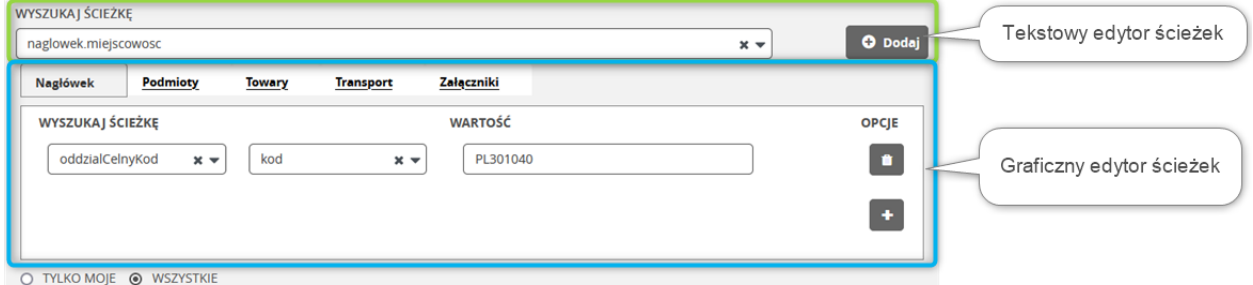

W tekstowym edytorze po kliknięcie w pole "Wyszukaj ścieżkę" rozwija się lista dostępnych elementów najwyższego poziomu (np.: naglowek, zalacznik itp). Po wyborze elementu najwyższego poziomu (najczęściej będzie to naglowek) dostęp do jego elementów podrzędnych zyskujemy po wpisaniu znaku kropki. Wybór ten możemy powtarzać na kolejnych elementach aż do momentu gdy wybrany element jest atrybutem końcowym. Świadczy o tym uaktywnienie się przycisku "Dodaj" oraz brak kolejnych propozycji do wyboru po wpisaniu znaku kropki. Po dodaniu wybranej ścieżki (przyciskiem "Dodaj") pojawi się ona w części graficznej edytora na odpowiedniej zakładce w zależności od tego w którym węźle (Nagłówek, Podmioty, Towar, Transport, Załączniki) znajduje się dana ścieżka.

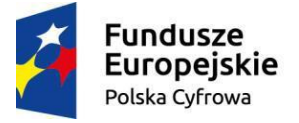

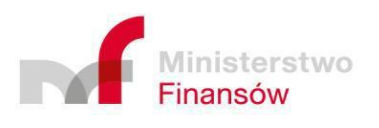

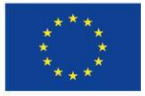

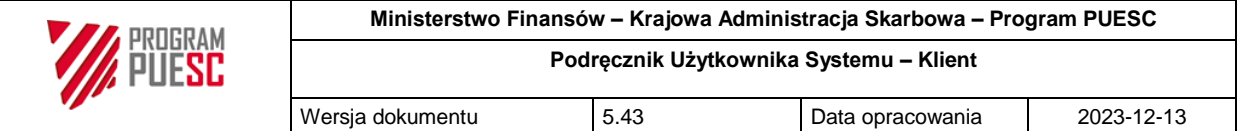

Alternatywnie do wyżej opisanego sposobu ścieżkę do wyszukania dodawać można także w sposób graficzny. W tym celu na obszarze graficznej edycji ścieżki na odpowiedniej zakładce należy wybrać interesujący nas element. Gdy element ten posiada elementy podrzędne zostaną one wyświetlone po prawej stronie w kolejnym polu wyboru. W polu wartość należy wprowadzić wartość wybranej ścieżki dla których filtr ma zwrócić wyniki.

Zakładka "Filtry złożone" umożliwia tworzenie wyrażeń filtrujących z wykorzystaniem nazw pól, podawanych przez użytkownika, wartości i operatorów logicznych, a także zapis i ponowne wykorzystanie utworzonych filtrów.

W filtrach domyślnie dostępne są pola obecne na nagłówkach kolumn na liście wyszukiwania. Dodatkowo w filtrach złożonych dla listy spraw i dokumentów dostępna jest także funkcjonalność wyszukiwania po zawartości spraw/dokumentów tzw. wyszukiwanie po ścieżce. Zapytania można budować wybierając "Nazwę kolumny", określając "Warunek" i "Wartość". Łączenie zapytań możliwe jest poprzez użycie odpowiedniego operatora logicznego AND/OR.

Możliwe jest tworzenie złożonych kryteriów, przy czym:

- poszczególne kryteria można łączyć operatorem AND lub OR,
- kolumne zawierającą wartości do porównania podczas wyszukiwania wybieramy w "Nazwa kolumny",
- specyficzną możliwością do wyboru wśród elementów w "Nazwa kolumny" (tylko na liście spraw i dokumentów) jest pole "Pola dokumentów..." umożliwiające wyszukiwanie wartości "po ścieżce" dokumentu xml (wniosku/rozstrzygnięcia). Wybór pola "Pola dokumentów..." aktywuje możliwość wyboru wartości w "Wyszukaj ścieżkę". Po wybraniu wartości słownikowej w celu rozwinięcia ścieżki należy za wybraną wartością wpisać znak kropki ".". Każdorazowe wpisanie znaku kropki "." rozwija dostępne elementy podrzędne, jeśli występują w ścieżce. Największy zakres dostępnych ścieżek XML zapewnia wartość "nagłówek", np. nagłówek.transport.znaki
- w kolumnie "Warunek" można wybrać:
	- o "równe" porównanie dokładne case sensitive. Należy zwrócić uwagę na wielkość wprowadzanych liter, gdyż wyszukiwanie z tym warunkiem rozróżnia małe i wielkie litery jako inne znaki,
	- o "nierówne" kryterium wykluczające istnienie podanej wartości case sensitive. Należy zwrócić uwagę na wielkość wprowadzanych liter, gdyż wyszukiwanie z tym warunkiem rozróżnia małe i wielkie litery jako inne znaki,
	- o "zawiera" kryterium umożliwiające wyszukiwanie fragmentów tekstów case insensitive. Przy wybraniu tego warunku nie ma znaczenia wielkość liter,
	- $\circ$  "nie zawiera" kryterium umożliwiające wykluczenie wystąpienia fragmentu tekstu, ale wykluczające - case insensitive. Przy wybraniu tego warunku nie ma znaczenia wielkość liter,
	- $\circ$  "mniejsze" operator stosowany w wybranych polach np.: typu liczbowego, daty, daty/czasu itd.

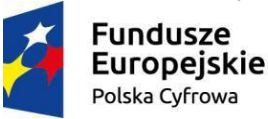

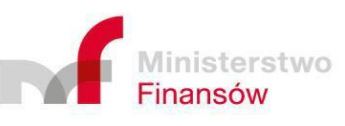

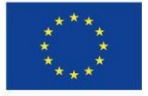

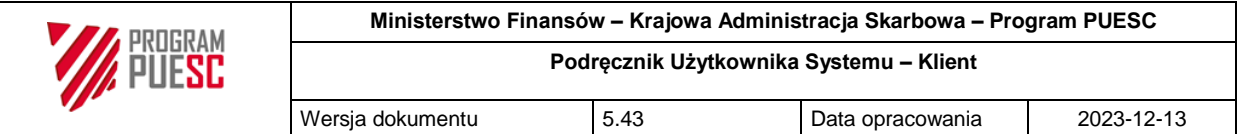

- o "większe" operator stosowany w wybranych polach np.: typu liczbowego, daty, daty/czasu itd.
- $\circ$  "mniejsze lub równe" operator stosowany w wybranych polach np.: typu liczbowego, daty, daty/czasu itd.
- $\circ$  "większe lub równe" operator stosowany w wybranych polach np.: typu liczbowego, daty, daty/czasu itd.
- w kolumnie "Wartość" wpisujemy poszukiwany tekst lub liczbę, przy czym dla warunku "zawiera" i "nie zawiera" dowolny ciąg znaków oznaczamy gwiazdką "\*", np. "Test\*" oznacza, że szukamy pozycji, która w wybranej kolumnie zaczyna się od "Test",

Zbudowane zapytania można zapisywać jako szablony i ponownie je wczytywać do ponownego użycia w późniejszym czasie.

#### <span id="page-23-1"></span>*Rysunek 7 Zakładka "Filtry złożone"*

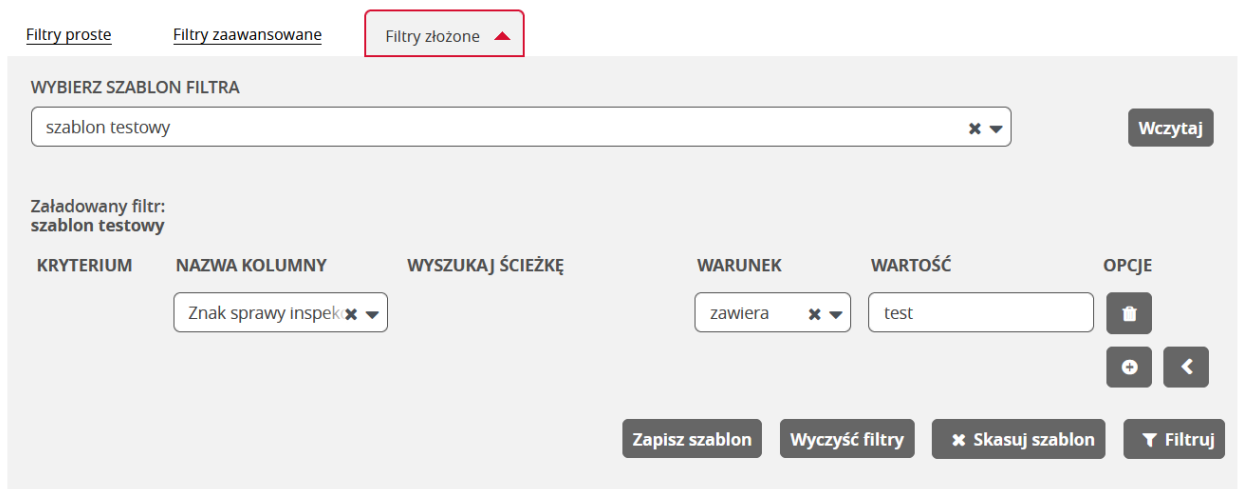

Podczas tworzenia zapytań dla list zawierających sprawy i dokumenty poza przeszukiwaniem wartości w kolumnach zastosować można także wyszukiwanie po ścieżce (czyli wartościach występujących w strukturze dokumentu). W tym celu w polu "Nazwa kolumny" należy wybrać "Pola dokumentów..." co w kolumnie "Wyszukaj ścieżkę" udostępne pole rozwijalne zawierające główne węzły dokumentu (podobnie jak w dzieje się to w tekstowym edytorze ścieżki w filtrach złożonych). Dostęp do elementów podrzędnych wybranego dokumentu zapewnia wprowadzenie znaku kropki. Gdy wybrany element jest atrybutem końcowym pojawiają się kontekstowo pola wyboru "Warunek" oraz "Wartość" pozwalające dokończyć definiowanie ścieżki w filtrze.

#### <span id="page-23-0"></span>2.2.3.2 Lista wyników wyszukiwania

Lista wyników wyszukiwania wyświetlana w dolnej części ekranu daje możliwość sortowania swojej zawartości według dowolnej kolumny, jeżeli w każdej kolumnie (możliwej do posortowania), z prawej strony opisu, znajduje się przycisk sortowania w postaci dwóch małych

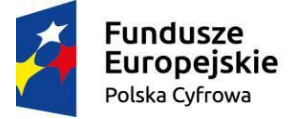

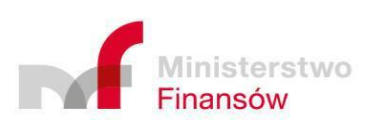

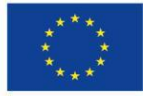

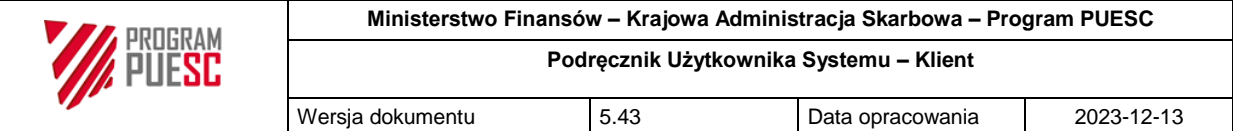

trójkątów<sup>÷</sup>. W celu posortowania listy należy kliknąć nagłówek wybranej kolumny. Ponowne kliknięcie tego samego nagłówka powoduje zmianę kierunku sortowania.

<span id="page-24-1"></span>*Rysunek 8 Przykład nagłówka listy z możliwością sortowania*

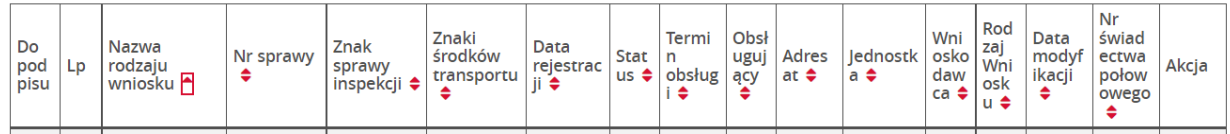

Kolumna, według której została posortowana lista, posiada w nagłówku ikonę trójkąta skierowanego w górę • lub w dół •. Pierwsza ikona wskazuje, że sortowanie jest wykonane od najmniejszej do największej wartości, a druga ikona wskazuje na sortowanie malejące.

Zawartość listy wyświetlana jest w podziale na strony. W górnej i dolnej części listy – z lewej strony – użytkownik ma możliwość zdecydowania, ile elementów ma być pokazywanych na jednej stronie.

<span id="page-24-2"></span>*Rysunek 9 Wybór liczby rekordów na jednej stronie*

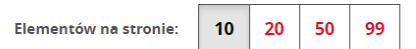

Z prawej strony znajduje się kontrolka umożliwiająca wybór strony wyników wyszukiwania, z wyróżnieniem na której stronie aktualnie znajduje się użytkownik.

<span id="page-24-3"></span>*Rysunek 10 Wybór aktualnie wyświetlanej strony listy*

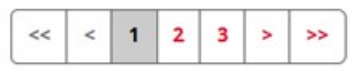

Pojedyncze kliknięcie wiersza listy powoduje jego zaznaczenie i umożliwia wykonanie z poziomu listy operacji dla wybranego w ten sposób obiektu, jeśli dana lista przewiduje taką możliwość.

Wyświetlenie ekranu szczegółów wybranego z listy obiektu realizowane jest poprzez:

- kliknięcie ikony  $\mathbb{F}$  w kolumnie "Akcja",
- dwukrotne kliknięcie danej pozycji na liście,
- w niektórych przypadkach poprzez kliknięcie przycisku dedykowanego do uruchomienia pewnej akcji w kontekście wybranego elementu z listy.

Jeśli element listy może być usuwany w kolumnie "Akcja" znajduje się także ikona "usuń"  $\blacksquare$ .

#### <span id="page-24-0"></span>2.2.4 Formularze

Wszelkie dane wprowadzane są przez użytkownika przy użyciu formularzy. Istnieją dwa typy formularzy do wprowadzania danych:

 formularze główne, wypełniające wraz z nagłówkiem i dodatkowym menu cały portlet systemu – przykładem takiego formularza jest wypełniany wniosek,

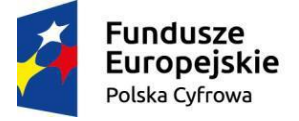

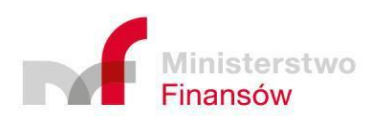

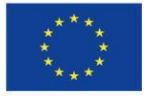

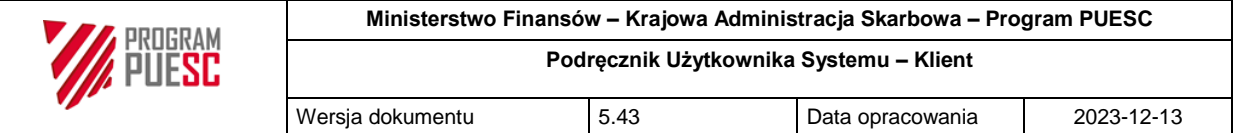

 formularze w oknach modalnych - formularze dodatkowe, otwierające się nad listą lub nad formularzem głównym, służące do wprowadzania dodatkowych danych, na przykład jednej pozycji towarowej lub pozycji jednostki transportowej we wniosku.

Formularze składają się zazwyczaj z następujących elementów (patrz **Błąd! Nie można odnaleźć źródła odwołania.**):

- tytułu formularza,
- pól edycyjnych prezentowanych w białych blokach możliwa jest edycja tekstu zawartego w takich polach – rodzaje takich pól opisane są w następnym rozdziale,
- pól nieedycyjnych (informacyjnych) prezentowanych w sposób wyszarzony, nieposiadających możliwości edycji tekstu,
- sekcji, grupujących pola będące logicznym zestawem i rozdzielonych pozioma kreską,
- panelu przycisków formularza: zatwierdzających (przyciski akcji wiodącej), sterujących, umożliwiających wykonanie operacji związanych z danym formularzem, np. Zapisz, Pobierz PDF, Pobierz XML, Wyjdź (przyciski akcji dodatkowych),
- nawigacji bocznej, umożliwiającej przechodzenie pomiędzy poszczególnymi stronami formularza,
- zakładek, umożliwiających dodatkowy podział formularza na rozdziały.

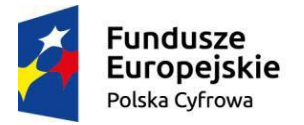

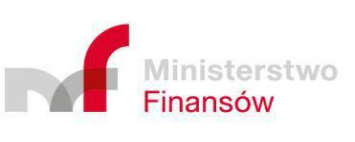

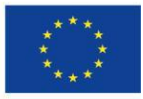

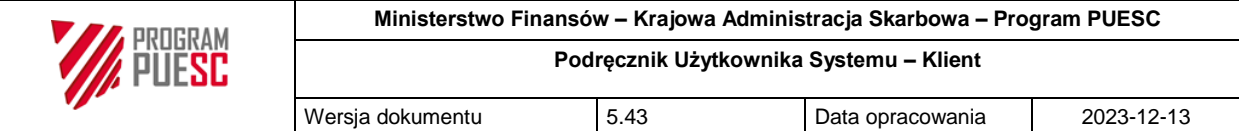

<span id="page-26-0"></span>*Rysunek 11 Przykład formularza*

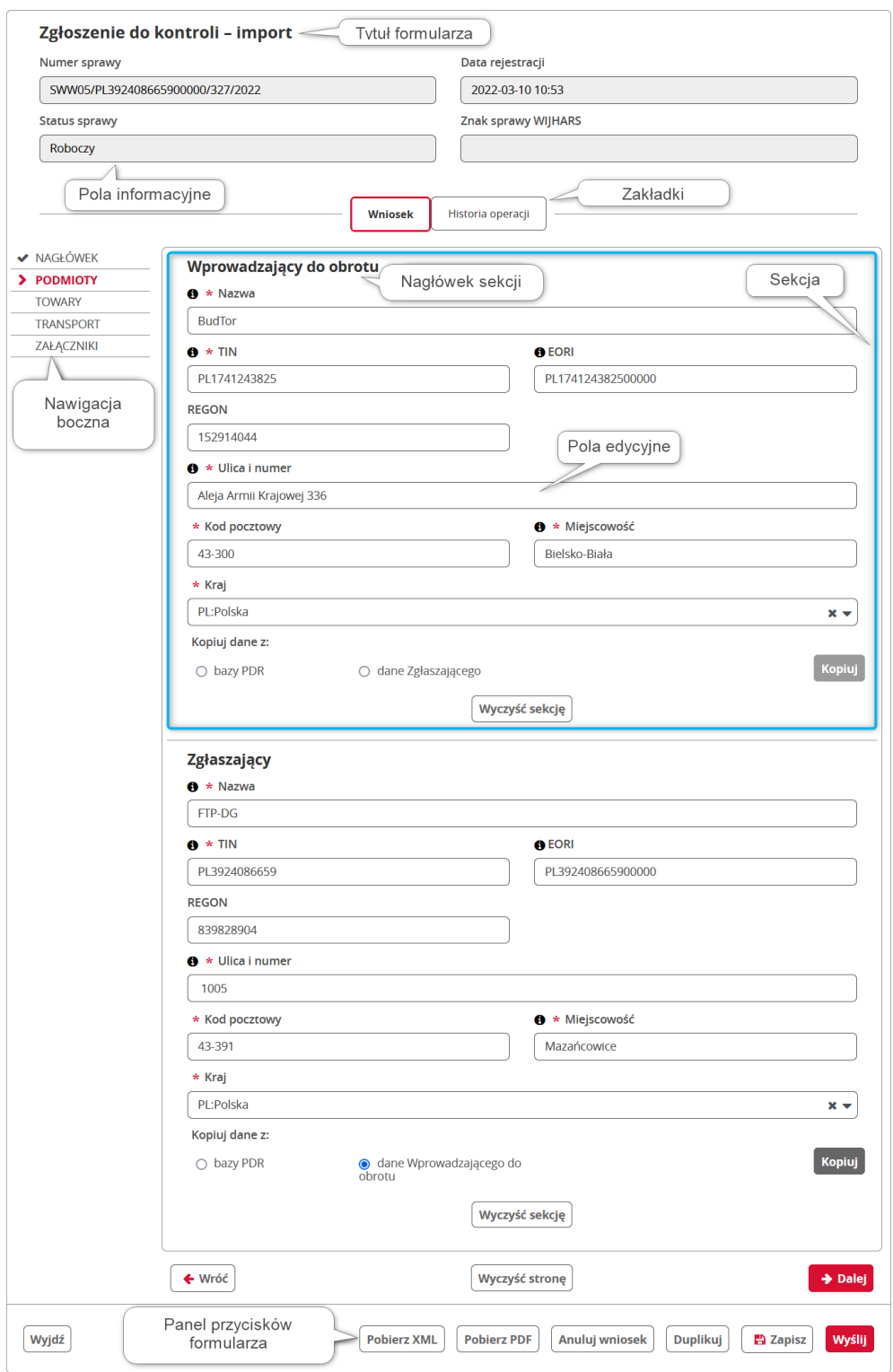

Poszczególne typy formularzy i ich funkcjonalności opisane są w rozdziale 3.

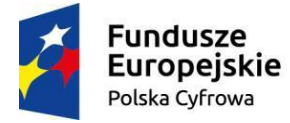

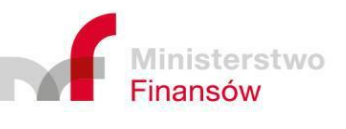

Unia Europejska Rozwoju Regionalnego

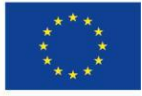

Strona 27 z 70

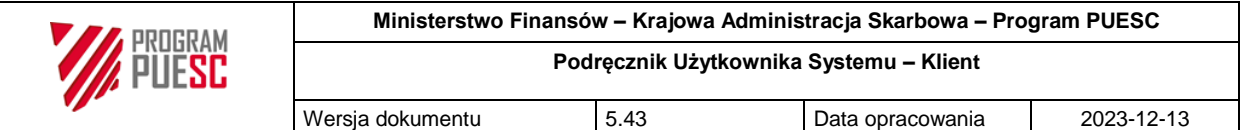

#### <span id="page-27-0"></span>2.2.5 Edycyjne pola formularzy

W formularzach występuje kilka rodzajów pól edycyjnych opisanych poniżej.

Każde pole edycyjne składa się z etykiety pola oraz z ramki, w której umieszczane są wprowadzane znaki, słowa i zdania. W zależności od rodzaju pola, mogą one posiadać dodatkowe ikony z lewej lub z prawej strony (opisane poniżej przy odpowiednich typach pól).

Niektóre z pól posiadają dodatkowe podpowiedzi o czym informuje ikona  $\bullet$  umieszczona po lewej stronie etykiety pola. Najeżdżając na nią kursorem, otwiera się panel podpowiedzi, jak na poniższym przykładzie.

<span id="page-27-2"></span>*Rysunek 12 Przykład podpowiedzi dla pola formularza*

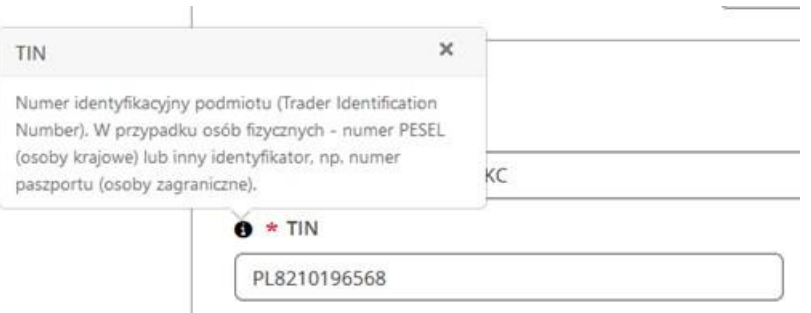

Pola, których wypełnienie jest obowiązkowe w danym formularzu, oznaczone są markerem wymagalności (gwiazdką) umieszczoną po lewej stronie etykiety pola, jak na powyższym rysunku.

Pola nie oznaczone gwiazdką z reguły są polami opcjonalnymi. Zdarzają się także przypadki, gdy pole jest obligatoryjne warunkowo. Wtedy użytkownik informowany jest np. w formie informacji tekstowej.

#### <span id="page-27-1"></span>2.2.5.1 Pole tekstowe

Do pola tekstowego wpisujemy tekst z klawiatury lub wstawiamy tekst ze schowka. Wyróżniamy kilka typów pól tekstowych.

#### 2.2.5.1.1 Pole wyboru (lista rozwijalna)

Przykładowy wygląd takiego pola zamieszczono na rysunku poniżej.

<span id="page-27-3"></span>*Rysunek 13 Przykład pola z rozwijalną, filtrowaną listą formularza*

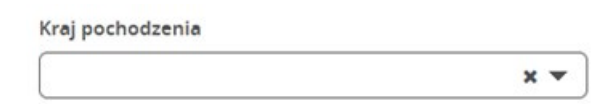

Pola tego typu powiązane są ze słownikami zawierającymi dopuszczalne frazy mogące wypełniać dane pole. Wpisując kolejne znaki szukanej frazy pojawia się lista dostępnych opcji, odfiltrowana wpisanym tekstem. Na liście znajdują się tylko te pozycje, które zawierają wpisany tekst posortowane według trafności wyboru. Na poniższym rysunku zaprezentowano przykład filtrowania listy proponowanych wyników w trakcie wprowadzania szukanej frazy.

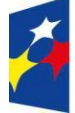

**Fundusze Europeiskie** Polska Cyfrowa

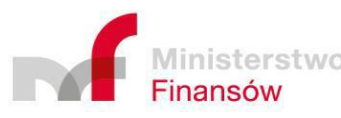

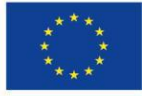

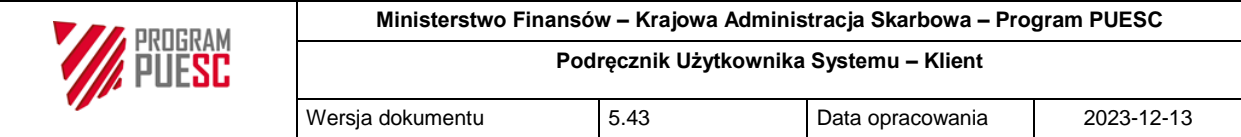

#### <span id="page-28-1"></span>*Rysunek 14 Przykład działania pola z rozwijalną filtrowaną listą*

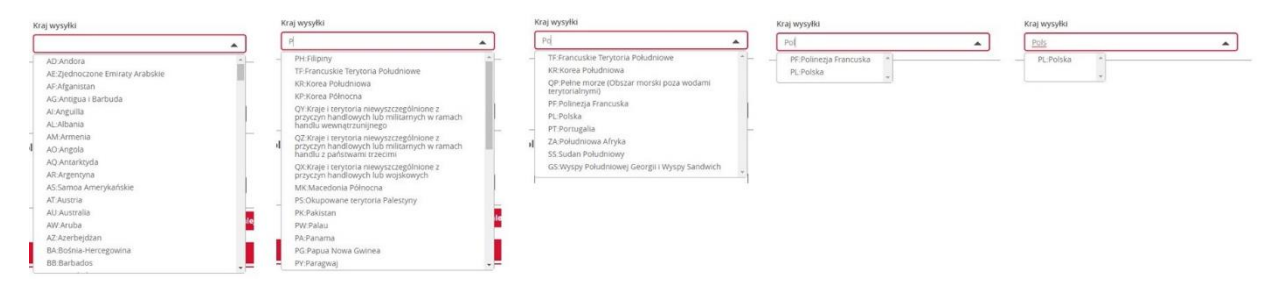

Filtrowanie listy w polu słownikowym odbywa się poprzez wpisanie fragmentu poszukiwanej wartości, przy czym wprowadzony ciąg znaków poszukiwany jest zawsze tylko od początku słowa (ciągu znaków nie zawierającego spacji), zarówno w kodzie, jak i w opisie pozycji słownika.

Jeśli wprowadzony ciąg znaków istnieje w pozycji słownika, ale nie zaczyna się on od początku kodu lub któregokolwiek słowa w opisie, taka pozycja nie zostanie znaleziona.

W formularzach, szczególnie dotyczących kryteriów wyszukiwania, znajdują się również podobne pola umożliwiające wybór wielu pozycji z listy. Jeżeli, klikając wnętrze pola, rozwija się automatycznie lista z opcjami do wyboru, możemy wybrać, po kolei, kilka pozycji, jak na poniższym rysunku.

<span id="page-28-2"></span>*Rysunek 15 Rozwinięte pole z listą i z kilkoma wybranymi elementami*

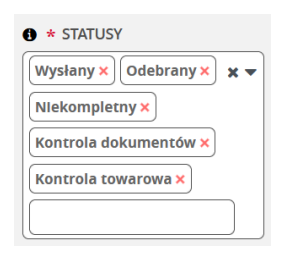

Można dodawać dalsze pozycje, albo kasować wybrane już opcje.

Po otwarciu listy możliwe jest filtrowanie jej poprzez wpisywanie ciągów liter.

Jeżeli pole takie jest częścią formularza kryteriów wyszukiwania, to wyszukiwane zostaną obiekty posiadające dowolną wybraną własność.

#### <span id="page-28-0"></span>2.2.5.2 Pole wyboru daty i czasu

<span id="page-28-3"></span>*Rysunek 16 Przykład pola wyboru daty i czasu*

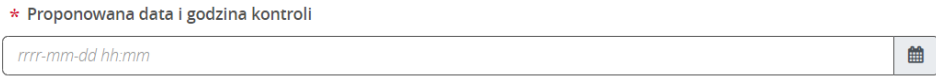

Po kliknięciu ikony kalendarza znajdującej się po prawej stronie pola, otwiera się okienko, na

którym można wybrać date, a po kliknięciu ikony zegara  $\degree$ , również czas. Niektóre pola nie posiadają ikony zegara i umożliwiają wybranie jedynie daty.

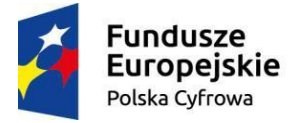

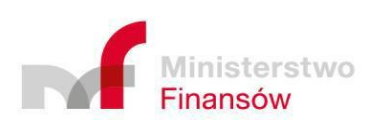

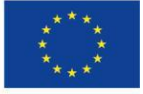

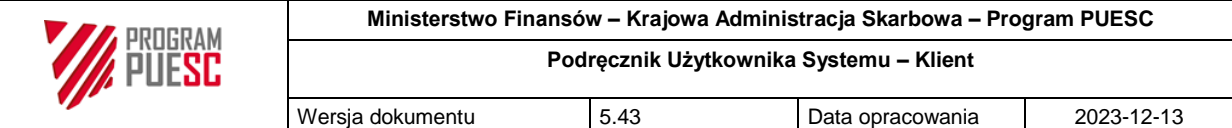

#### <span id="page-29-0"></span>2.2.6 Rodzaje walidacii danych w formularzach

Poprawność danych wprowadzanych przez użytkowników walidowana jest w dwojaki sposób.

#### <span id="page-29-1"></span>2.2.6.1 Walidacja podczas wprowadzania danych

Podczas wprowadzania, edycji danych po wypełnieniu kolejnych pól ich zawartość (oraz zawartość wszystkich poprzedzających go pól w formularzu) jest walidowana przez program, a informacje o jej wyniku wyświetlane są:

 Bezpośrednio pod wypełnianym polem w postaci czerwonego dymku informującego o szczegółach błędu,

<span id="page-29-3"></span>*Rysunek 17 Przykład walidacji bezpośrednio pod polem formularza*

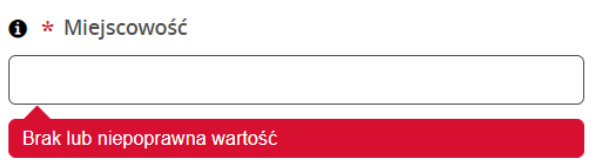

 W formie zbiorczej listy wszystkich wykrytych w formularzu błędów u dołu ekranu formularza,

<span id="page-29-4"></span>*Rysunek 18 Lista błędów walidacji wykrytych podczas wypełniania formularza*

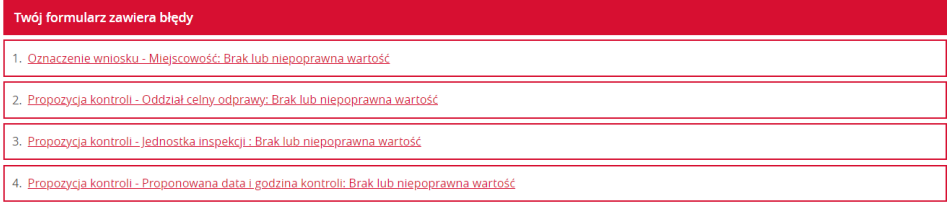

- Na nawigacji bocznej, poprzez sygnalizowanie odpowiednimi ikonami:
	- o Bieżący krok formularza oznaczany jest poprzez ikonę: " " oraz oznaczenie kolorem czerwonym,
	- o Kroki poprawnie wypełnione oznaczone są ikoną " $\blacktriangledown$ ".
	- o W przypadku kroków wypełnionych, zawierających błędy stosujemy ikonę " $\mathbf{x}$ ".

#### <span id="page-29-2"></span>2.2.6.2 Walidacja podczas wysyłania formularza

Niewypełnione pola wymagalne, podczas próby wysłania formularza, powodują pojawienie się błędu wskazującego na konieczność wypełnienia go. Błędy te wyświetlane są w formie okna modalnego.

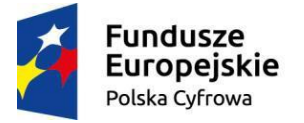

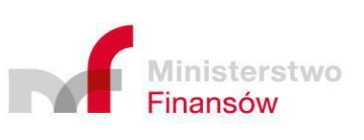

Unia Europejska Europejski Fundusz Rozwoju Regionalnego

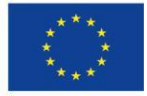

Strona 30 z 70

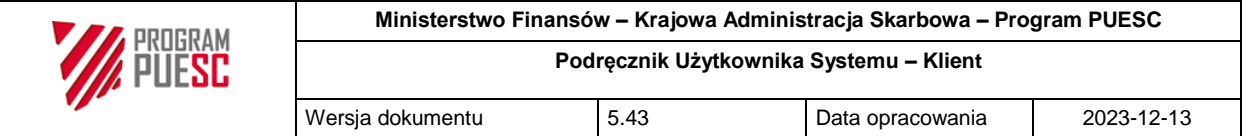

#### <span id="page-30-0"></span>*Rysunek 19 Przykład walidacji podczas wysyłki z informacjami o braku wypełnienia pól wymagalnych*

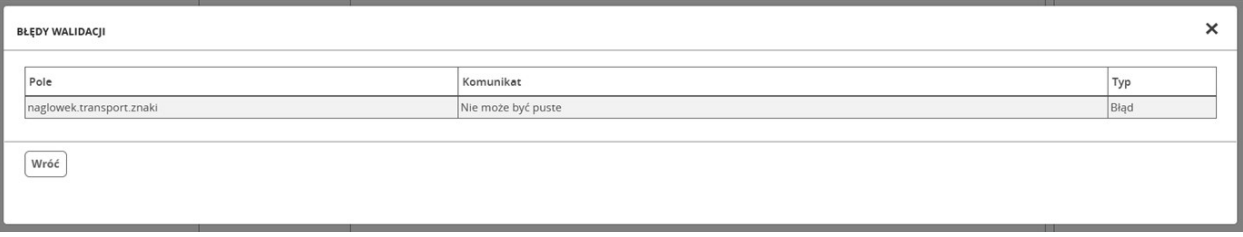

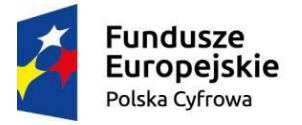

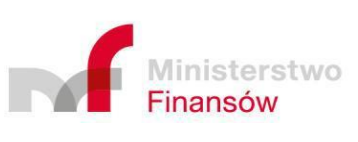

**Unia Europejska**<br>Europejski Fundusz<br>Rozwoju Regionalnego

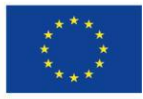

Strona 31 z 70

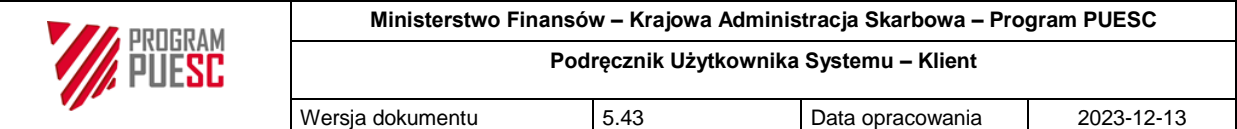

## <span id="page-31-0"></span>3 Funkcje systemu informatycznego

Funkcje systemu PKWD-SW w niniejszym rozdziale są opisane z uwzględnieniem wiedzy zawartej w rozdziale 2.2, wyjaśniającym standardowy sposób poruszania się po ekranach.

### <span id="page-31-1"></span>3.1 Rejestracja i logowanie

Dostęp do systemu PKWD-Single Window możliwy jest po zalogowaniu się do Platformy Usług Elektronicznych Skarbowo-Celnych (PUESC).

Aby móc korzystać z systemu PKWD-SW, należy być zarejestrowanym użytkownikiem platformy PUESC, mieć nadany IDSISC i być reprezentantem przynajmniej jednej firmy.

W tym celu należy dokonać procesu rejestracji konta na platformie PUESC wybierając rozszerzony zakres uprawnień.

<span id="page-31-2"></span>*Rysunek 20 Ekran zakładania konta PUESC z rozszerzonym zakresem uprawnień*

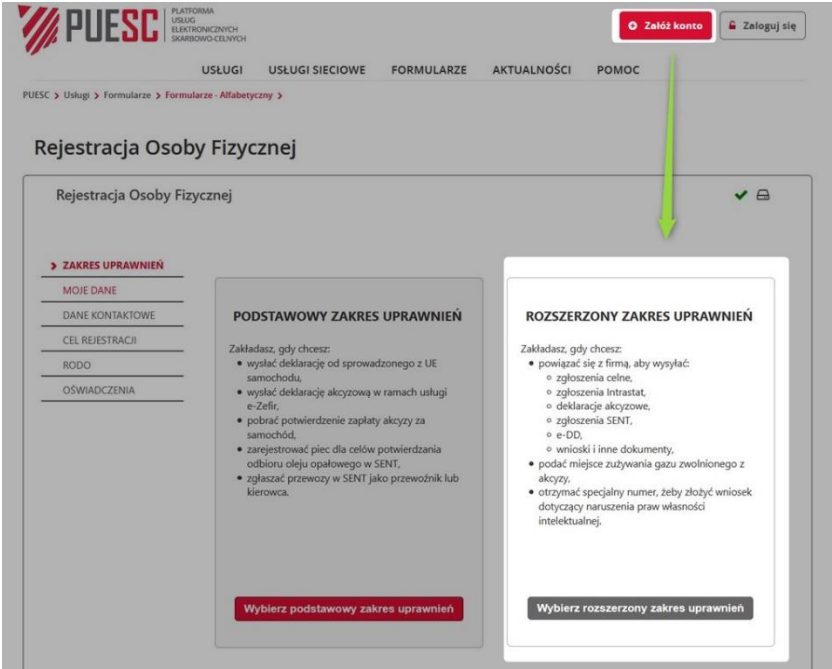

Po zakończeniu procesu rejestracji i otrzymaniu numeru identyfikacyjnego IDSISC z pomocą odpowiednich formularzy można:

- Zarejestrować firmę i powiązać z nią swoje konto czyli zarejestrować podmiot z jednoczesnym ustawieniem jego reprezentanta - formularz "Rejestracja Podmiotu".
- Powiązać utworzone konto z firmą zarejestrowaną już w systemie czyli zdefiniować reprezentanta podmiotu – formularz "Rejestracja Aktualizacji Reprezentacji".

Po dopełnieniu procesu rejestracji można przejść do procesu logowania z pomocą przycisku "Zaloguj się" usytuowanego w prawym górnym rogu portalu.

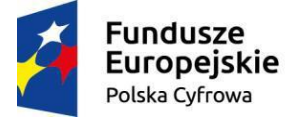

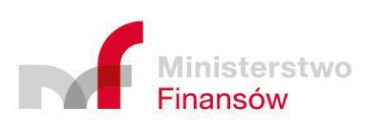

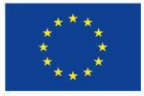

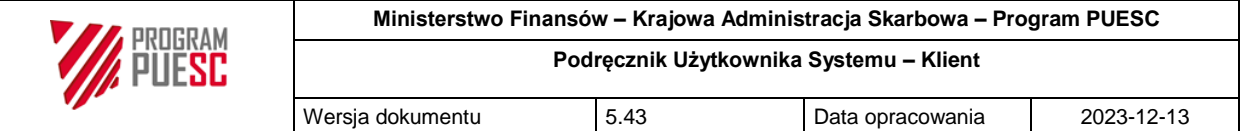

Po zalogowaniu się w systemie można występować w kontekście zwykłego użytkownika (nie ma wtedy możliwości korzystania z PKWD-SW) lub jako reprezentant podmiotu (można korzystać z PKWD-SW).

<span id="page-32-0"></span>*Rysunek 21 Użytkownik z wybranym kontekstem pracy jako: reprezentant podmiotu, osoba prywatna*

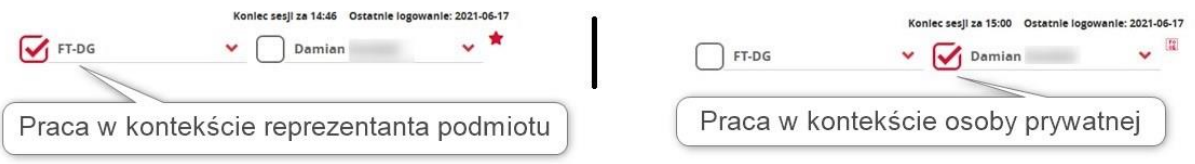

Jeżeli użytkownik pełni klika funkcji, np. działa w imieniu kilku podmiotów, logując się wybiera swoje nazwisko i może wybrać aktualnie obsługiwany podmiot.

Single Window jest jedną z usług elektronicznych udostępnianych przez Platformę Usług Elektronicznych Celno-Skarbowych (PUESC). Jest kilka możliwości aby zalogowany użytkownik mógł z niej skorzystać między innymi:

- wybrać spośród udostępnionych usług sieciowych Usługi sieciowe -> Cło, granica, statystyka -> Odprawa graniczna i Single Window),
- wybrać jeden z formularzy udostępnianych Single Window Formularze -> SWW05, SWW06 itd. (zostaniemy przekierowani bezpośrednio do danego formularza wniosku Single Window).

Aby rozpocząć obsługę poszczególnych procesów, opisanych w poniższych rozdziałach, należy przejść do portletu Single Window, jedną z możliwych ścieżek. Po otwarciu zasobu Single Window w pierwszej kolejności pokazuje się komunikat powitalny oraz bieżące informacje od KAS lub Inspekcji kierowane do Klientów (jeśli istnieją). Po zamknięciu okna powitalnego można wybrać odpowiednią pozycję z menu. W czasie pracy, menu główne będzie zawsze widoczne ponad obszarem roboczym danego procesu.

Język: PL EN Kontrast:  $\boxed{A}$  **A** Czcionka:  $\boxed{A}$  **A A** Koniec sesji za 14:04 Ostatnie logowanie: 2022-03-16 **PLATFORMA** 、☆ FishCorp **WYLOGUJ MÓI PUI PIT F-FORMULARZE F-USŁUGI AKTUALNOŚCI POMOC S7KOI FNIOWA 1** UX > Integracja KK > Single Window - Klient > **Single Window Sprawy i dokumenty** Nowy wniosek Koordynacje kontroli Bilansowanie rozstrzygnięć Lista informacii Raporty Ustawienia aplikacii

<span id="page-32-1"></span>*Rysunek 22 Menu główne portletu PKWD-SW*

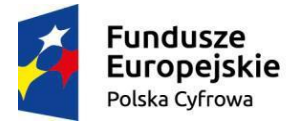

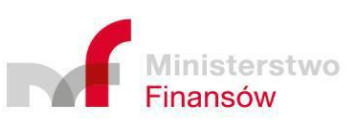

Unia Europeiska Europejski Fundusz Rozwoju Regionalnego

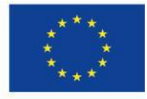

Strona 33 z 70

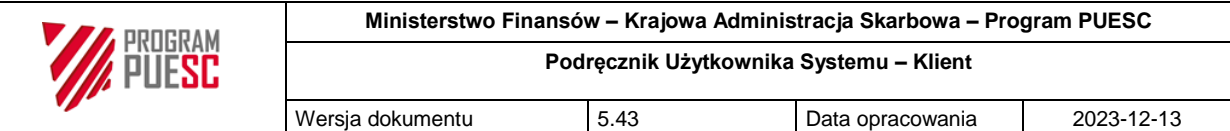

### <span id="page-33-0"></span>3.2 Obsługa wniosków

Wnioski mogą być składane przez podmioty gospodarcze zarówno z wykorzystaniem formularzy dostarczonych bezpośrednio przez system Single Window, jak również z wykorzystaniem oprogramowania firm trzecich które może komunikować się z PKWD-SW za pośrednictwem PUESC/SEAP poprzez interfejs niewizualny.

#### <span id="page-33-1"></span>3.2.1 Nowy wniosek

Obsługa wniosku rozpoczyna się od utworzenia nowego wniosku a tym samym nowej sprawy. W tym celu, należy wybrać z menu głównego PKWD-SW opcję "Nowy wniosek", a następnie wyświetlona zostanie lista dostępnych dla użytkownika wniosków. Listę tę, jak większość innych wyświetlanych list, można filtrować poprzez zastosowanie kryteriów wyszukiwania np. obsługiwane przez konkretny oddział celny, konkretną jednostkę inspekcji, bądź oznaczone jako ulubione. Przy każdym z wniosków znajduje się także (możliwa do pobrania w formacie PDF) instrukcja wypełniania wniosku.

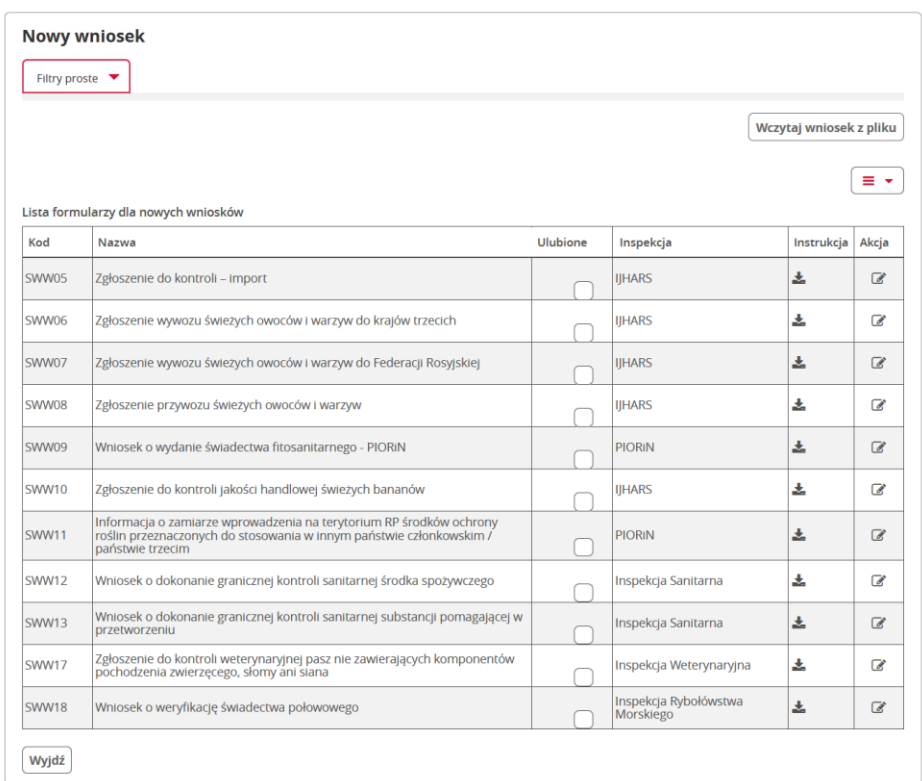

<span id="page-33-2"></span>*Rysunek 23 Lista dostępnych rodzajów wniosków możliwych do utworzenia*

Klikając w ikonę  $\mathbb{Z}$  w kolumnie "Akcja" w wierszu zawierającym interesujący nas rodzaj wniosku możemy utworzyć dokument tego rodzaju.

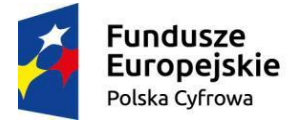

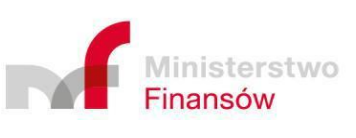

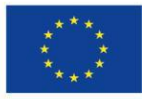

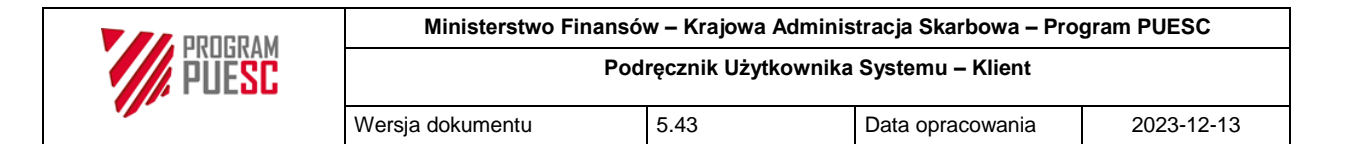

#### <span id="page-34-0"></span>3.2.2 Edycja i wysłanie wniosku

Wybrany wniosek należy wypełnić, co najmniej, wymaganymi polami formularza znajdującymi się na wszystkich stronach wyświetlonego wniosku. Pomiędzy stronami możliwe jest przełączanie się, wykorzystując menu stronicowania, znajdującego się z lewej strony formularza, bądź przyciski "Dalej" lub "Wróć" u dołu strony.

W celu ułatwienia obsługi, niektóre dane (odpowiednie podmioty, czy dane osoby składającej wniosek) które system posiada na etapie wypełniania wniosku są automatycznie wypełniane z możliwością edycji

Podczas wypełniania wniosku, w przypadku pominięcia obligatoryjnych pól lub wprowadzenia wartości niepoprawnych, pojawia się podpowiedź, a pole to jest zaznaczane.

Każdy wniosek ma możliwość dołączania załączników. Ich ilość, wielkość i format konfigurowany jest przez administratora systemu.

Poza klawiszem "Wyjdź", znajdującym się na wszystkich formularzach, na wnioskach dostępne są również następujące klawisze funkcjonalne: "Wyślij", "Zapisz", "Pobierz XML" "Pobierz PDF", "Duplikuj" oraz "Anuluj wniosek".

#### <span id="page-34-1"></span>3.2.2.1 Wysłanie wniosku

Kliknięcie klawisza "Wyślij" powoduje uruchomienie walidacji formularza, a następnie inicjuje proces wysłania wniosku do inspekcji wybranej w odpowiednim polu ("Jednostka inspekcji").

Gdy system stwierdzi, że niektóre pola nie spełniają kryteriów walidacyjnych, w oknie modalnym wyświetlona zostanie zbiorcza lista błędów, które należy poprawić, aby wniosek mógł zostać wysłany.

<span id="page-34-2"></span>*Rysunek 24 Lista błędów do poprawy uniemożliwiająca wysłanie wniosku*

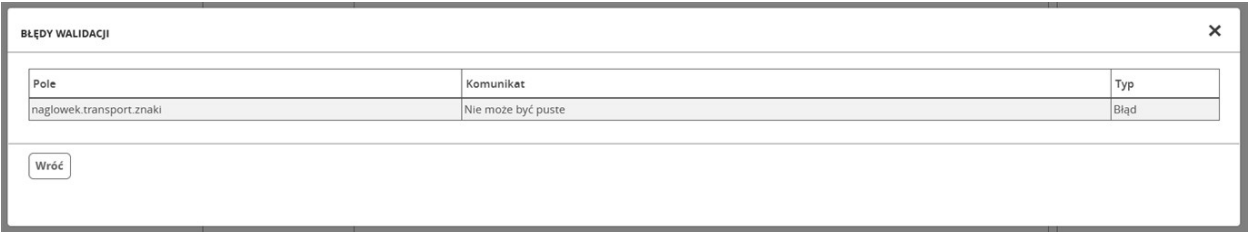

Gdy formularz nie będzie zawierał błędów, rozpocznie się proces wysyłania go do wybranej inspekcji. Zanim to nastąpi, pojawi się jeszcze okienko z prośbą o potwierdzenie wysłania wniosku. W momencie gdy wniosek wysyłany jest poza godzinami pracy jednostki wyświetlana jest stosowna informacja o najbliższym możliwym terminie obsługi wniosku.

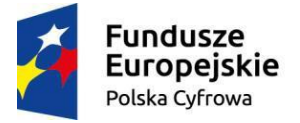

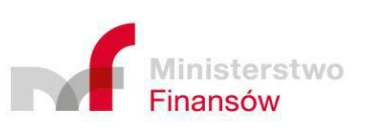

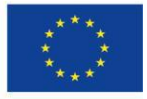

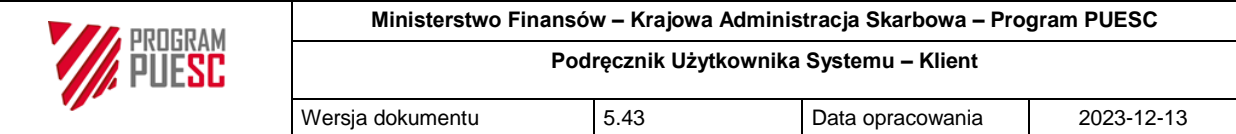

<span id="page-35-0"></span>*Rysunek 25 Informacja o wysyłce wniosku poza godzinami pracy jednostki*

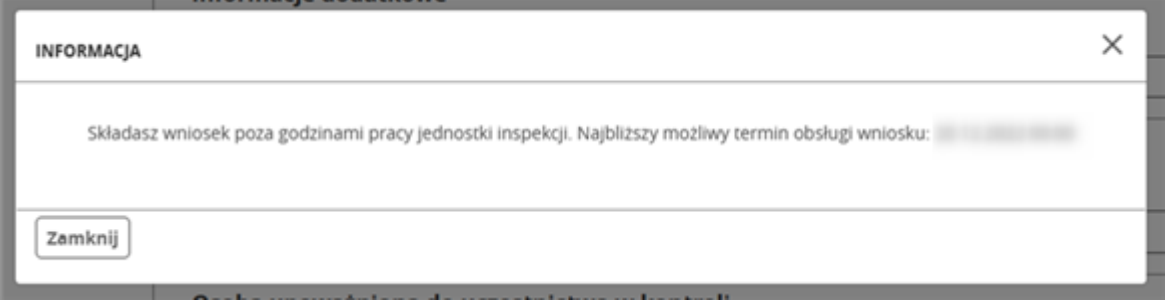

W przypadku gdy proponowana przez Klienta data i godzina kontroli znajdzie się poza zakresem czasu kontroli jednostki użytkownik także zostanie o tym poinformowany (oraz o godzinach kontroli w danym dniu) i zobligowany do zaproponowania terminu kontroli zgodnego z harmonogramem kontroli jednostki.

Jeśli w systemie włączone jest wymaganie podpisu elektronicznego danego wniosku, rozpocznie się procedura podpisu. Wysyłany dokument można uwierzytelnić jednym z trzech dostępnych sposobów: podpisem kwalifikowanym, podpisem z użyciem profilu zaufanego ePUAP, lub certyfikatem celnym.

<span id="page-35-1"></span>*Rysunek 26 Okno wyboru rodzaju podpisu dokumentu*

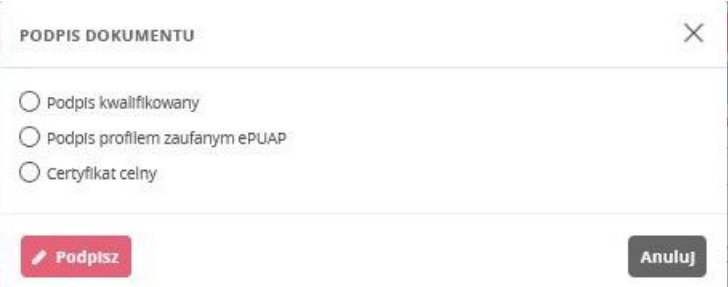

Dalszy przebieg procedury podpisu z użyciem podpisu kwalifikowanego, bądź certyfikatu celnego jest do siebie bardzo zbliżony. Uruchomiony zostaje program CertSign w którym wyświetlana jest treść podpisywanego dokumentu w formie xml. Więcej informacji o podpisie kwalifikowanym lub certyfikacie celnym, programie CertSign i jego instalacji znajduje się pod linkiem:<https://puesc.gov.pl/web/guest/uslugi/elektroniczne-podpisywanie-dokumentow/#pki>

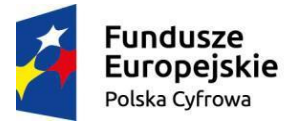

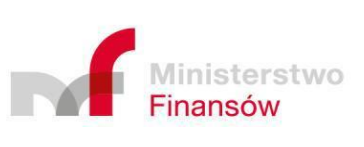

Unia Europejska Europejski Fundusz Rozwoju Regionalnego

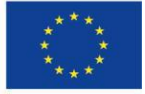

Strona 36 z 70

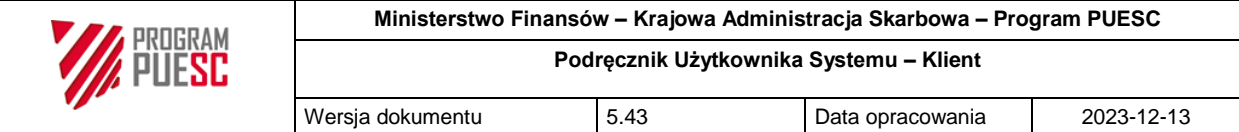

#### <span id="page-36-0"></span>*Rysunek 27 Rysunek 28 Program CertSign*

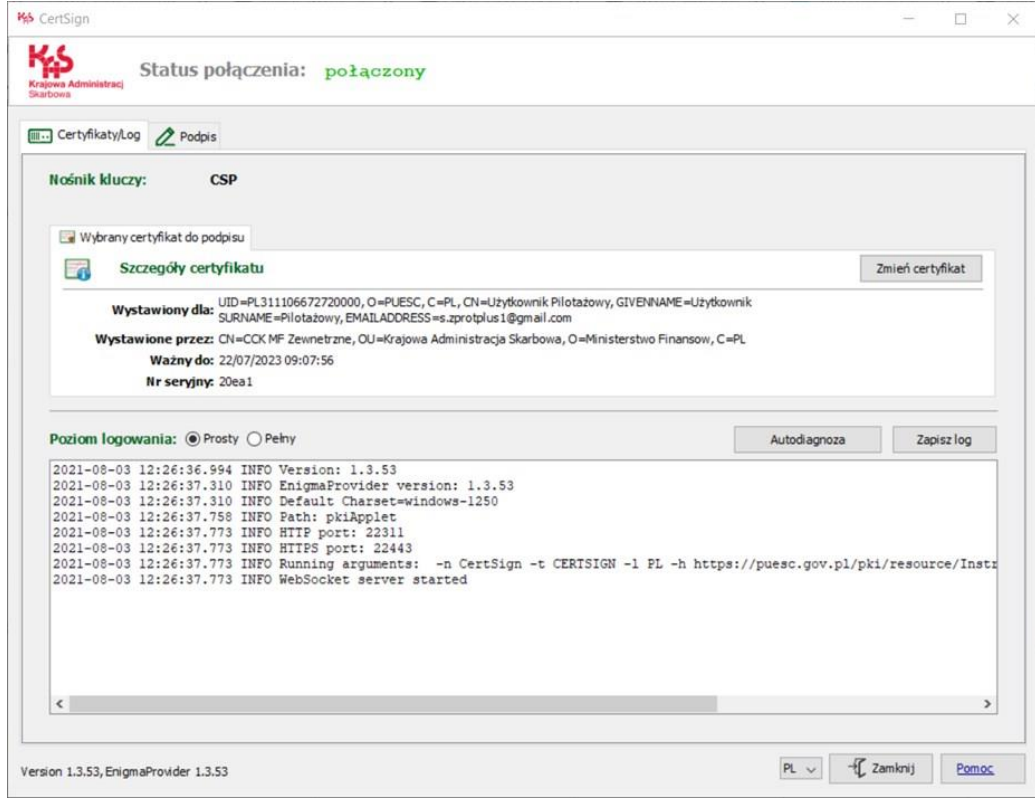

#### <span id="page-36-1"></span>*Rysunek 28 Treść podpisywanego dokumentu w formie XML*

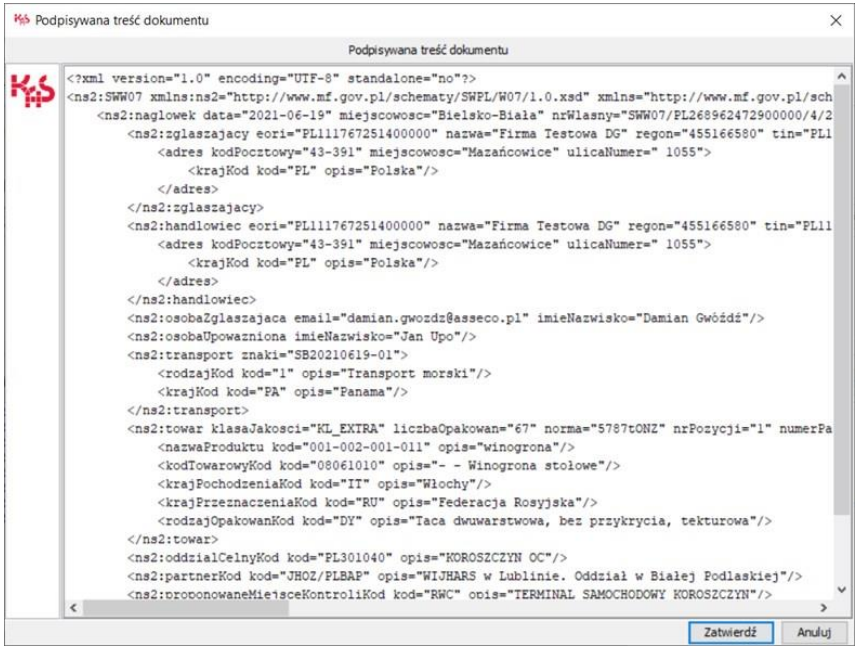

Następnie po potwierdzeniu chęci kontynuacji użytkownik proszony jest o podanie hasła do użytego przez siebie certyfikatu.

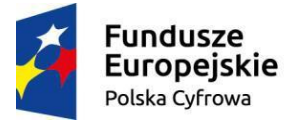

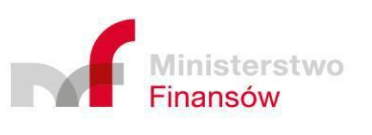

**Unia Europejska**<br>Europejski Fundusz Rozwoju Regionalnego

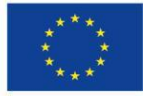

Strona 37 z 70

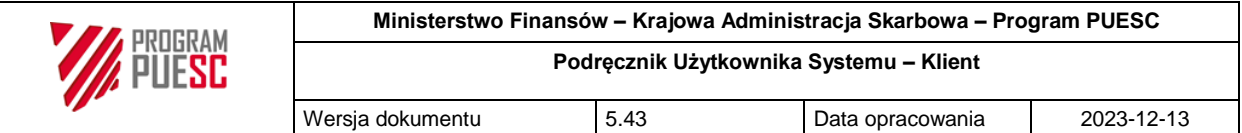

#### <span id="page-37-0"></span>*Rysunek 29 Ekran wprowadzania hasła do certyfikatu*

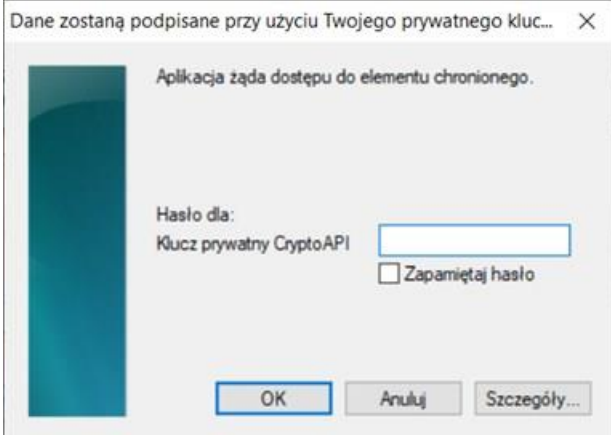

W tym momencie dokument zostaje podpisany, a użytkownik informowany jest o tym stosownym komunikatem.

<span id="page-37-1"></span>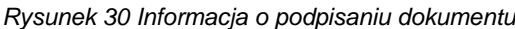

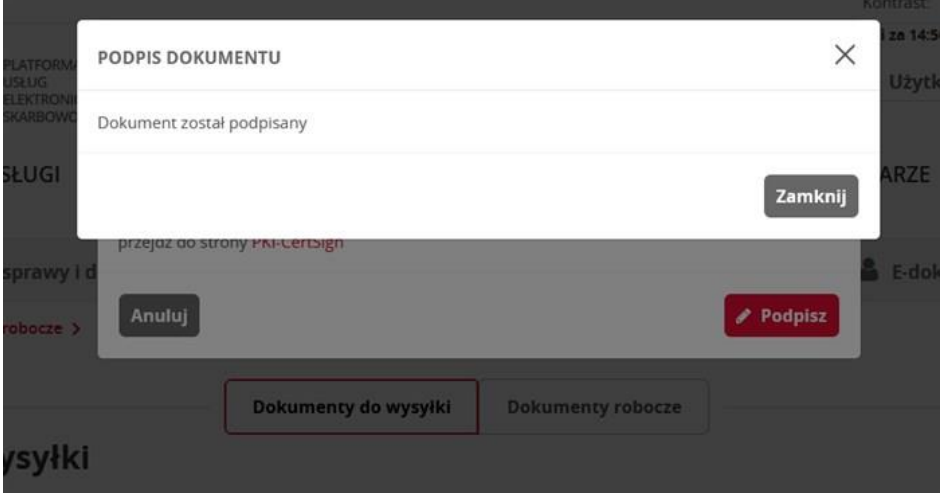

Po jego zamknięciu Użytkownik przekierowany jest do listy spraw gdzie znajduje się bieżący wniosek który obecnie zyskuje status wysłany. Ponieważ podpisany zostaje dokument xml, przede wszystkim to w samym dokumencie xml należy weryfikować fakt podpisu dokumentu (używając w tym celu narzędzi do weryfikacji podpisu takich jak np.:

https://weryfikacjapodpisu.pl/verification/#dropzone). System jednak oferuje także możliwość zwizualizowania informacji o wykonaniu podpisu dokumentu xml na wydruku podglądu dokumentu w formie PDF. Należy jednak zawsze pamiętać że jest to jedynie informacyjna wizualizacja podpisu wykonanego na dokumencie XML.

W przypadku wyboru podpisu z użyciem profilu zaufanego ePUAP użytkownik przekierowany zostanie do strony profilu zaufanego, gdzie po zalogowaniu zobaczy szczegóły podpisywanego

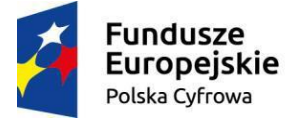

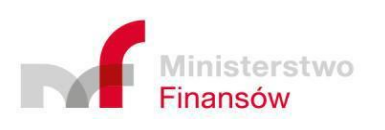

Unia Europejska Europejski Fundusz Rozwoju Regionalnego

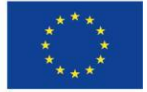

Strona 38 z 70

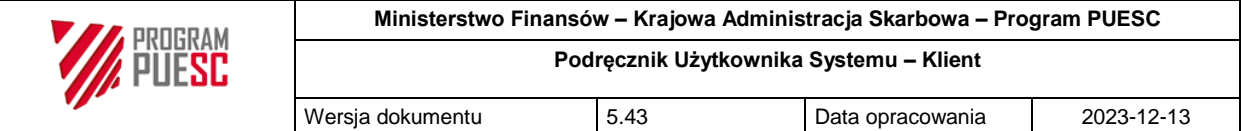

przez siebie dokumentu, a po jego podpisaniu - podobnie jak w poprzednim przypadku - wróci do wysyłanego wniosku.

Po wysłaniu, wniosek staje się widoczny dla użytkowników wybranej jednostki inspekcji, a także podmiotu Klienta, ale niemożliwy do edycji przez Klienta.

#### <span id="page-38-0"></span>3.2.2.2 Zapisanie sprawy

Przycisk "Zapisz" powoduje zapisanie wniosku w aktualnym stanie w bazie danych systemu, bez uruchamiania procesu walidacji. Użytkownik może powrócić do dalszej edycji wniosku, po wybraniu go z listy swoich spraw ("Sprawy i dokumenty").

Pierwsze zapisanie wniosku powoduje nadanie sprawie unikalnego numeru sprawy, widocznego na formularzu wniosku w polu informacyjnym "Numer własny". Wszystkie dalsze operacje związane z tą sprawą, będą korzystały z tego numeru, zarówno w inspekcji, jak i w KAS.

#### <span id="page-38-1"></span>3.2.2.3 Podgląd wniosku w formacie XML

"Pobierz XML" wyświetla wniosek w formacie XML, czyli wewnętrznym formacie, w którym poszczególne dokumenty w systemie są przekazywane pomiędzy różnymi użytkownikami i instytucjami.

<span id="page-38-3"></span>*Rysunek 31 Okienko z wyświetlonym wnioskiem w formacie XML*

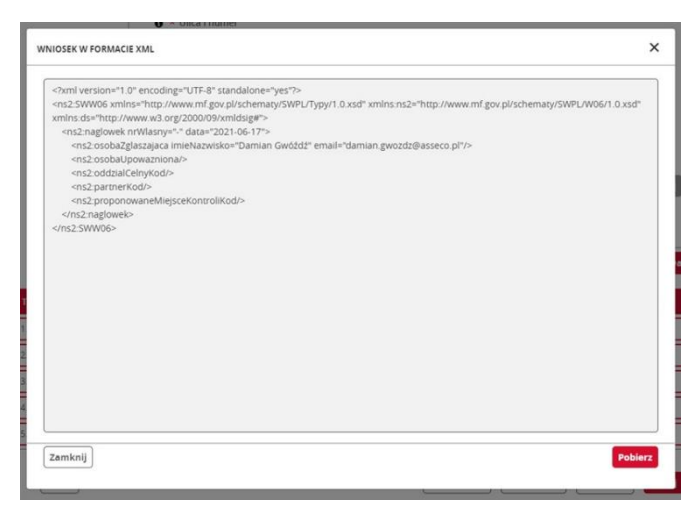

Użytkownik może skopiować zawartość tego pliku (w formacie XML), lub zapisać go swoim komputerze. Taki plik można wczytać na liście "Nowy wniosek" jako wypełniony wstępnie wniosek. Jest to przydatne, gdy użytkownicy chcą przekazać między sobą wypełniony wniosek aby móc szybko i wstępnie wypełnić kolejny dokument. Metoda ta jest bezcelowa przy kopiowaniu tekstów wniosku we własnym podmiocie, gdyż dostępna jest funkcja "Duplikuj".

#### <span id="page-38-2"></span>3.2.2.4 Podgląd wniosku / rozstrzygnięcia w formacie PDF

"Pobierz PDF" pozwala na drukowanie wniosku / rozstrzygnięcia według szablonu wydruku obowiązującego w momencie jego rejestracji. W przypadku gdy dokument XML został podpisany, a w systemie włączona została wizualizacja podpisu, na wydrukach PDF w

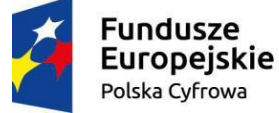

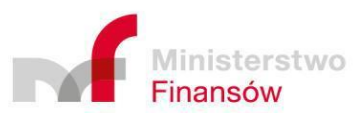

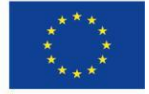

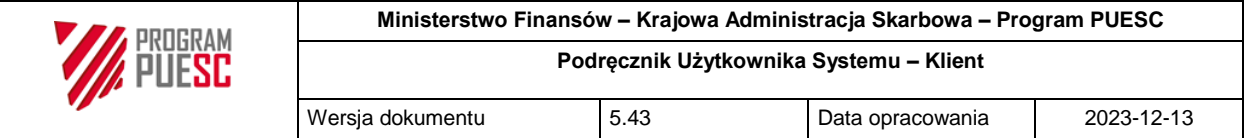

odpowiednim miejscu znajdzie się informacja o podpisie dokumentu XML, dane (imię i nazwisko) o osobie podpisującej oraz data i czas wykonania podpisu.

#### <span id="page-39-0"></span>3.2.2.5 Duplikowanie wniosku

Przycisk "Duplikuj" – pozwala zduplikować aktualnie wyświetlany wniosek, zachowując wszystkie wypełnione pola. W przypadku duplikacji na inny rodzaj wniosku (także do innej inspekcji), pola wspólne dla obu wniosków, tworzą nowy dokument z automatycznie utworzonym nowym numerem sprawy. Pozwala to na korzystanie z danych z poprzednich wniosków, (nawet obsłużonych w Inspekcji), dzięki czemu możliwe jest rozpoczęcie nowej sprawy na podstawie wcześniejszego wniosku, zawierającego podobne informacje bez konieczności ponownego ich wprowadzania.

 $\times$ **DUPLIKACIA** Dokument źródłowy SWW05/PL392408665900000/327/2022 Lista dokumentów Wybierz rodzaj dokumentu, na który będzie duplikowany dokument źródło  $Kod$ Nazwa Akcja  $Ln$ Inspekcja swwo<sub>5</sub> Zøłoszenie do kontroli – import **IIHARS**  $\overline{R}$ **SWW06** Zgłoszenie wywozu świeżych owoców i warzyw do krajów trzecich **IIHARS**  $\overline{\mathscr{C}}$  $\mathbb G$ SWW07 Zgłoszenie wywozu świeżych owoców i warzyw do Federacji Rosyjskiej **IIHARS**  $\overline{\mathbf{z}}$ zgłoszenie przywozu świeżych owoców i warzy SWW09 Wniosek o wydanie świadectwa fitosanitarnego - PIORiN PIORIN  $\overline{R}$ **SWW10** Zgłoszenie do kontroli jakości handlowej świeżych bananów **IIHARS**  $\mathbb{Z}$ Informacja o zamiarze wprowadzenia na terytorium RP środków ochrony roślin przeznaczonych do stosowania w PIORIN<br>Innym państwie członkowskim / państwie trzecim  $\overline{\mathscr{C}}$ SWW11 SWW12 Wniosek o dokonanie granicznej kontroli sanitarnej środka spożywczego Insnekcja Sanitarna  $\overline{z}$ Wniosek o dokonanie granicznej kontroli sanitarnej substancji pomagającej w przetworzeniu **SWW13** Inspekcja Sanitarna  $\mathbf{z}$ Zgłoszenie do kontroli weterynaryjnej pasz nie zawierających komponentów pochodzenia zwierzęcego, słomy ani Inspekcja Weterynaryjna  $\overline{a}$ SWW17  $11$ SWW18  $\mathbb Z$ Wniosek o weryfikację świadectwa połowowego Inspekcja Rybołówstwa Morskie Anuluj

<span id="page-39-2"></span>*Rysunek 32 Okno wyboru rodzaju wniosku na jaki należy zduplikować bieżącą sprawę*

#### <span id="page-39-1"></span>3.2.2.6 Anulowanie wniosku

Do momentu gdy Inspekcja nie rozpocznie obsługi wniosku tzn. nastąpi jego odebranie, wniosek taki może zostać anulowany przez Użytkownika. Oznacza to że przycisk "Anuluj wniosek" dostępny jest w sprawie w statusach: "Roboczy", oraz "Wysłany" ale tylko gdy wniosek nie znajdował się wcześniej w statusie "Niekompletny". Dodatkowo podczas anulowania wniosku wysłanego użytkownik zobowiązany jest podać powód anulowania takiego wniosku. Efektem przeprowadzenia operacji anulowania wniosku jest zmiana jego statusu na "anulowany", co kończy obsługę wniosku w systemie.

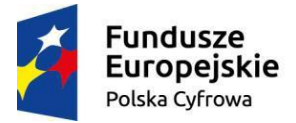

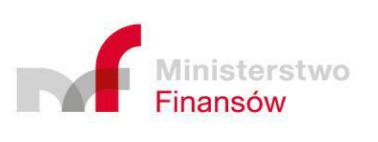

Strona 40 z 70

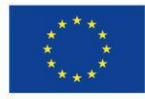

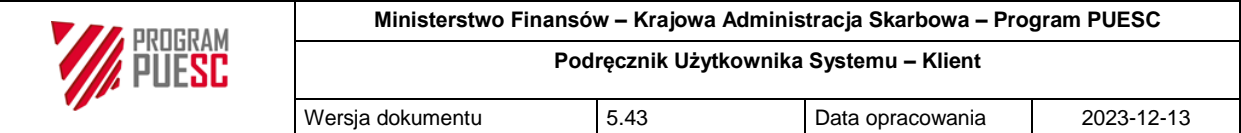

#### <span id="page-40-2"></span>*Rysunek 33 Potwierdzenie anulowania wniosku roboczego*

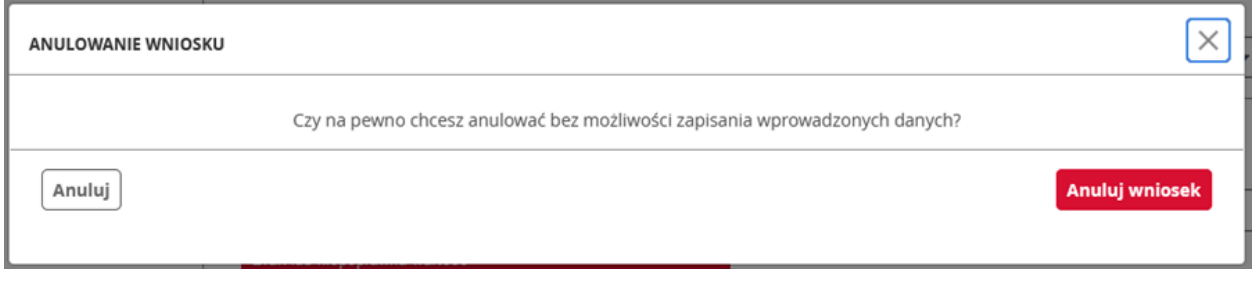

#### <span id="page-40-3"></span>*Rysunek 34 Potwierdzenie anulowania wniosku wysłanego*

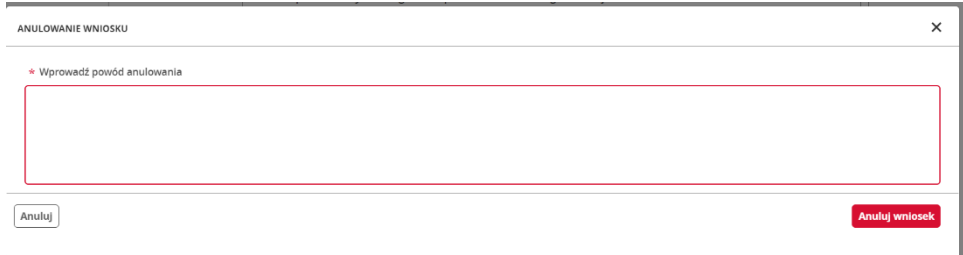

#### <span id="page-40-0"></span>3.2.3 Właściwości sprawy dostępne podczas jej obsługi

#### <span id="page-40-1"></span>3.2.3.1 Płatność

Gdy w sprawie zdefiniowana zostanie konieczność płatności, klient informowany jest o

tym poprzez pojawienie się odpowiedniej ikony  $\sin$  w kolumnie "Płatność" na liście "Sprawy i dokumenty" w wierszu sprawy do której należy dokonać płatności. Dodatkowo zakładka płatności pojawia się w sprawie, gdy przez Inspekcję zdefiniowana zostanie konieczność dokonania płatności dla Klienta. Rozpocząć dokonywanie płatności można więc zarówno z poziomu listy jak i zakładki płatność konkretnej sprawy. Status takiej płatności zostanie ustawiony na "Do zapłaty". Ikonka nowej płatności zniknie kiedy płatność zostanie opłacona, lub ręcznie odznaczona jako opłacona (np. gotówką) przez Inspektora przez tj. jej status będzie "Transakcja zrealizowana".

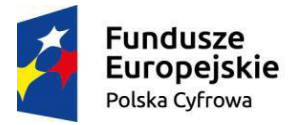

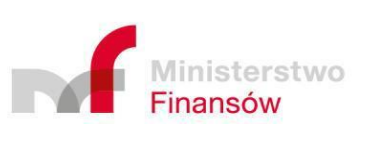

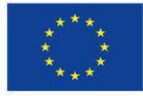

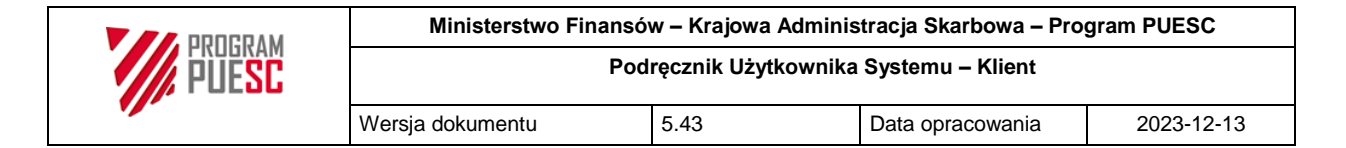

<span id="page-41-0"></span>*Rysunek 35 Zakładka "Płatność"*

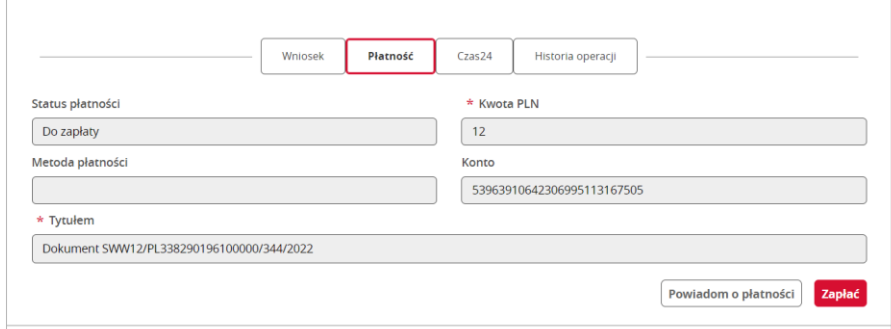

Po kliknięciu przycisku "Zapłać" (w zakładce płatność, lub w kolumnie "Akcja" z poziomu listy spraw), użytkownik zostaje przekierowany do zewnętrznego portletu obsługującego e-płatności, gdzie wyświetlają się dane dotyczące: dokumentu podlegającego e-Płatności, wpłacającego, odbiorcy, a także samej płatności.

<span id="page-41-1"></span>*Rysunek 36 Portlet e-Płatności*

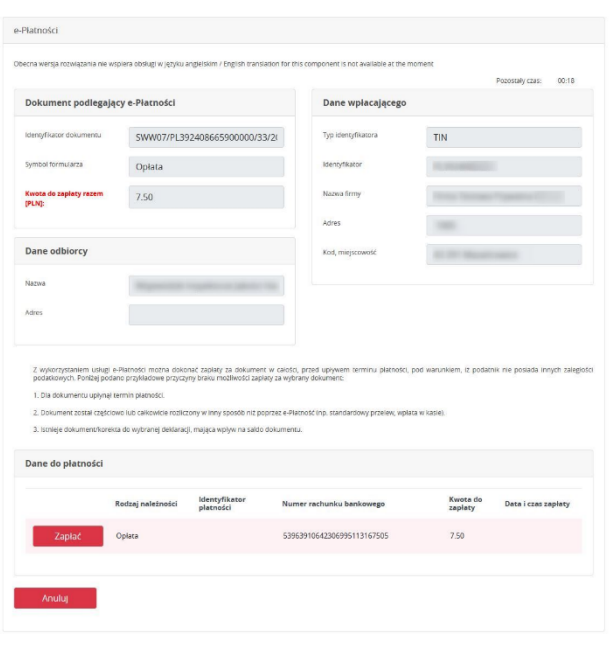

Po ponownym wyborze "Zapłać", Klient przekierowywany zostaje na stronę obsługującą szybkie płatności "Paybynet", gdzie może wybrać jedną z dostępnych form płatności.

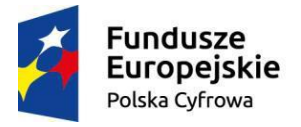

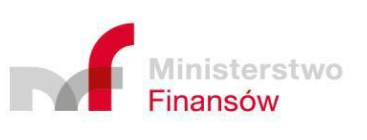

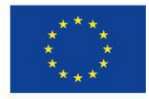

| <b>WEBSTER AM</b> | Ministerstwo Finansów – Krajowa Administracja Skarbowa – Program PUESC |      |                  |            |
|-------------------|------------------------------------------------------------------------|------|------------------|------------|
|                   | Podrecznik Użytkownika Systemu – Klient                                |      |                  |            |
|                   | Wersja dokumentu                                                       | 5.43 | Data opracowania | 2023-12-13 |

<span id="page-42-0"></span>*Rysunek 37 Okno wyboru formy płatności*

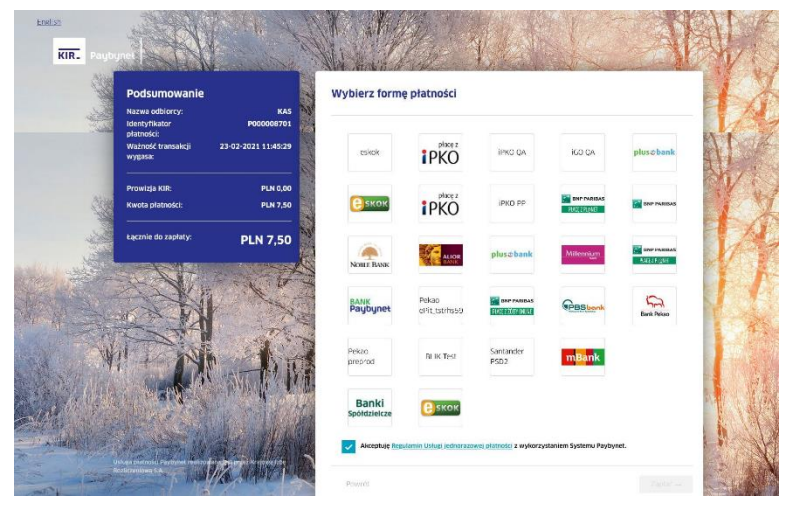

Po wybraniu odpowiedniej dla siebie formy i dokonaniu płatności (szczegóły wykonywania płatności są zależne od banku obsługującego daną formę płatności) Klient ponownie zostaje przekierowany do portletu e-Płatności gdzie informowany jest o pomyślnym dokonaniu płatności. Po potwierdzeniu przeczytania tej informacji Klient zostaje przekierowany z powrotem do spraw, w ramach której dokonywał płatności, a w niej do zakładki płatności gdzie status płatności zostaje zmieniony (po zaksięgowaniu płatności tj zwykle po kilkudziesięciu sekundach) na "Transakcja zrealizowana". W tym momencie, również na liście Spraw i dokumentów ikona dolara znika.

Istnieje także możliwość przekierowania wykonania epłatności na osobę trzecią. Musi to być jednak osoba mająca przynajmniej podstawowe konto na portalu PUESC (nie jest tu konieczne posiadanie konta rozszerzonego, oraz dostępu do zasobów Single Window). W tym przypadku należy kliknąć przycisk "Powiadom o płatności". Wyświetlone zostanie okno umożliwiające podanie adresu (lub adresów) email na które wysłany ma zostać link umożliwiający wykonanie płatności przez osobę trzecią.

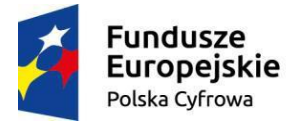

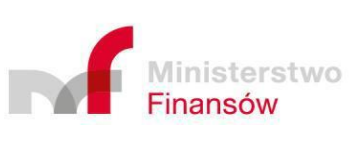

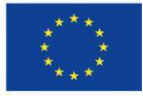

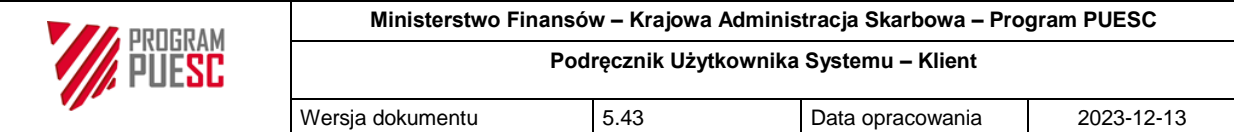

<span id="page-43-1"></span>*Rysunek 38 Okno powiadamiania o płatności osoby trzecie.*

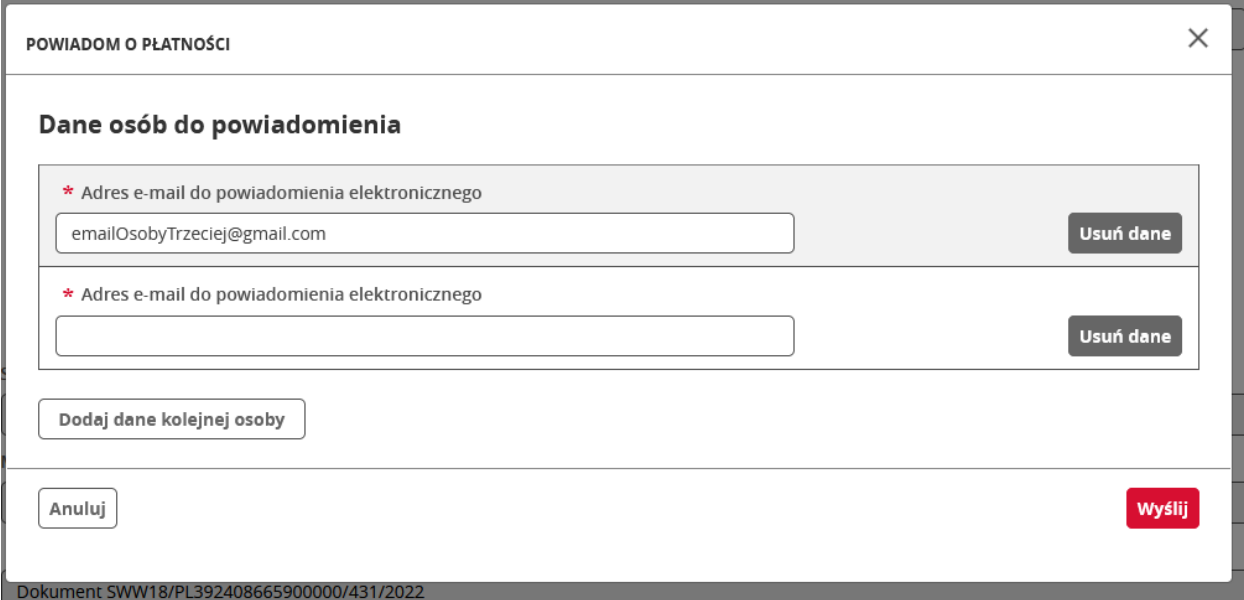

Po kliknięciu "Wyślij" na wskazane adresy wysyłany jest email z linkiem prowadzącym do płatności. Klikając w link osoba dokonująca płatności proszona jest o zalogowanie się do PUESC a dalsza część płatności (w środowisku epłatności i KIR) przebiega analogicznie jak w przypadku wykonywania płatności z poziomu sprawy po kliknięciu przycisku "Zapłać".

Z uwagi na fakt że podczas wykonywania płatności przez osobę trzecią nie następuje przeniesienie do zasobów Single Window (jak wspomniano osoba ta nie musi w ogóle posiadać konta w Single Window a jedynie na PUESC) w historii operacji odnośnie "Dokonanie płatności" lub "Nieudana próba dokonania płatności" w tych sytuacjach w polu użytkownik wskazany jest "System"

Ostatnim miejscem w którym istnieje możliwość zainicjowania dokonania płatności jest lista dokumentów na portalu PUESC. Po jej zainicjowaniu do konkretnego dokumentu dalsza część płatności przebiega adekwatnie jak w poprzednich przypadkach.

#### <span id="page-43-0"></span>3.2.3.2 Kontrola towarowa

Sprawy będące w statusie "kontrola towarowa" posiadają zakładkę "Kontrola towarowa", która wyświetla informacje dotyczące:

- uzgodnienia kontroli, tj. status uzgodnienia, uzgodnione miejsce i czas, a także uwagi funkcjonariusza KAS (jeśli musiał aktywnie włączyć się w proces koordynacji kontroli),
- zatwierdzenia miejsca i czasu kontroli przez operatora (wypełniane w przypadku gdy operator bierze udział procesie kontroli towarowej),
- propozycji klienta i inspekcji odnośnie miejsca i czasu kontroli,
- podjętych dodatkowych czynności (wypełniane gdy czynności takie zostały podjęte),

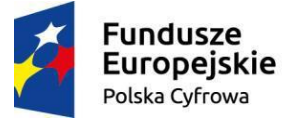

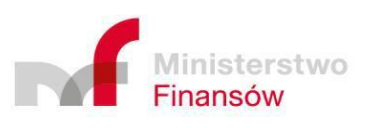

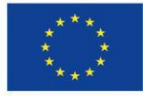

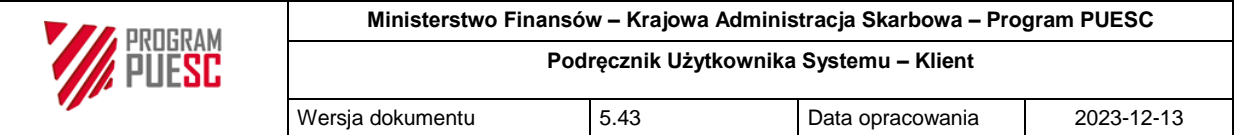

- czasu faktycznie podjętych czynności (w przypadku gdy sprawa została wyłączona z kontroli skoordynowanej),
- innych wniosków których kontrola może zostać przeprowadzona wspólnie z bieżącym wnioskiem w skoordynowany sposób.

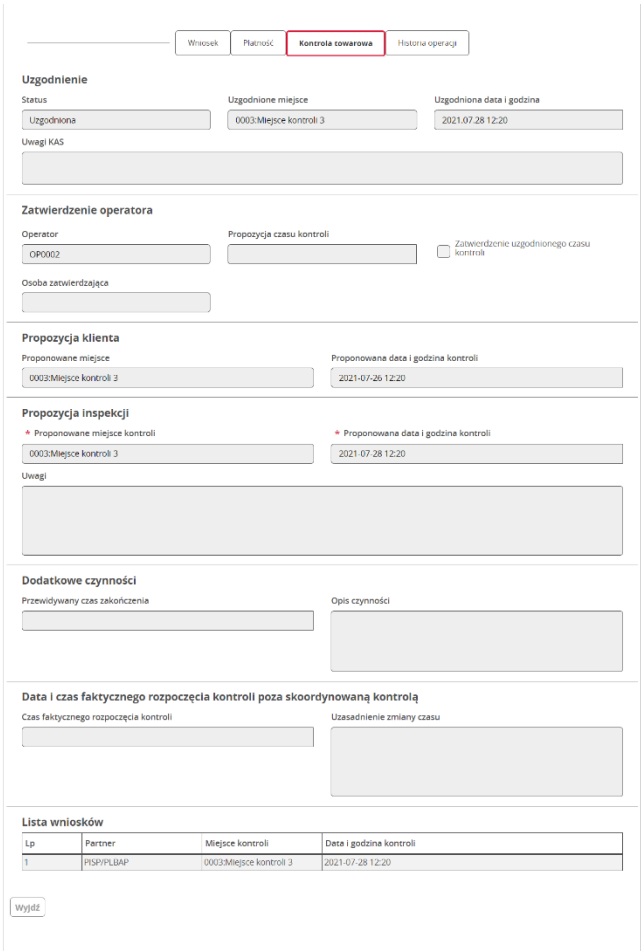

<span id="page-44-1"></span>*Rysunek 39 Zakładka "kontrola towarowa" w sprawie*

#### <span id="page-44-0"></span>3.2.3.3 Czas24

W zakładce "Czas24" znajdują się informacje pomocne dla Klienta, odnośnie kontroli czasu czynności wykonywanych w związku z przeprowadzanymi kontrolami.

System notuje czas pięciu momentów cyklu życia sprawy, takie jak data i czas:

- rozpoczęcia kontroli,
- podjęcia dodatkowych czynności,
- wysłania rozstrzygnięcia,
- odebrania przez zewnętrzny system (np.: AIS, AES) pierwszego zgłoszenia dotyczącego danego rozstrzygnięcia,

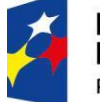

**Fundusze Europejskie** Polska Cyfrowa

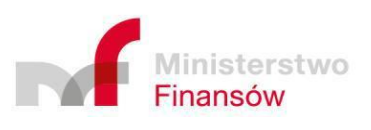

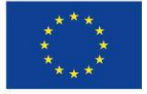

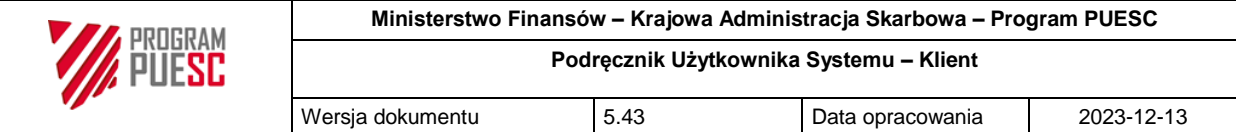

 zwolnienia towaru przez system zewnętrzny (np.: AIS, AES) ze zgłoszenia dotyczącego danego rozstrzygnięcia.

Na podstawie tych informacji obliczane są długości różnych odcinków czasu, które obejmują:

- wspólną kontrolę Inspekcji i KAS,
- kontrolę towarów wykonanych przez Inspekcję (dotyczący pojedynczego wniosku),
- czas wykorzystany przez Klienta (np. na dokonanie zgłoszenia celnego w systemie zewnętrznym takim jak AIS czy AES),
- kontrolę KAS dotyczącą pojedynczego wniosku.

<span id="page-45-1"></span>*Rysunek 40 Zakładka "Czas24"*

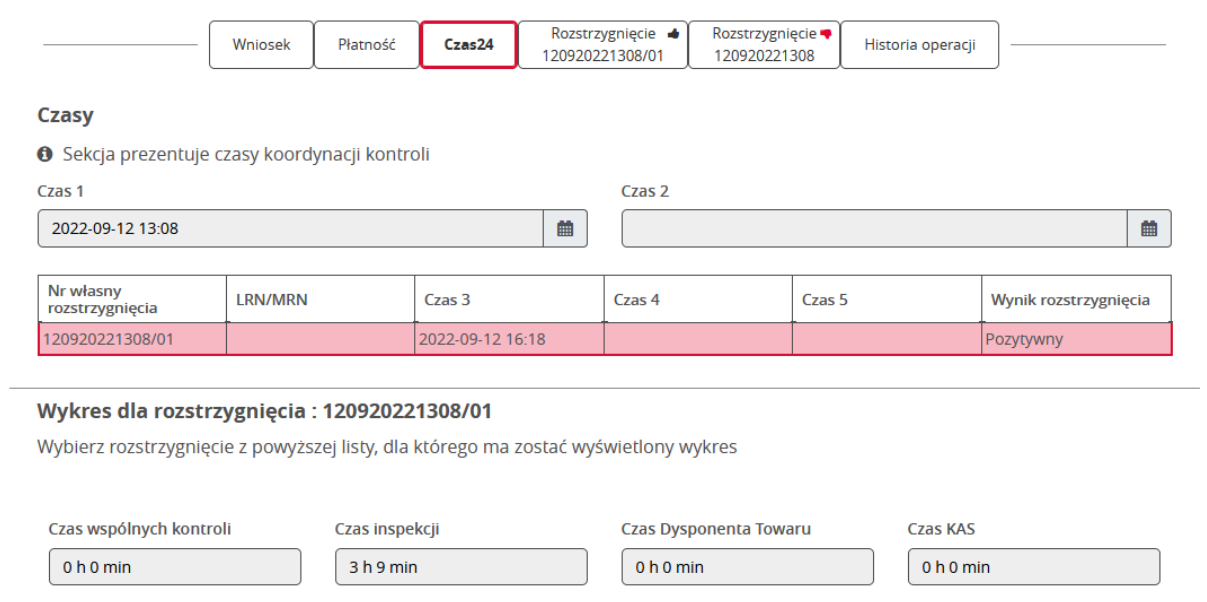

#### <span id="page-45-0"></span>3.2.3.4 Historia operacji

Zakładka ta wyświetla listę operacji wraz z informacjami jaki rodzaj operacji został wykonany, przez kogo oraz w jakim czasie.

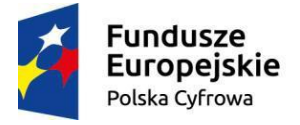

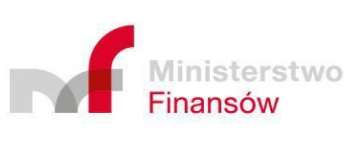

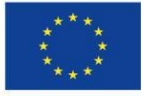

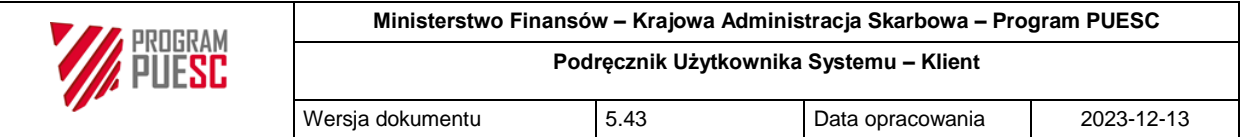

<span id="page-46-1"></span>*Rysunek 41 Zakładka "Historia operacji"*

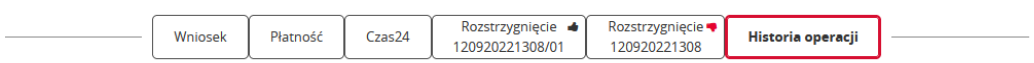

#### Historia operacji dla sprawy: SWW12/PL338290196100000/297/2022

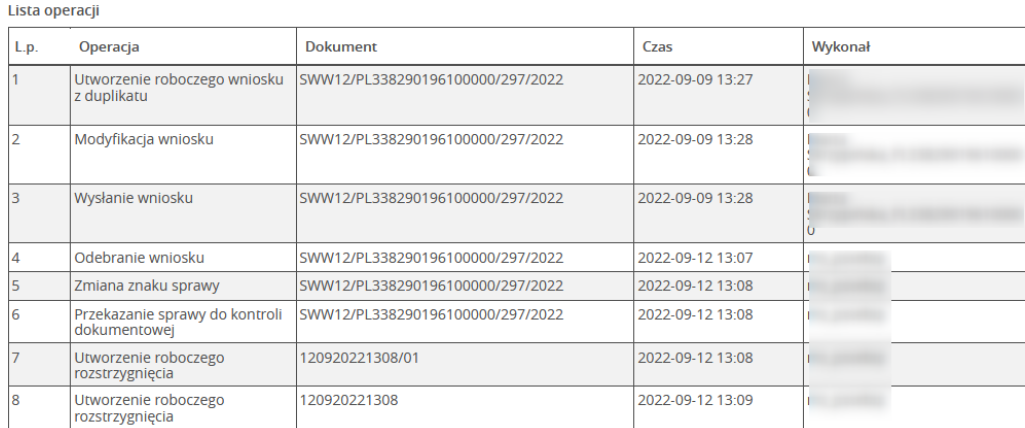

Po wybraniu wiersza z Listy operacji, a następnie kliknięciu w przycisk "Szczegóły" system wyświetli okno modalne z dodatkowymi informacjami dotyczącymi wybranej operacji.

<span id="page-46-2"></span>*Rysunek 42 Okno modalne szczegółów historii zmian*

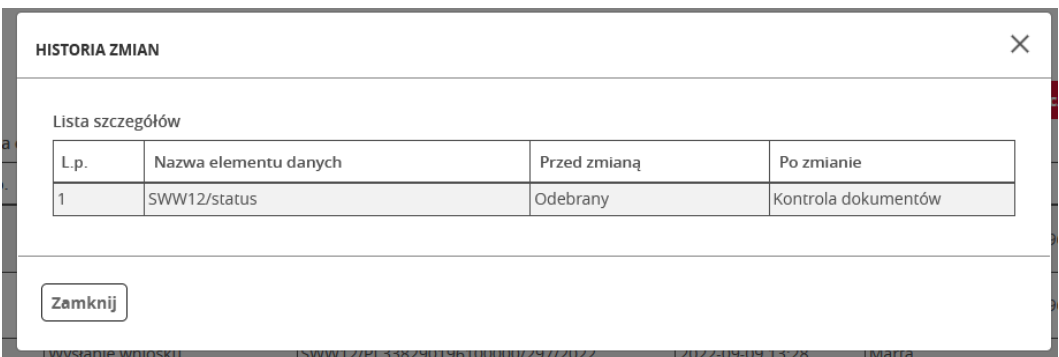

#### <span id="page-46-0"></span>3.2.3.5 Rozstrzygnięcie

Zakładka ta zawiera rozstrzygnięcie wydane przez Inspekcje w danej sprawie. Zawartość, a co za tym idzie, także wygląd poszczególnych rozstrzygnięć, różnią się od siebie, choć ich ogólny układ i rozmieszczenie jest podobny jak w przypadku wniosków. Czasami do sprawy może zostać dołączonych kilka rozstrzygnięć. W takich sytuacjach każde z nich znajduje się na osobnej zakładce.

W przypadku wniosku klienta nazwa zakładki to "Rozstrzygnięcie", dla wniosku o opinię zakładka "Opinia". Dla wniosku o konsultację zakładka "Konsultacja". Dodatkowo pod nazwą zakładki znajduję się numer rozstrzygnięcia, opinii lub konsultacji. Zarówno rozstrzygnięcie jak i

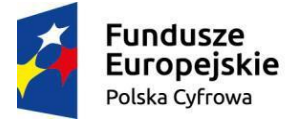

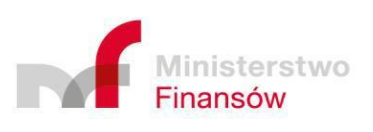

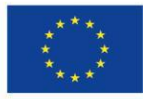

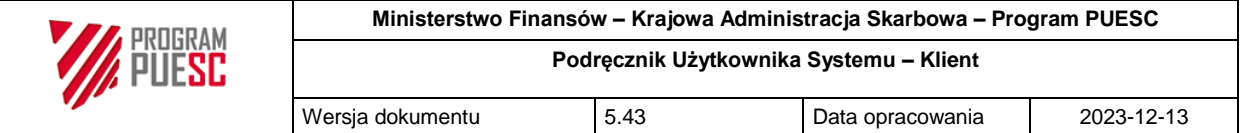

opinia posiadają dodatkowe oznaczenie za pomocą ikon pozwalających rozróżnić czy jest ono pozytywne (ikona  $\rightarrow$ ) czy negatywne (ikona  $\rightarrow$ ).

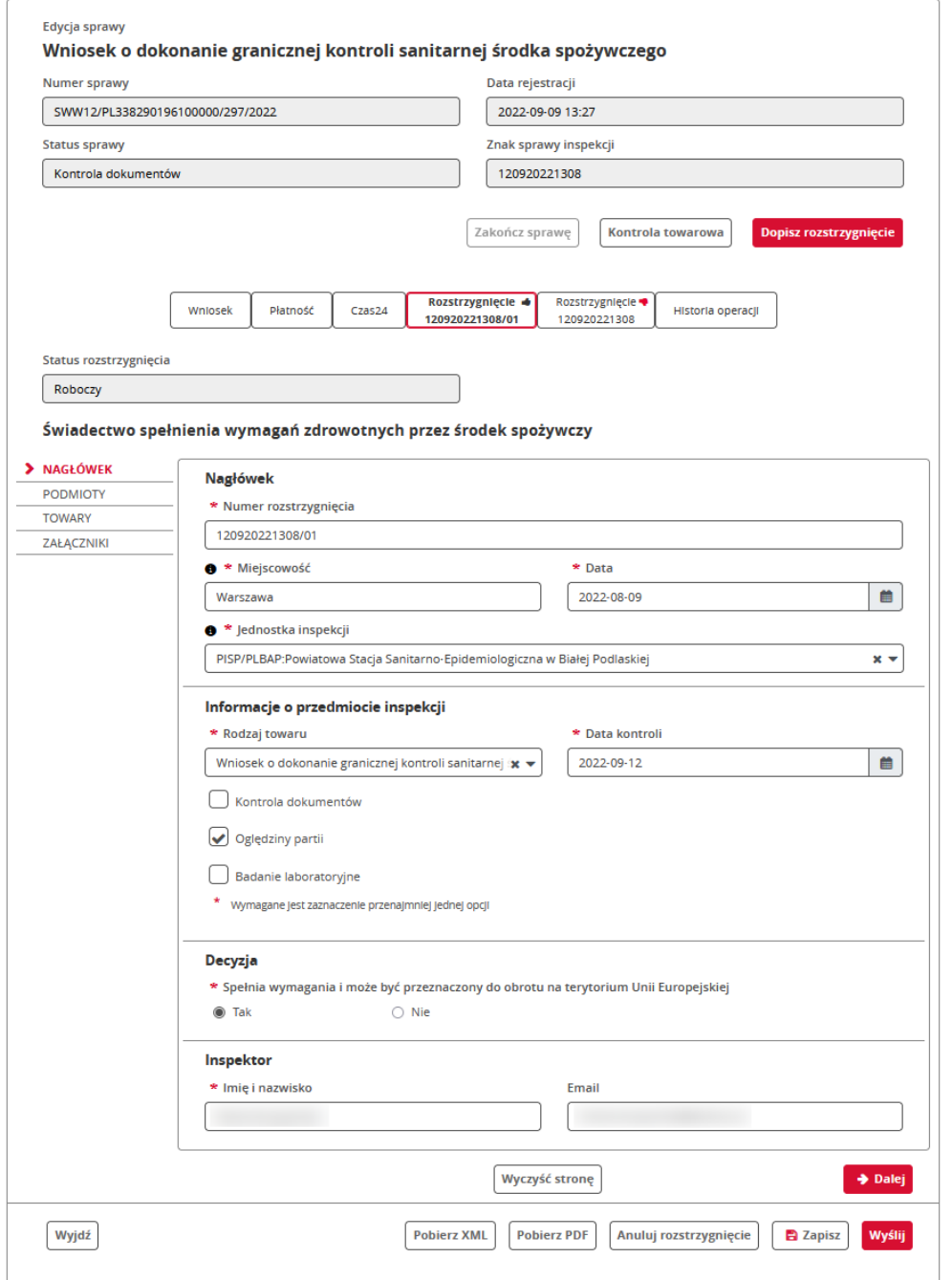

Istnieją, także sytuacje, w których inspekcja zmodyfikuje wydane już rozstrzygnięcie. Dotychczasowe, wysłane rozstrzygnięcie będzie posiadało status "Zastąpiono", tekst na zakładce w sprawie staje się przekreślony z dopiskiem -Zx, gdzie x jest numerem zastąpienia (np. -Z1, -Z2), a w nazwie rozstrzygnięcia pojawia się napis " - Zastąpiono". Ponadto w

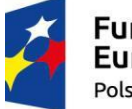

**Fundusze** Europejskie Polska Cyfrowa

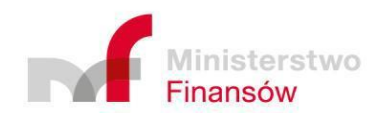

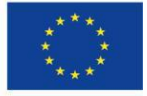

<span id="page-47-0"></span>*Rysunek 43 Zakładka "Rozstrzygnięcie"*

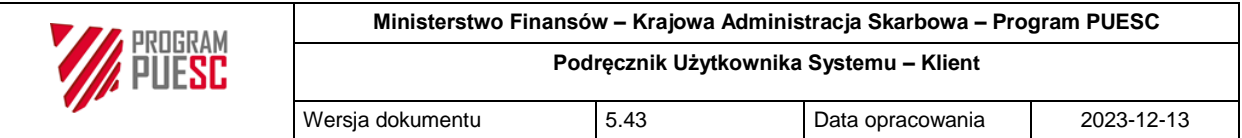

generowanym PDF zastąpionego rozstrzygnięcia pojawia się skośny napis "Zastąpiono", występujący na każdej stronie dokumentu.

W miejsce zastąpionego rozstrzygnięcia pojawia się rozstrzygnięcie zastępcze z informacją, który dokument zastępuje – pole "Numer zastąpionego rozstrzygnięcia" oraz "Data zastąpienia".

<span id="page-48-2"></span>*Rysunek 44 Ekran sprawy z rozstrzygnięciami zastąpionymi i zastępczymi*

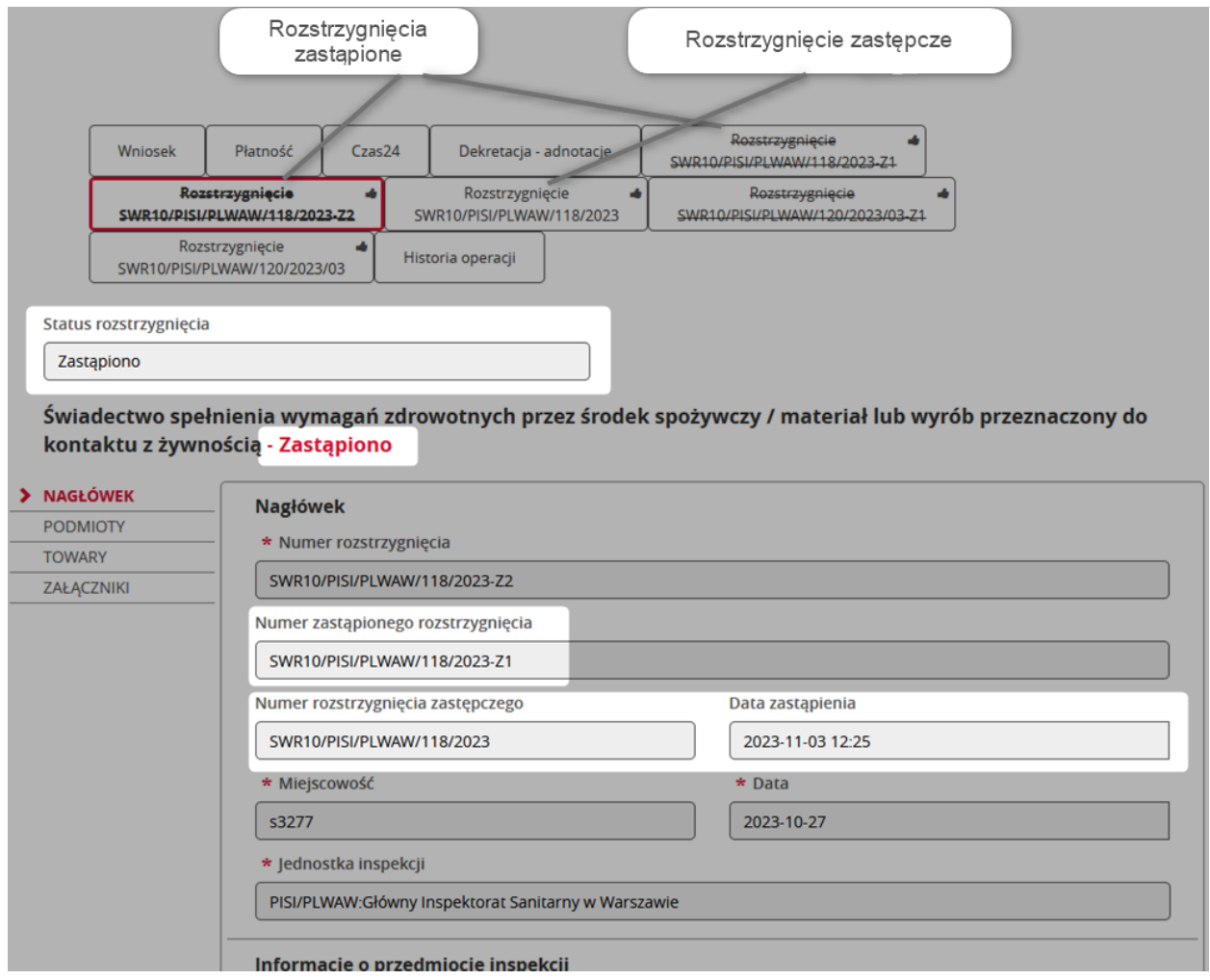

Obiekt bilansowania zawiązany z zastąpionym rozstrzygnięciem (jeśli istnieje) zostaje zamknięty, a jego nazwa ulega zmianie adekwatnie do numeru zastępowanego rozstrzygnięcia. W miejsce zamkniętego, tworzony jest nowy obiekt bilansowania do nowego rozstrzygnięcia (zastępczego).

### <span id="page-48-0"></span>3.2.4 Obsługa wniosków zwróconych przez Inspekcje

#### <span id="page-48-1"></span>3.2.4.1. Obsługa wniosku zwróconego jako niekompletny

Po odebraniu z Inspekcji powiadomienia\* o uznaniu wniosku za niekompletny, otrzymuje on status "Niekompletny". Po otwarciu sprawy widoczny jest także powód niekompletności

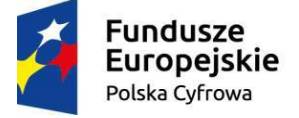

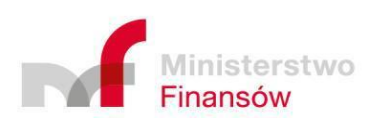

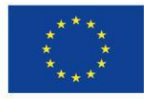

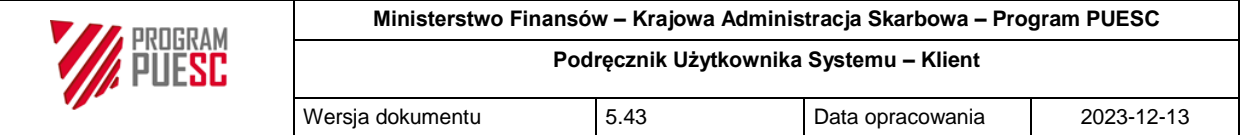

wniosku. System umożliwia modyfikację formularza oraz inne działania m.in. anulowanie, duplikację i ponowną wysyłkę wniosku.

\* Powiadomienia w zależności od rodzaju mogą być wysyłane na dane kontaktowe podmiotu którego użytkownik jest reprezentantem (email i Numer SMS w ustawieniach aplikacji ) jak i na dane kontaktowe użytkownika (email i nr telefonu w stopce aplikacji) w zależności od potrzeb. Wszystkie powyższe dane kontaktowe definiowane/modyfikowane są po stronie PUESC

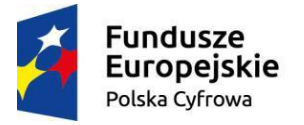

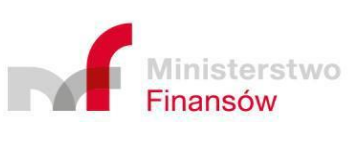

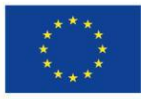

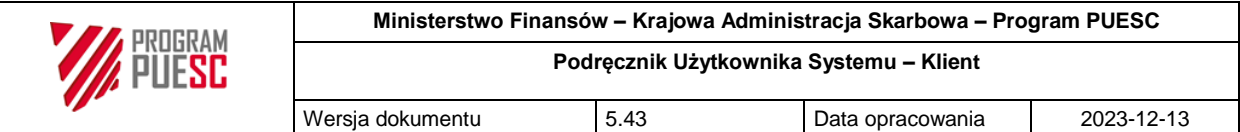

#### <span id="page-50-0"></span>*Rysunek 45 Obsługa wniosku w statusie "Niekompletny"*

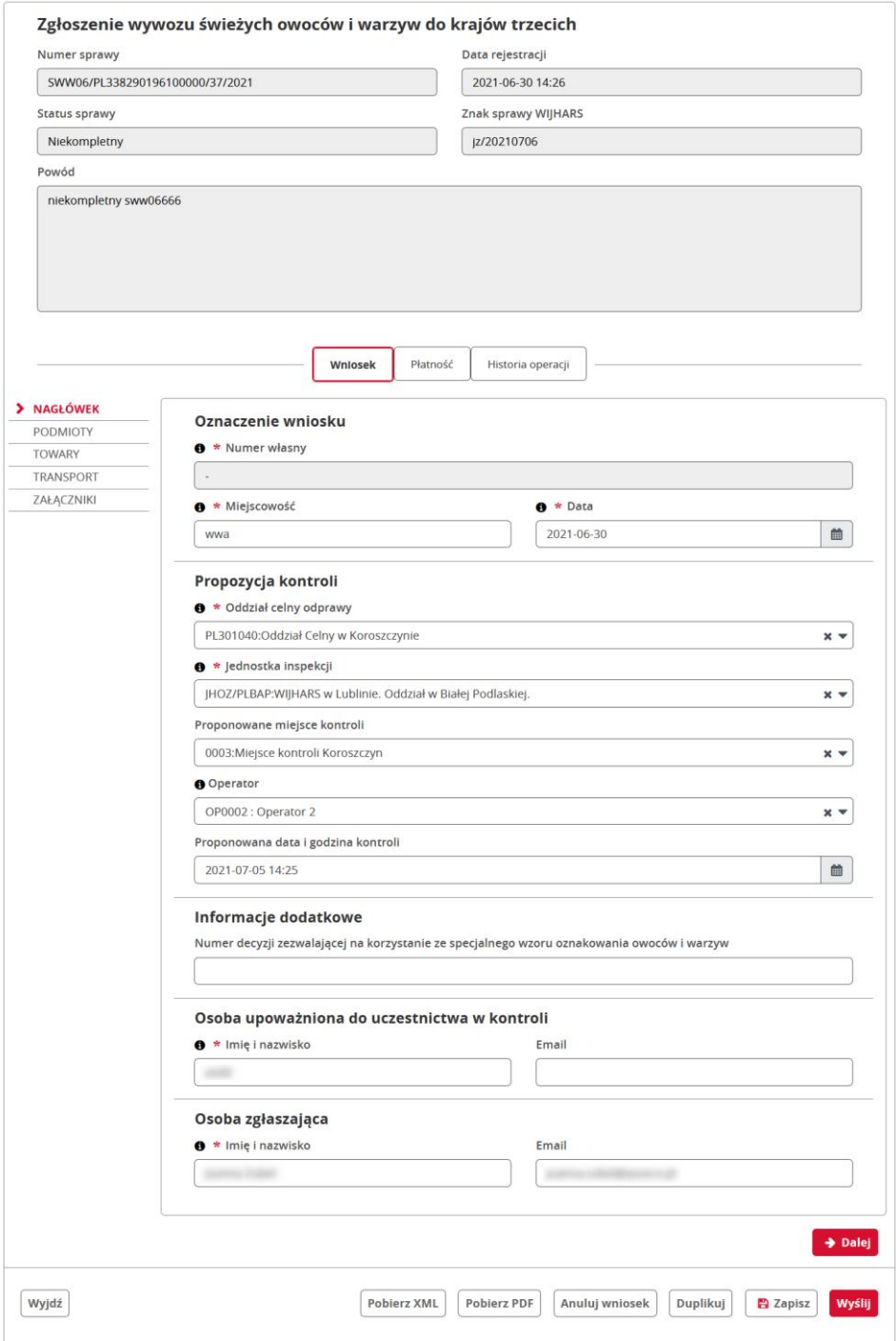

Wniosek zwrócony jako niekompletny powinien zostać uzupełniony zgodnie z wytycznymi podanymi w powodzie zwrócenia jako niekompletny przez Inspektora, a następnie ponownie wysłany. Wniosek może zostać zwrócony jako niekompletny przez Inspekcję w celu jego uzupełnienia do momentu wydania przez Inspekcję rozstrzygnięcia.

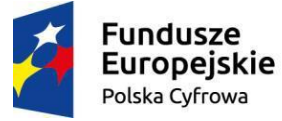

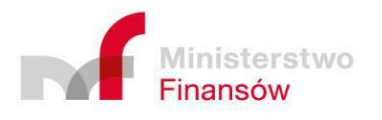

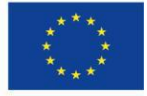

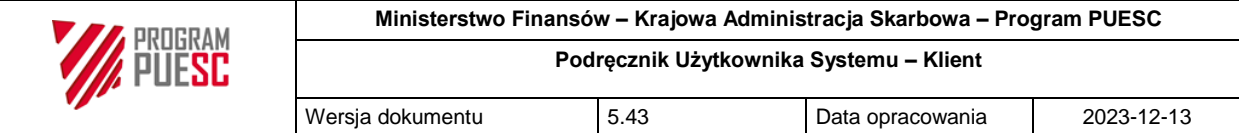

#### <span id="page-51-0"></span>3.2.4.2. Odrzucenie wniosku przez Inspekcje

Po odebraniu z Inspekcji powiadomienia\* o uznaniu wniosku za odrzucony, otrzymuje on status "Odrzucony". Po otwarciu sprawy widoczny jest także powód odrzucenia wniosku. System umożliwia jedynie duplikację wniosku.

\* Powiadomienia w zależności od rodzaju mogą być wysyłane na dane kontaktowe podmiotu którego użytkownik jest reprezentantem (email i Numer SMS w ustawieniach aplikacji ) jak i na dane kontaktowe użytkownika (email i nr telefonu w stopce aplikacji) w zależności od potrzeb. Wszystkie powyższe dane kontaktowe definiowane/modyfikowane są po stronie PUESC

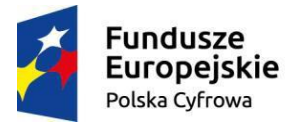

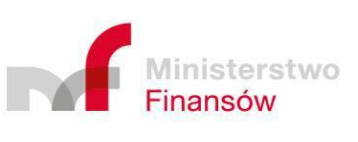

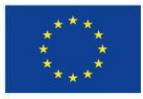

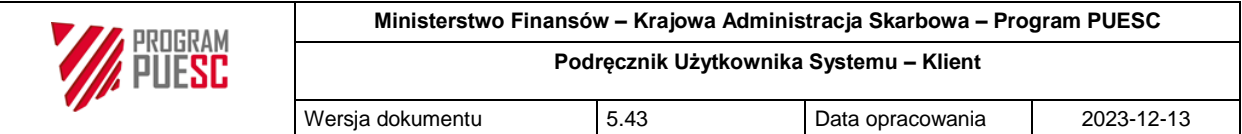

#### <span id="page-52-1"></span>*Rysunek 46 Obsługa wniosku w statusie "Odrzucony"*

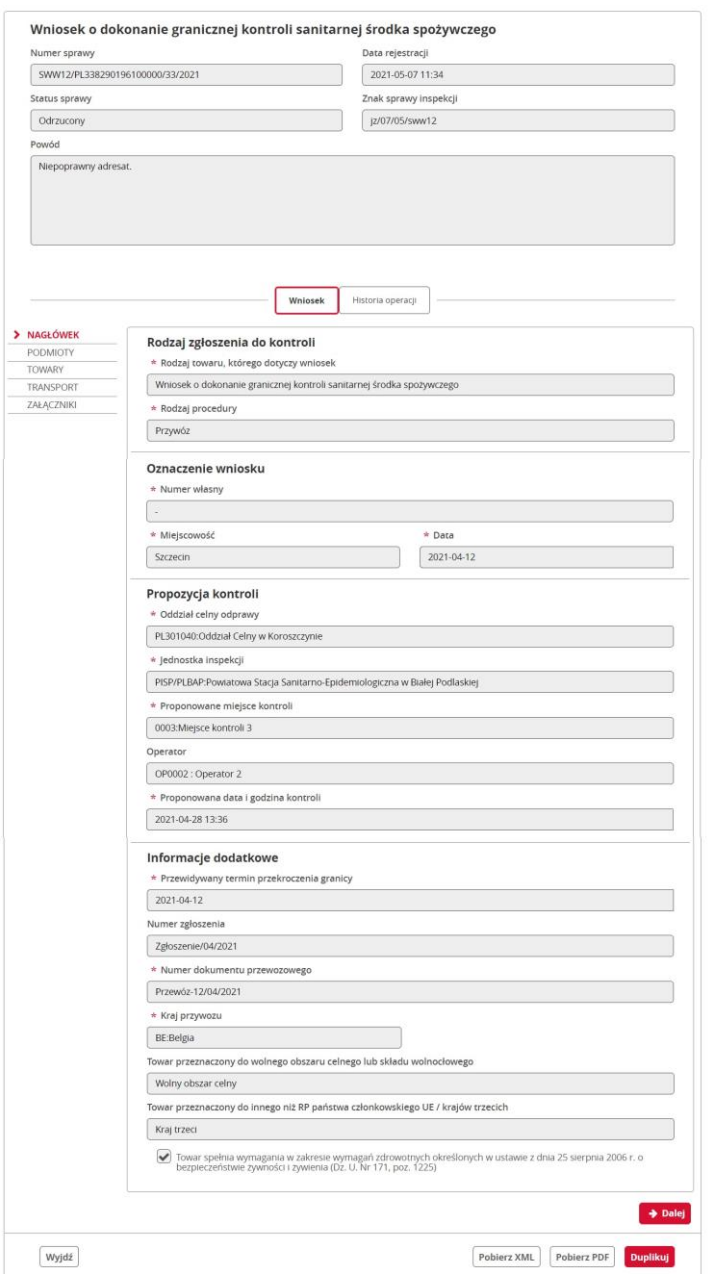

#### <span id="page-52-0"></span>3.2.5 Sprawy zakończone i przywracanie do obsługi

Inspekcja, która zakończyła sprawę (znajduje się w statusie "Zakończony" lub "Brak rozstrzygnięcia") w szczególnych przypadkach ma możliwość przywrócenia jej do ponownej obsługi. Oznacza to, że sprawa zostanie przywrócona do statusu, w którym znajdowała się przed zamknięciem. Zwykle przywracanie sprawy przez Inspekcję może być powiązane z koniecznością zastąpienia już wydanego rozstrzygnięcia (pisano w rozdziale 3.2.3.5 Rozstrzygnięcia). Pomimo zamknięcia sprawy użytkownik nadal ma możliwość dokonania płatności, pod warunkiem, że płatność ta została zdefiniowana przed jej zamknięciem.

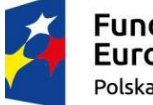

**Fundusze** Europejskie Polska Cyfrowa

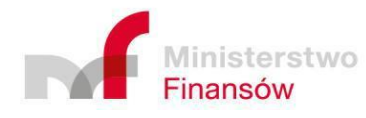

Unia Europejska Europejski Fundusz Rozwoju Regionalnego

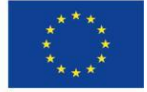

Strona 53 z 70

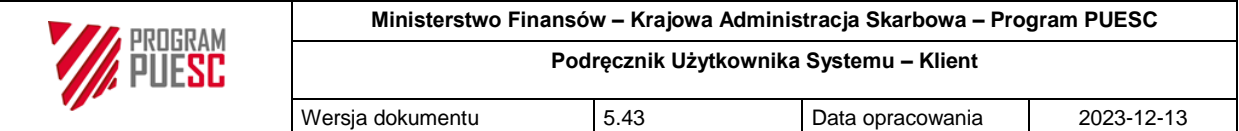

Ponadto, jeżeli użytkownik zaznaczy w Ustawieniach aplikacji checkbox

"Zakończona/przywrócona obsługa wniosku" to będzie otrzymywał powiadomienia na wybrany przez siebie kanał komunikacyjny (email lub sms).

<span id="page-53-1"></span>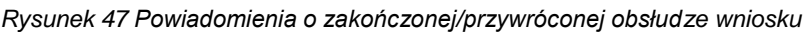

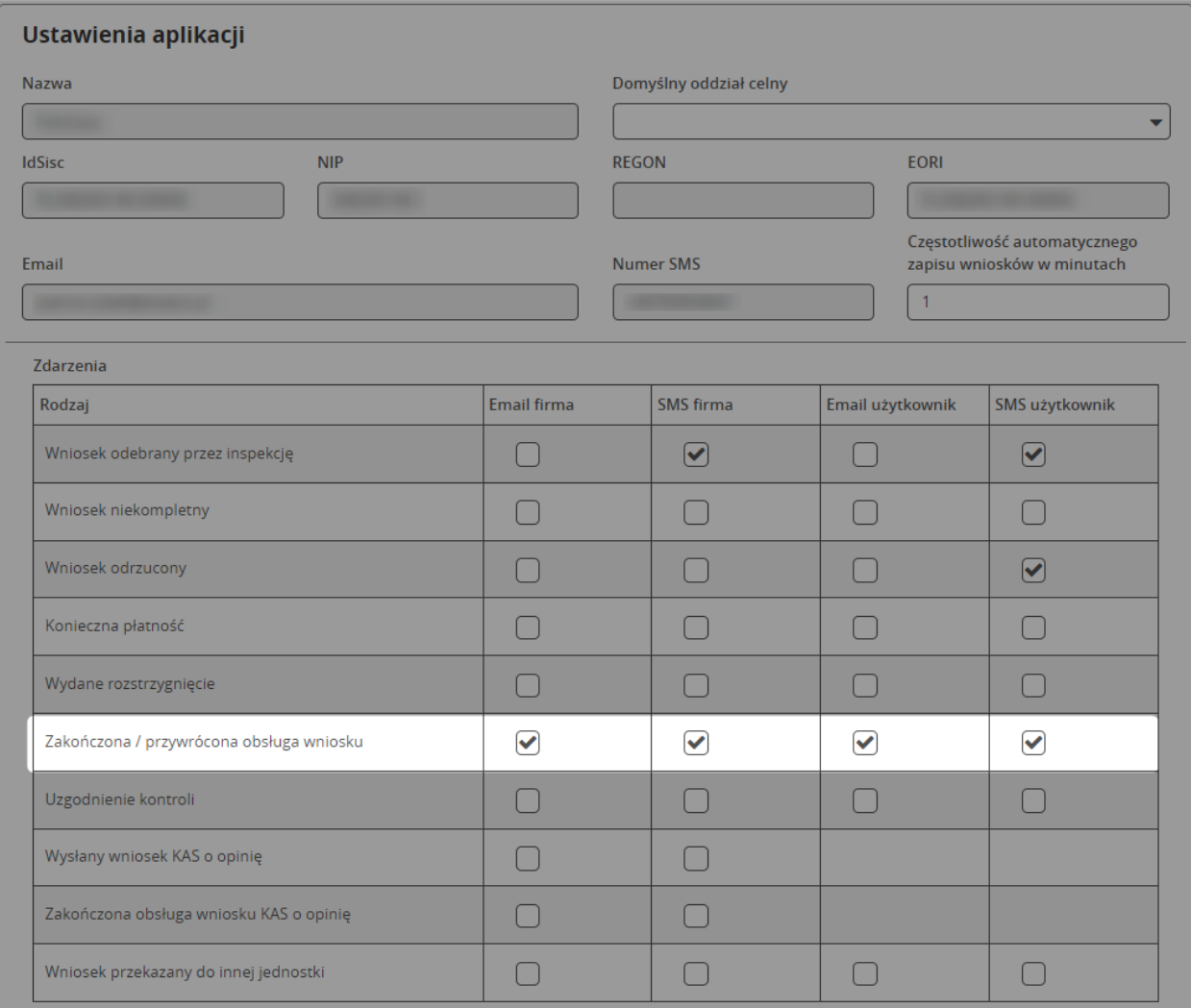

#### <span id="page-53-0"></span>3.2.6 Sprawy pochodzące z interfejsu niewizualnego

Istnieje także możliwość składania wniosków obsługiwanych przez system Single Window z pomocą aplikacji firm trzecich. Aplikacje takie komunikują się z Single Window z pomocą interfejsu niewizualnego za pośrednictwem systemu SEAP (z wykorzystaniem procesu generycznego). Sprawy wysłane za pośrednictwem interfejsu niewizualnego są widoczne w portlecie Single Window, jednakże powinny być przez podmiot obsługiwane także kanałem niewizualnym. Oznacza to że dla spraw z interfejsu niewizualnego z poziomu formularza nie ma możliwości ich anulowania, duplikacji podglądu PDF, podglądu XML czy dokonania płatności.

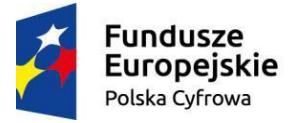

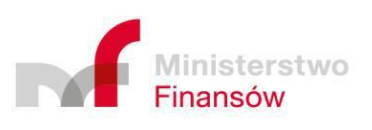

Unia Europejska Europejski Fundusz Rozwoju Regionalnego

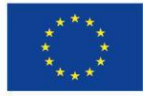

Strona 54 z 70

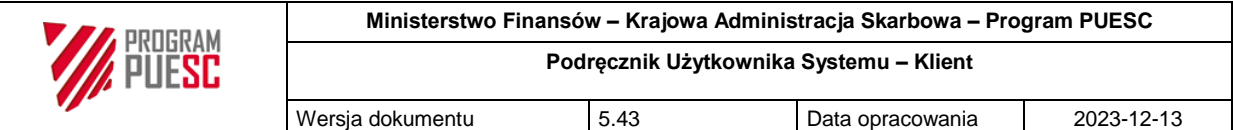

### <span id="page-54-0"></span>3.2.7 Sprawy i dokumenty

Klikając "Sprawy i dokumenty" w menu głównym wyświetlona zostaje lista spraw uruchomionych w podmiocie użytkownika. Standardowy sposób wyszukiwania w aplikacji zaimplementowany dla list, w tym przypadku rozszerzony został o możliwość zawężenia wyświetlanych spraw do zainicjowanych przez zalogowanego użytkownika ("Tylko moje").

Przycisk "Wczytaj wniosek z pliku" umożliwia wczytanie zewnętrznego pliku o rozszerzeniu ...xml", zawierającego wniosek zapisany w takim samym formacie.

Sprawy wyświetlane są w pięciu zakładkach według statusu, w którym się obecnie znajdują.

Zakładka "Robocze" zawiera wnioski w statusie roboczym. Kolejna "W toku" obejmuje statusy wysłany, odebrany, niekompletny, kontrola dokumentów lub towarowa (ale tylko w sytuacji, gdy nie dodano jeszcze rozstrzygnięcia w sprawie). W zakładce "Rozstrzygnięcia" znajdują się sprawy w statusie kontrola dokumentów lub towarowa, w których wydano już rozstrzygnięcie. Gdy rozstrzygnięcie nie zostało jeszcze otwarte w kolumnie "Rozstrzygnięcie" wyświetlana jest

ikona pliku  $\Box$ . Zakładka "Zakończone" przechowuje sprawy o statusie zakończone, odrzucone, anulowane lub bez rozstrzygnięcia. Ostatnia zakładka "Wszystkie" zawiera sprawy o wszystkich statusach.

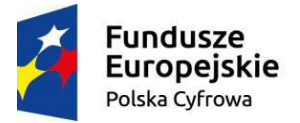

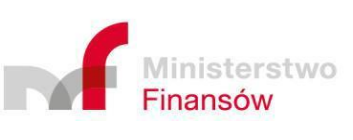

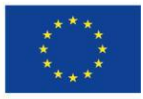

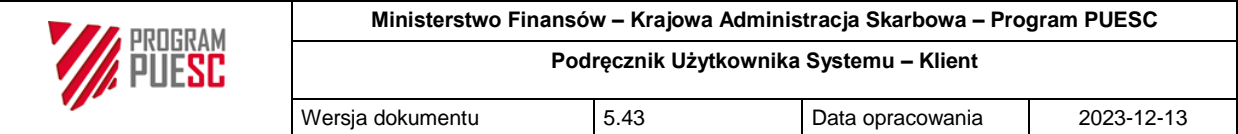

<span id="page-55-0"></span>*Rysunek 48 Sprawy i dokumenty z wybraną zakładką "robocze"*

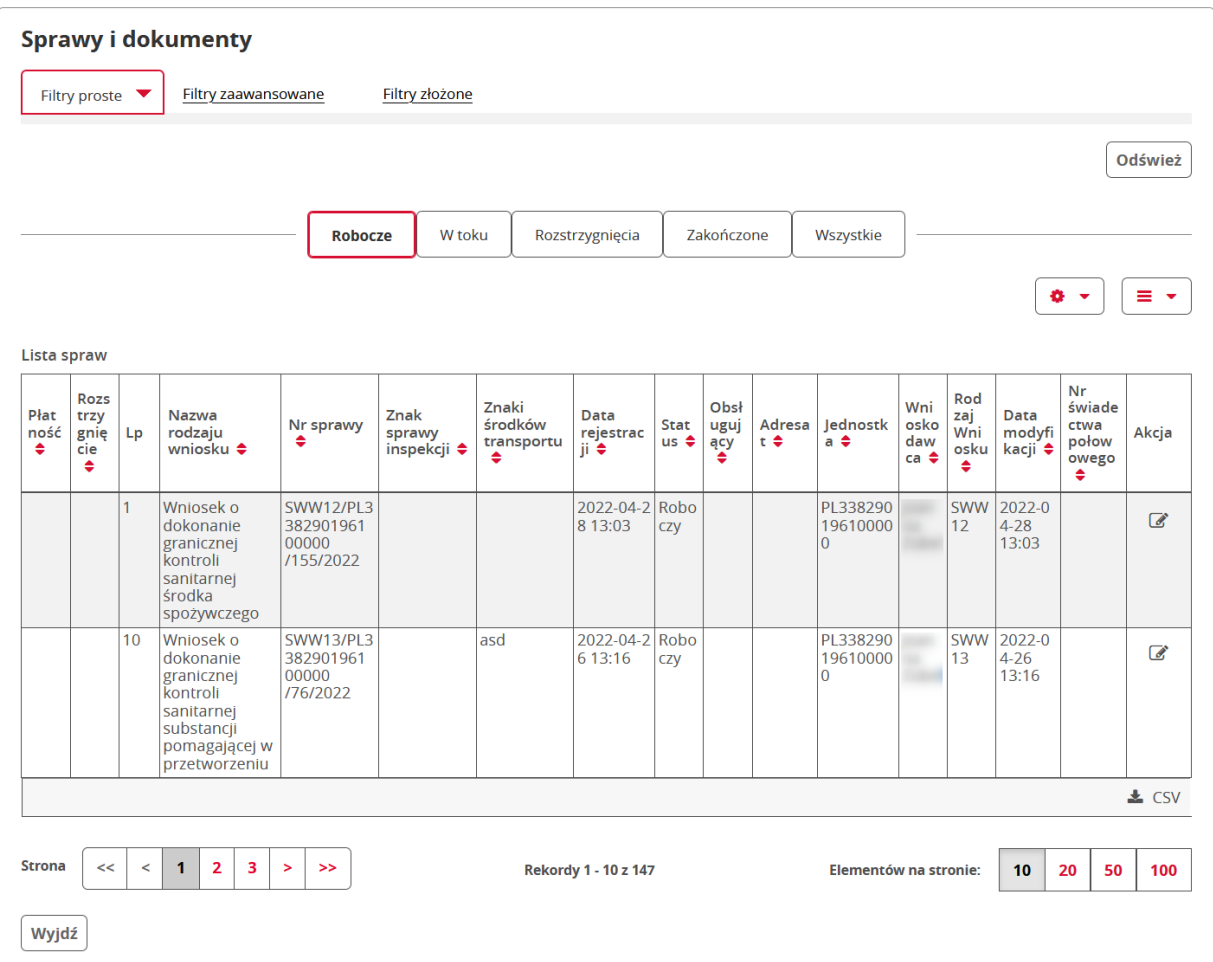

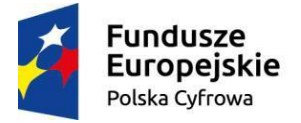

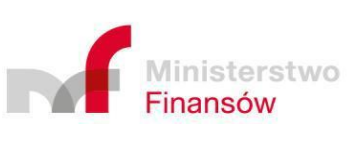

**Unia Europejska**<br>Europejski Fundusz<br>Rozwoju Regionalnego

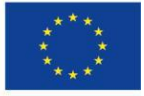

Strona 56 z 70

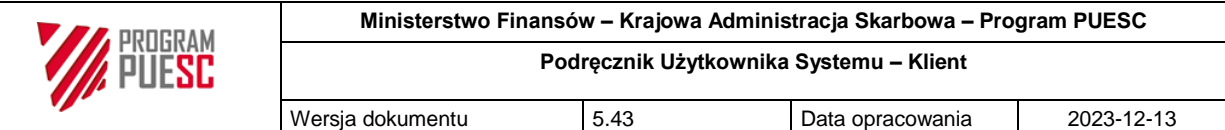

### <span id="page-56-0"></span>3.3 Obsługa koordynacji kontroli

Koordynacja kontroli dotyczy wniosków Klienta, które są w trakcie obsługi przez Inspekcję i została dla nich podjęta decyzja o kontroli towaru. Jeśli dla tego samego towaru Klient złożył wnioski do różnych inspekcji i zdecydowały one o kontroli tego towaru, to celem koordynacji kontroli jest uzgodnienie wspólnego miejsca i czasu kontroli dla wszystkich zainteresowanych inspekcji oraz KAS.

Koordynacja kontroli może występować w jednym ze statusów:

- "W uzgodnieniu" w jednej z poniższych sytuacji:
	- $\circ$  sa z nią powiązane przynajmniej dwa wnioski i nie ma zgodności miedzy podanymi dla nich przez Inspekcje informacjami o miejscu i czasie planowanej kontroli,
	- o w kontroli uczestniczy operator i nie zatwierdził on proponowanego czasu lub miejsca kontroli podając swoją propozycję.
- "Uzgodniona" w jednej z poniższych sytuacji:
	- o jest z nią powiązany tylko jeden wniosek
	- o jest z nią powiązanych więcej wniosków, ale dla każdego z nich Inspekcje podały to samo miejsce i czas kontroli,
	- $\circ$  jest z nia powiazanych wiecej wniosków, miejsce i czas kontroli podane dla nich przez Inspekcje nie są zgodne, ale jest w nim już wprowadzone uzgodnione miejsce i czas kontroli przez funkcjonariusza KAS.
- "Zamknięta" kiedy zakończona została przez Inspekcje obsługa wszystkich wniosków powiązanych z daną kontrolą.
- "Poza koordynacją" kiedy Inspektor obsługujący wniosek podjął decyzję o kontroli towarowej, ale z rezygnacją z koordynacji kontroli.

Uczestnictwo operatora w koordynacji kontroli nie jest obligatoryjne. W przypadku braku operatora nie wpływa to negatywnie na uzgodnienie procesu kontroli.

### <span id="page-56-1"></span>3.3.1 Podgląd stanu propozycji kontroli

W celu przeglądania statusu propozycji czasu i miejsca kontroli należy wybrać z menu głównego opcję *Koordynacja kontroli.*

Wyświetlony zostanie ekran listy kontroli, który umożliwia przeglądanie podstawowych danych o przewidywanych kontrolach wraz ze szczegółami. Ekran ten posiada wszystkie możliwości filtrowania i sortowania charakterystyczne dla list w systemie PKWD-SW.

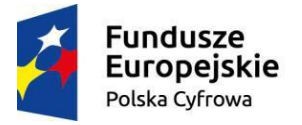

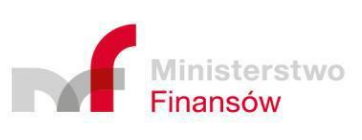

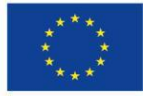

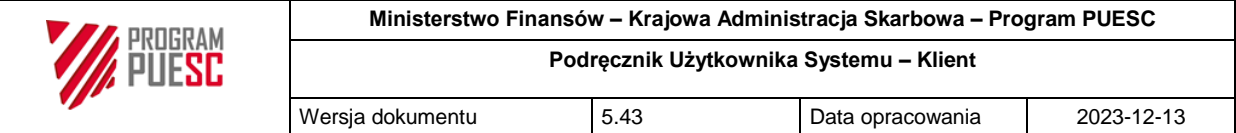

<span id="page-57-0"></span>*Rysunek 49 Zaawansowane wyszukiwanie i wyświetlanie listy przewidywanych kontroli*

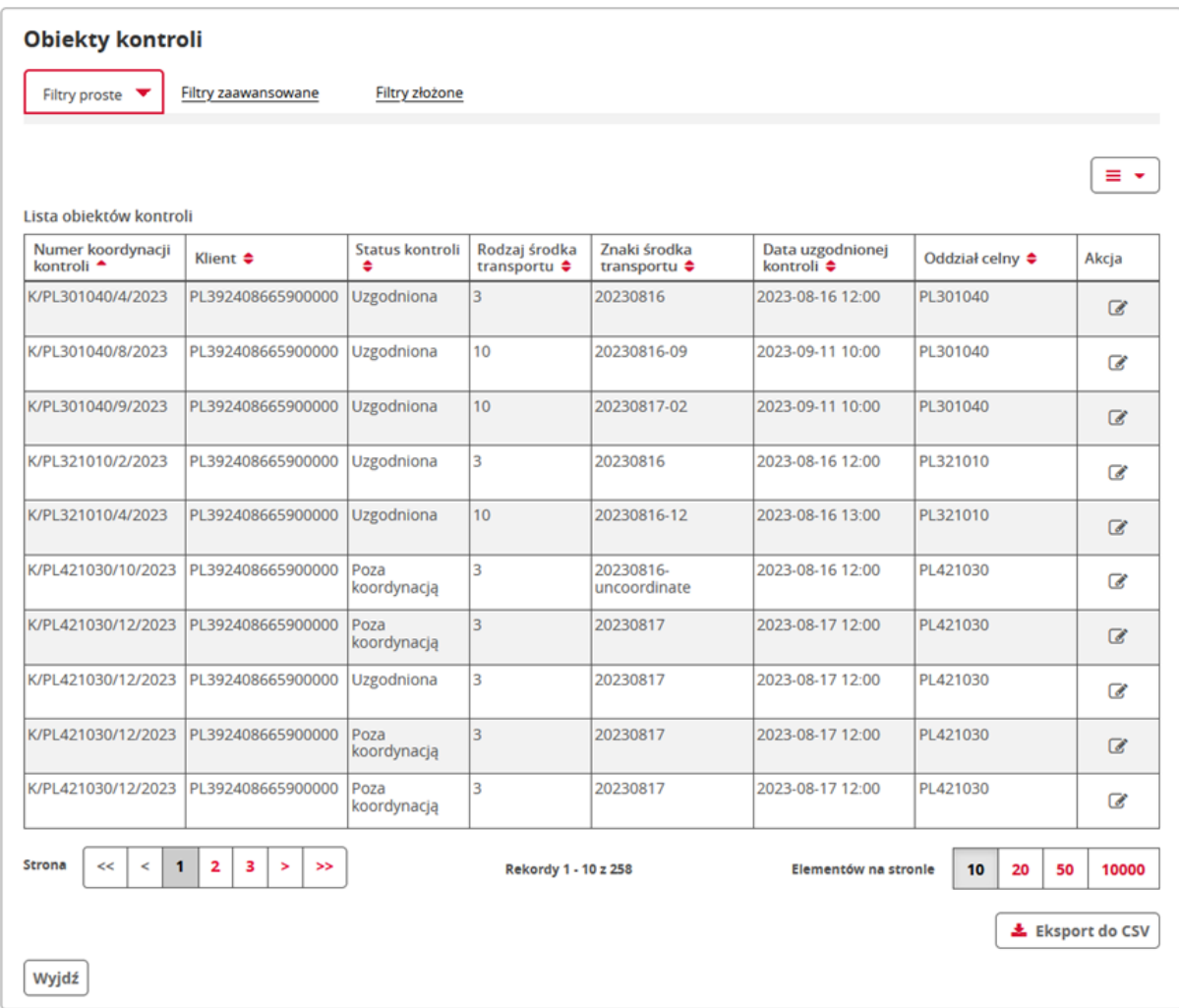

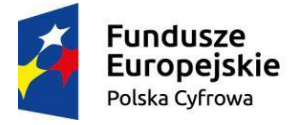

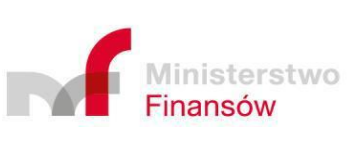

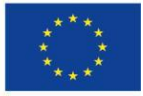

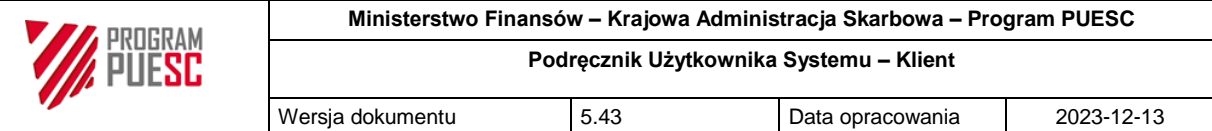

### <span id="page-58-0"></span>3.4 Obsługa bilansowania

#### <span id="page-58-1"></span>3.4.1 Przeglądanie obiektów bilansowania

W celu przeglądania stanu bilansowania wydanych przez Inspekcję rozstrzygnięć, należy wybrać z menu opcję "Bilansowanie". W systemie PKWD-SW większość rozstrzygnięć (rozstrzygnięcia pozytywne) tworzy tzw. obiekt bilansowania, który zawiera szczegółowe dane o ilości towaru określonego w rozstrzygnięciu oraz o ilości tego towaru już zaimportowanego lub wyeksportowanego zgodnie z tym rozstrzygnięciem.

Wyświetlona zostaje lista obiektów bilansowania należąca do danego Klienta (powiązanych z podmiotem którego reprezentantem jest dany Klient), która umożliwia przeglądanie podstawowych danych, ich wyszukiwanie, a także wyświetlenie szczegółów rozliczenia wybranego rozstrzygnięcia, po dwukrotnym kliknięciu pozycji na liście lub wybraniu klawisza "Otwórz".

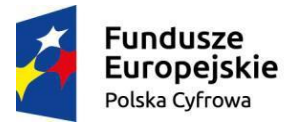

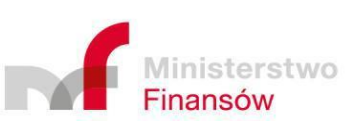

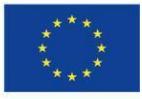

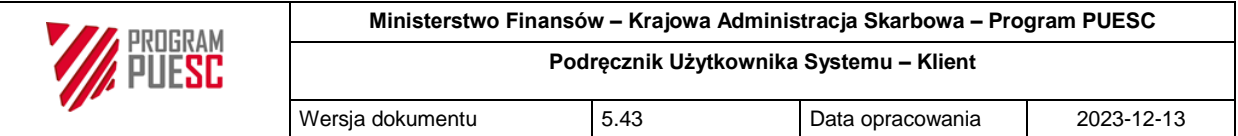

<span id="page-59-0"></span>*Rysunek 50 Wyszukiwanie i wyświetlanie obiektów bilansowania*

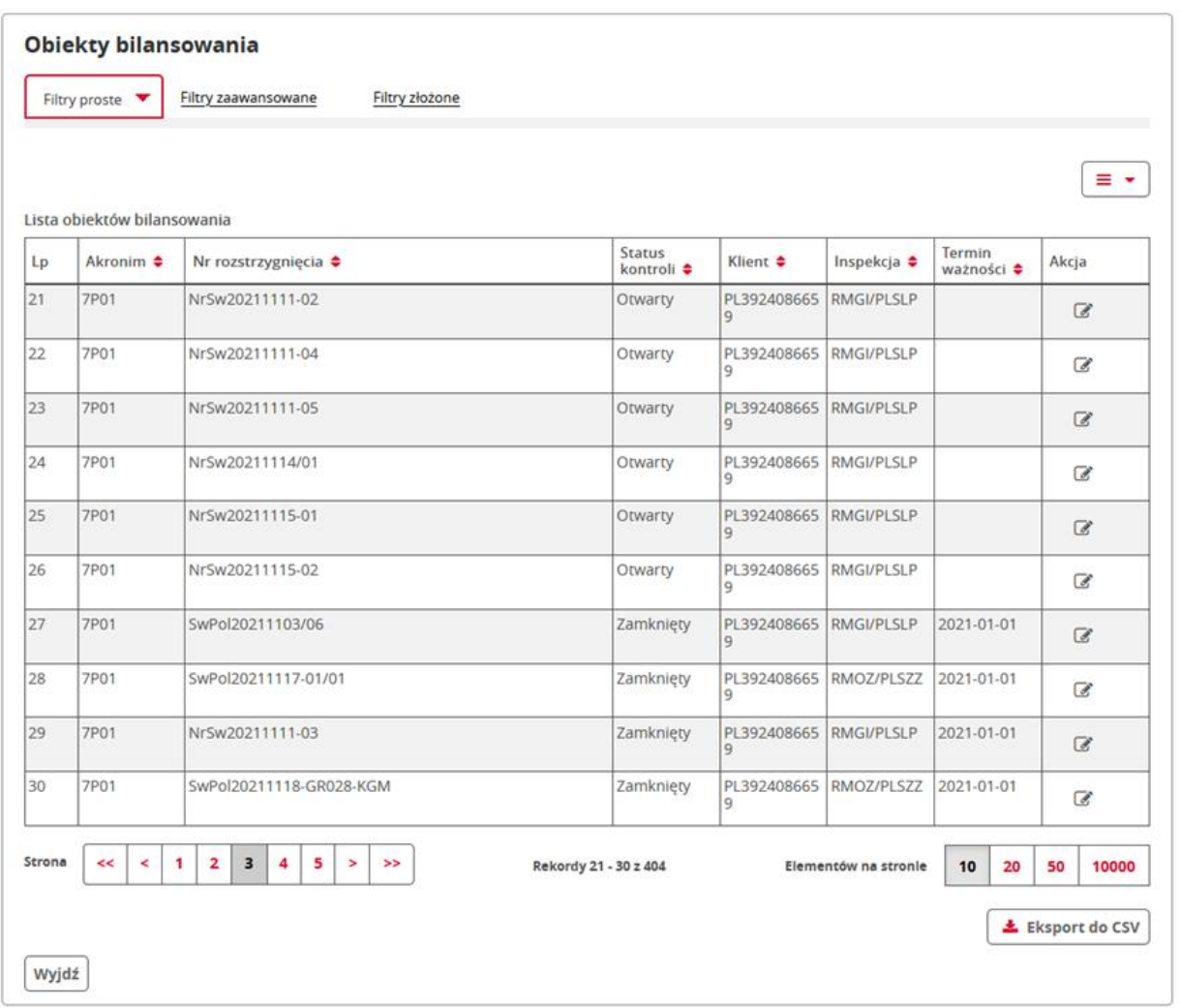

Ekran listy obiektów bilansowania podzielony jest na trzy sekcje:

- Nagłówek zawierający podstawowe dane o rozstrzygnięciu,
- Lista bilansowanych pozycji– odpowiadających pozycjom rozstrzygnięcia,
- Lista podpozycji odpowiadających poszczególnym zarejestrowanym wykorzystaniom danego rozstrzygnięcia w zgłoszeniach celnych (przez wskazanie go w polu 44 zgłoszenia).

W ramach danego obiektu bilansowania z pomocą przycisków "Pokaż wniosek", oraz "Pokaż rozstrzygnięcie" użytkownika może podejrzeć rozstrzygnięcie w wyniku wydania którego powstał ten obiekt bilansowania, oraz wniosek do którego te rozstrzygnięcie zostało wydane.

W obiektach bilansowania powstałych z uproszczonego rozstrzygnięcia/wczytanych z pliku XML wydruk podglądu wniosków jest całkowicie niemożliwy. Dla uproszczonych rozstrzygnięć

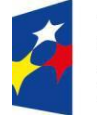

**Fundusze Europejskie** Polska Cyfrowa

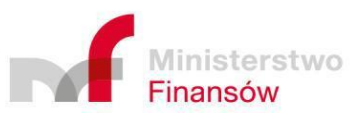

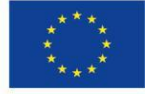

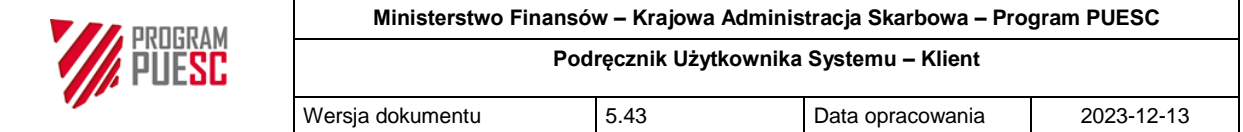

przycisk "Pobierz PDF" wyświetla załączony skan dokumentu papierowego, (a gdy nie załączono takiego skanu podgląd PDF rozstrzygnięcia nie jest generowany).

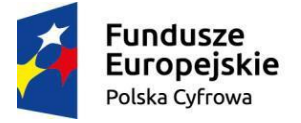

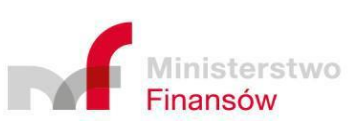

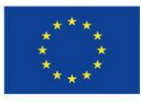

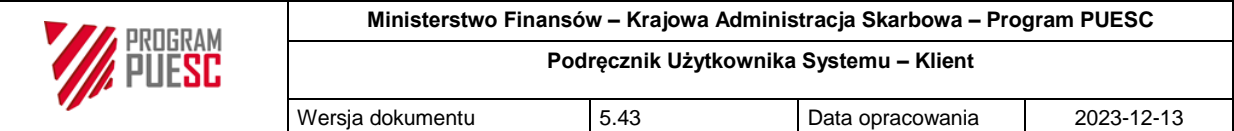

## <span id="page-61-0"></span>3.5 Przeglądanie raportów

### <span id="page-61-1"></span>3.5.1 Lista dostępnych raportów

Wyświetlenie listy dostępnych dla zalogowanego użytkownika zgodnie z jego uprawnieniami raportów możliwe jest przez wybranie z menu opcji *Raporty*. Na ekranie wyświetlona zostanie lista predefiniowanych raportów przeznaczonych dla Klienta z możliwością wyszukiwania i sortowania.

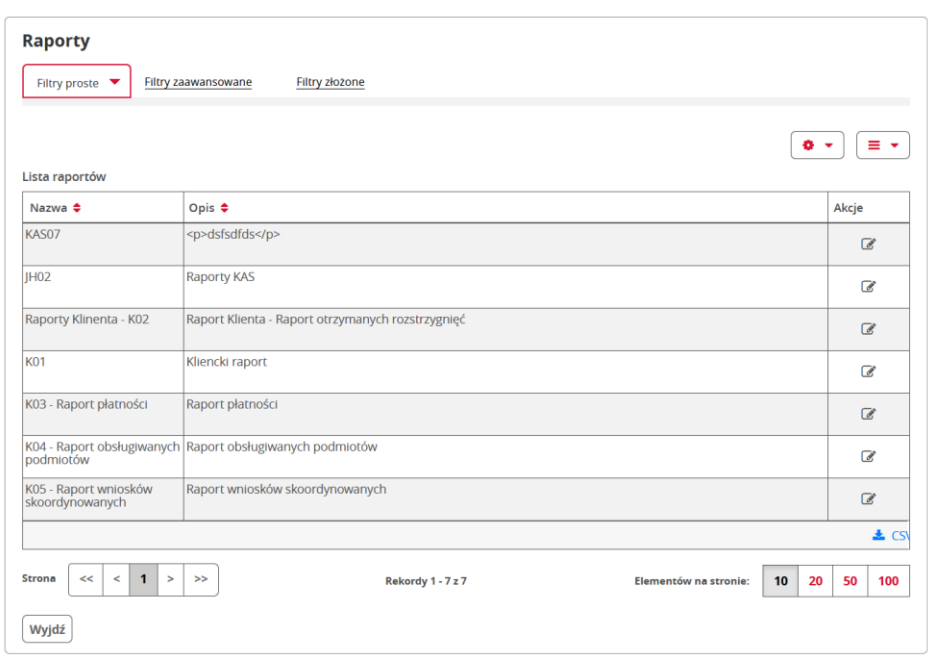

<span id="page-61-3"></span>*Rysunek 51 Przykładowa lista dostępnych raportów*

Lista zawiera nazwę i opis raportu.

#### <span id="page-61-2"></span>3.5.2 Ustalanie parametrów i generowanie raportów

Po wyborze z listy jednego z dostępnych raportów i otwarciu jego szczegółów wyświetla się ekran umożliwiający parametryzację i wyświetlenie zawartości predefiniowanego raportu.

Ekran składa się z trzech sekcji:

- opis raportu,
- parametry raportu,
- zawartość raportu.

Pierwsza sekcja jest czysto informacyjna i informuje użytkownika o charakterze danych jakie możemy wyświetlić z pomocą raportu. Sekcja parametry raportu zawiera w zależności od raportu od kilku do kilkunastu parametrów z pomocą których zakres raportu możemy dostosować do naszych potrzeb. Po odpowiednim zdefiniowaniu parametrów możemy:

wyświetlić dany raporty z pomocą przycisku "Wyświetl raport",

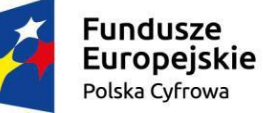

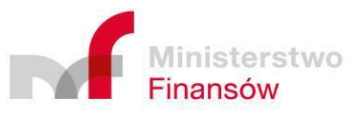

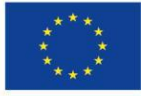

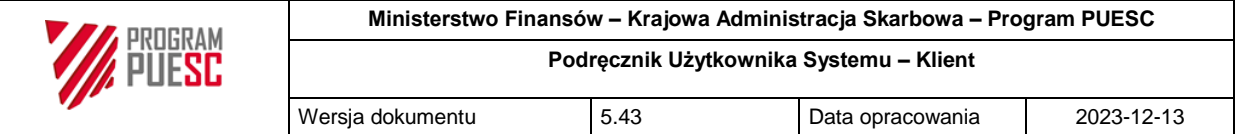

- wydrukować raport przyciskiem "Drukuj",
- pobrać raport w jednym z dostępnych formatów (po wcześniejszym jego wyborze).

Zawartość raport wyświetli się w trzeciej sekcji po jego wygenerowaniu.

<span id="page-62-1"></span>*Rysunek 52 Przykładowy ekran generowania raportu*

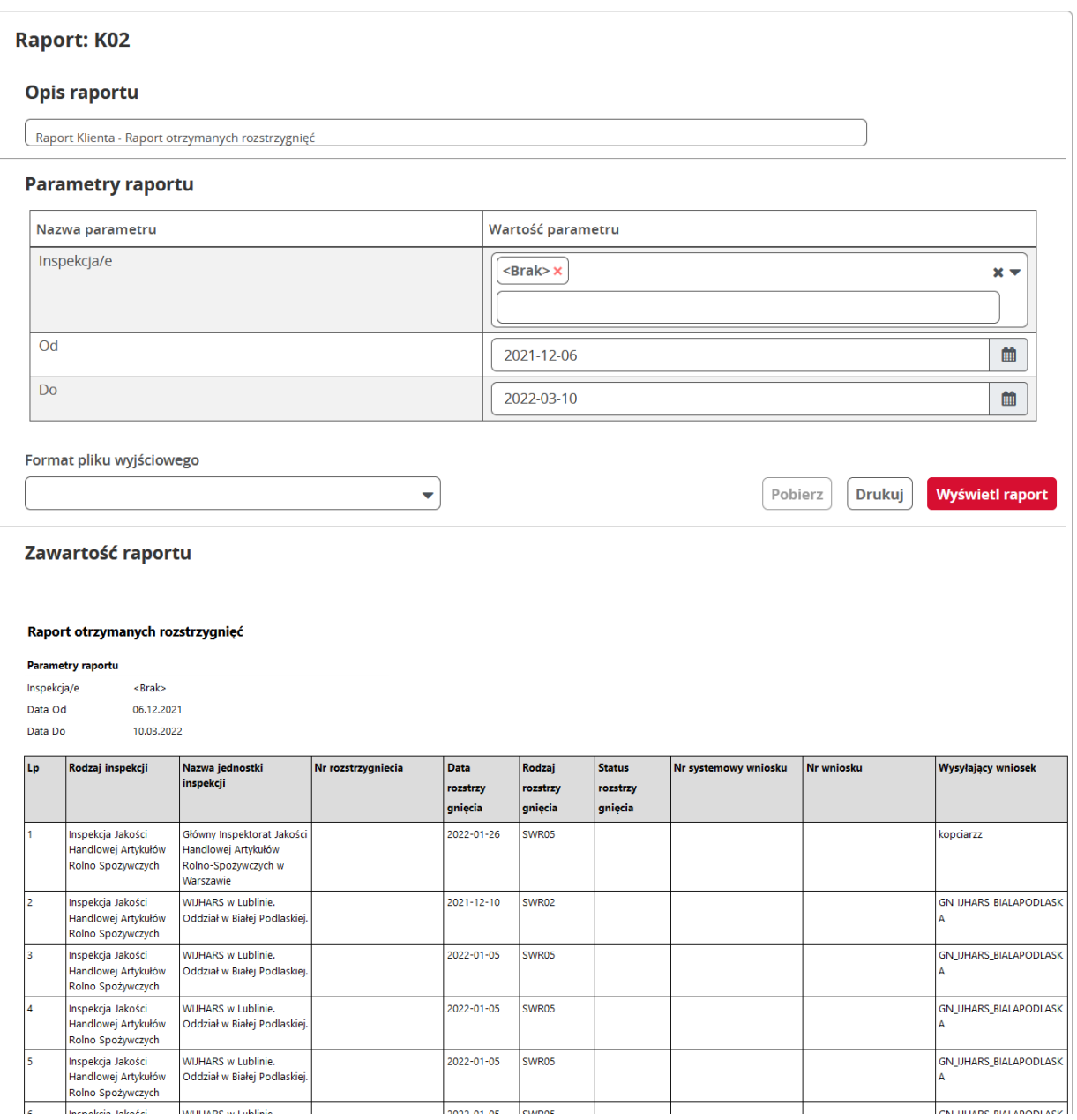

## <span id="page-62-0"></span>3.6 Ustawienia

Wybierając z menu pozycję "Ustawienia" wyświetlone zostaje okno umożliwiające zmianę dostępnych parametrów aplikacji dla zalogowanego użytkownika. Możliwe jest:

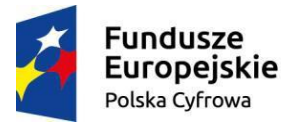

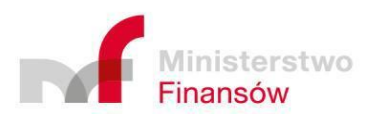

Unia Europejska Europejski Fundusz Rozwoju Regionalnego

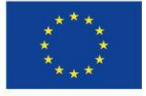

Strona 63 z 70

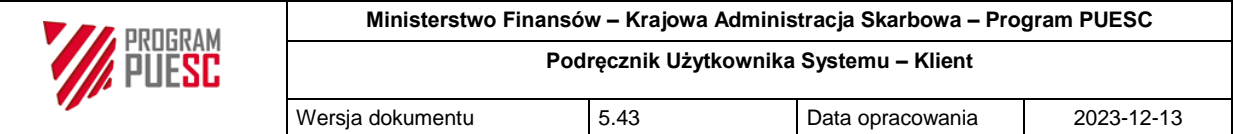

- ustawienie domyślnego oddziału celnego,
- zaznaczenie, jakie zdarzenia mają powodować wysłanie powiadomień na podane adresy. Powiadomienia w zależności od rodzaju mogą być wysyłane na dane kontaktowe podmiotu którego użytkownik jest reprezentantem (email i Numer SMS w ustawieniach aplikacji ) jak i na dane kontaktowe użytkownika (email i nr telefonu w stopce aplikacji) w zależności od potrzeb. Wszystkie powyższe dane kontaktowe definiowane/modyfikowane są po stronie PUESC

<span id="page-63-0"></span>*Rysunek 53 Ustawienia - okno edycji parametrów aplikacji*

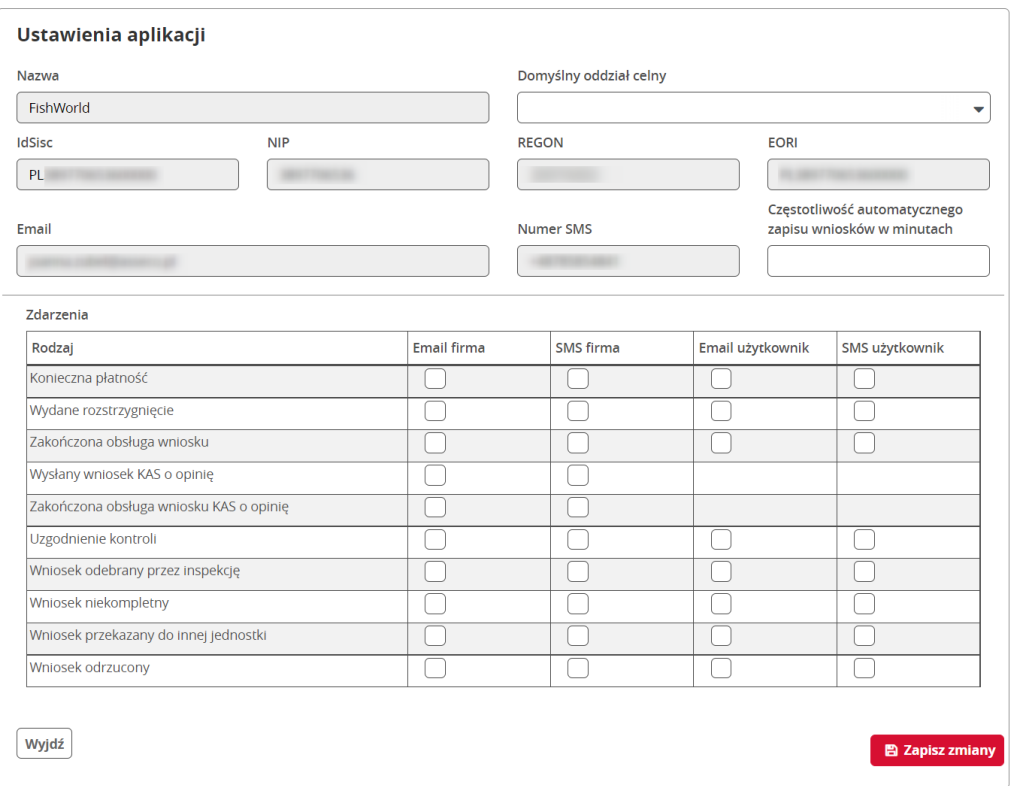

Otrzymywanie powiadomień możliwe jest przy:

- odebraniu wniosku przez Inspekcję,
- uznaniu przez Inspekcję, że wniosek jest niekompletny (możemy go edytować wybierając go z listy "Sprawy i dokumenty" z zakładki "W toku"),
- przekazaniu wniosku do innej inspekcji
- odrzuceniu wniosku,
- ustanowieniu przez Inspekcję konieczności zapłaty,
- uzgodnieniu kontroli,
- wydaniu rozstrzygnięcia,

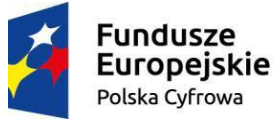

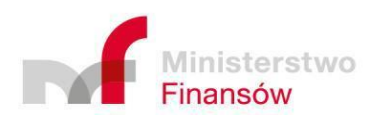

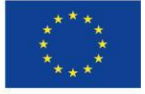

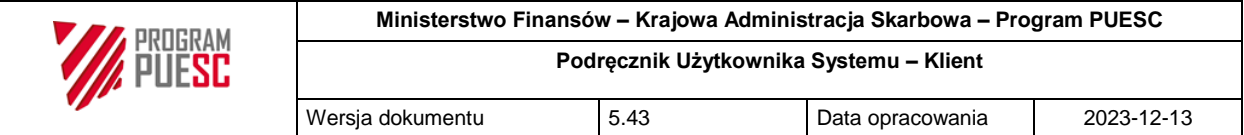

zakończeniu obsługi wniosku.

Dodatkowo wyświetlane są także informacje dotyczące podmiotu reprezentowanego przez zalogowanego Klienta takie jak: IdSisc, nazwa firmy, NIP, REGON, EORI.

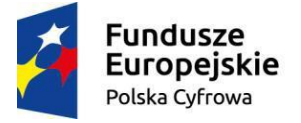

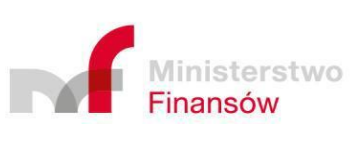

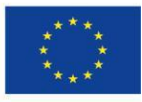

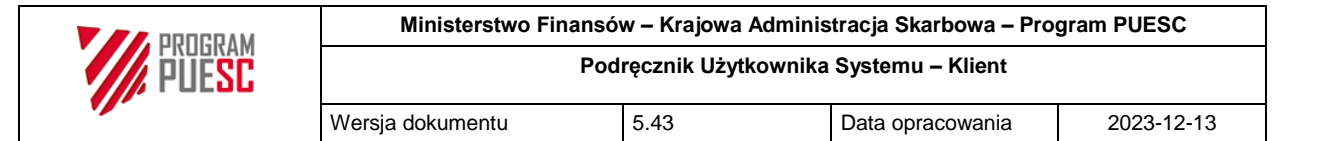

## <span id="page-65-0"></span>4 Katalog komunikatów systemu informatycznego

Komunikaty wyświetlane są w okienkach modalnych, otwieranych nad głównym ekranem aplikacji, które po przeczytaniu wyświetlanej tam informacji należy zamknąć wybierając klawisz "Wyidź", "Anului" lub "OK".

Istnieje grupa komunikatów związanych z walidacją wprowadzonych na formularzu danych. Może to być okno z listą wszystkich błędów znalezionych na formularzu, jak opisano w rozdziale 3.2.2, albo komunikaty wskazujące na błędy w poszczególnych polach, np.:

- Niepoprawny format numeru TIN,
	- o należy wprowadzić wartość w odpowiednim formacie TIN.
- Niepoprawny format numeru EORI,
	- o należy wprowadzić wartość w odpowiednim formacie EORI.
- Niepoprawny format numeru REGON,
	- o należy wprowadzić wartość w odpowiednim formacie REGON.
- Niepoprawna wartość czasu. Czas zostanie wyzerowany.
	- $\circ$  błąd pojawia się przy ręcznym wpisywaniu czasu, należy wprowadzić czas w odpowiednim formacie hh:mm.
- Podany czas kontroli wykracza poza wyznaczony czas kontroli przez … (tu nazwa wybranej inspekcji),
	- o należy dostosować proponowaną godzinę zakończenia kontroli do okresu, w którym w danym dniu tygodnia kontrola w danej inspekcji jest możliwa.
- Kontrola w tym dniu możliwa jest od … (tu podana jest godzina),
	- $\circ$  należy dostosować proponowana godzine kontroli do okresu, w którym w danym dniu tygodnia kontrola w danej inspekcji jest możliwa.
- Niepoprawna wartość czasu. Czas zostanie wyzerowany,
	- o błąd pojawia się przy ręcznym wpisywaniu czasu, należy wprowadzić czas w odpowiednim formacie hh:mm.

Inną grupą komunikatów są informacje wyświetlane w przypadku niemożności wykonania czynności, np.:

- Niewłaściwy rodzaj dokumentu przy wczytywaniu pliku,
	- o wybrano format pliku, należy wskazać plik o właściwym rozszerzeniu.
- Istnieje już kontener lub wagon o takim numerze i rodzaju.
	- o nie można do listy dopisywać kontenera lub wagonu o numerze identycznym, jak numer innego kontenera lub wagonu, który znajduje się już na liście.

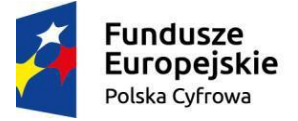

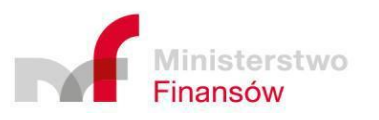

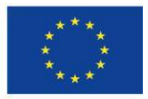

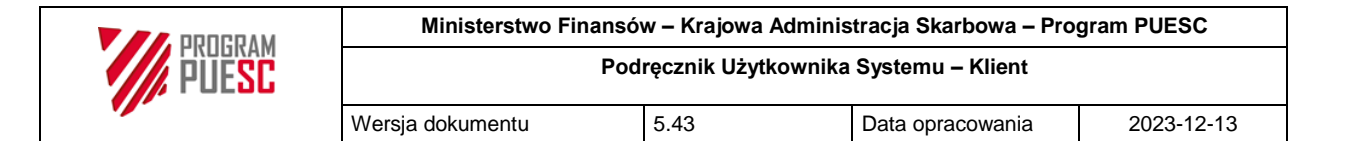

## <span id="page-66-0"></span>5 Postępowanie w sytuacjach wyjątkowych lub awaryjnych

#### <span id="page-66-1"></span>5.1 Baza wiedzy systemu

Wszystkie aktualne aspekty wiedzy o Systemie dostępne są w dokumentacji Systemu – rozdział 1.3 Referencje.

*Dodatkowe informacje na temat pomocy Klientom będą dopisywane w dalszych wydaniach tego dokumentu.*

### <span id="page-66-2"></span>5.2 Wykaz sytuacji wyjątkowych lub awaryjnych

Wykaz będzie tworzony sukcesywnie na podstawie napływających zgłoszeń rejestrowanych w CSD oraz zastosowanych do nich rozwiązań.

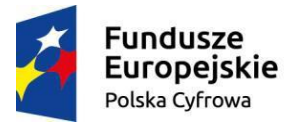

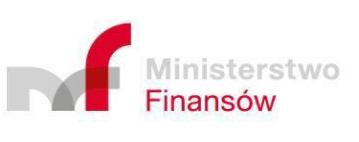

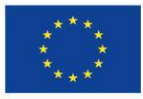

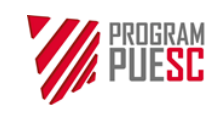

<span id="page-67-0"></span>6 Opis stanowisk pracy użytkownika

### <span id="page-67-1"></span>6.1 Komputer osobisty

Użytkownik PKWD-SW wykonuje wszystkie czynności związane z obsługą funkcji systemu poprzez użycie przeglądarki internetowej obsługującej HTML5. Do pracy wystarczy dowolny komputer, laptop, tablet lub smartfon podłączony do internetu, z aktualnymi wersjami darmowych przeglądarek internetowych (np. Chrome, Firefox, Edge, Opera).

Ze względu na niewielkie wymiary ekranów smartfonów i tabletów, do wygodnej pracy z systemem zalecany jest laptop lub komputer stacjonarny z ekranem lub monitorem zewnętrznym (o szerokości ekranu minimum 720 pikseli) i wygodną klawiaturą oraz płytką dotykową lub myszką. Na wielu ekranach otwieranie formularzy i dokumentów wykonywane jest poprzez dwukrotne kliknięcie pozycji listy.

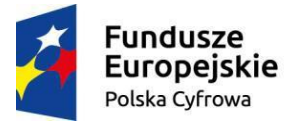

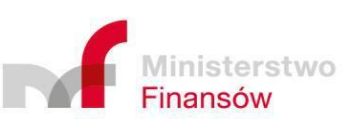

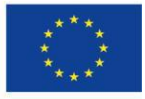

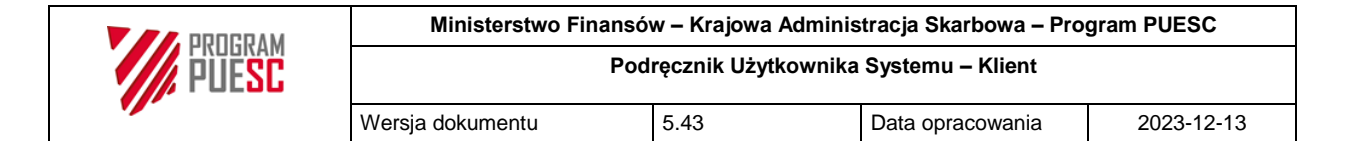

## <span id="page-68-0"></span>7 Materiały szkoleniowe

- 1. Podręcznik Użytkownika Systemu Klient:
	- a. plik: PUESC\_4\_2\_PUS\_klient\_w\_5\_43\_20240208.docx

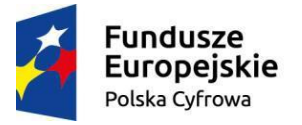

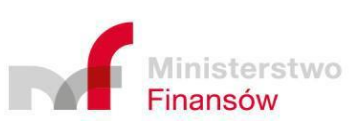

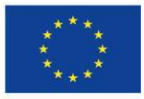

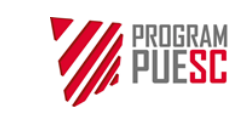

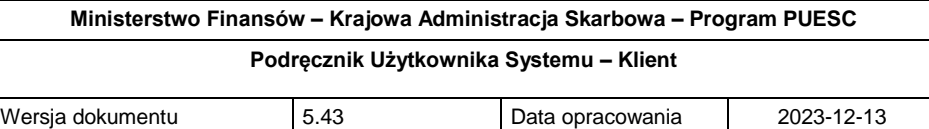

## <span id="page-69-0"></span>8 Lista załączników

Brak

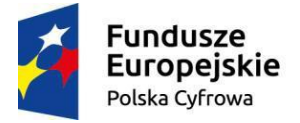

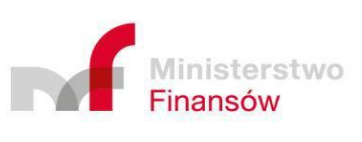

Unia Europejska Rozwoju Regionalnego

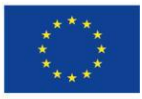